Федеральное агентство по образованию

Государственное образовательное учреждение высшего профессионального образования «Рязанский государственный университет имени С.А. Есенина»

# ИНФОРМАТИКА

## Основы работы в операционной системе Macintosh

Лабораторный практикум

Рязань 2009

#### **ББК 32.97я73 И74**

Печатается по решению учебно-методического совета Государственного образовательного учреждения высшего профессионального образования «Рязанский государственный университет имени С.А. Есенина» в соответствии с планом изданий на 2009 год.

Рецензент *Ю.М. Минаев*, канд. пед. наук, доц. (РИ (ф) МГОУ)

**И74 Информатика.** Основы работы в операционной системе Macintosh : лабораторный практикум / сост. В.В. Андреев, Н.В. Герова, О.М. Роговая, Т.В. Тебенькова ; Ряз. гос. ун-т им. С.А. Есенина. — Рязань, 2009. — 92 с.

Лабораторный практикум содержит описание основных приемов работы с операционной системой MAC OS, а также различными программными продуктами, ориентированными на данную операционную систему. Рассматриваются особенности и принципы построения операционной системы от компании Apple. Рекомендован студентам, изучающим компьютерные технологии.

iBook, Mac OS, Keynote, iPhoto, iMovie, Dock, Finder, альтернативный рабочий стол, файловая система.

**ББК 32.97я73**

<sup>©</sup> Андреев, В.В., Герова Н.В., Роговая О.М., Тебенькова Т.В., сост., 2009

<sup>©</sup> Государственное образовательное учреждение высшего профессионального образования «Рязанский государственный университет имени C.А. Есенина», 2009

## **Содержание**

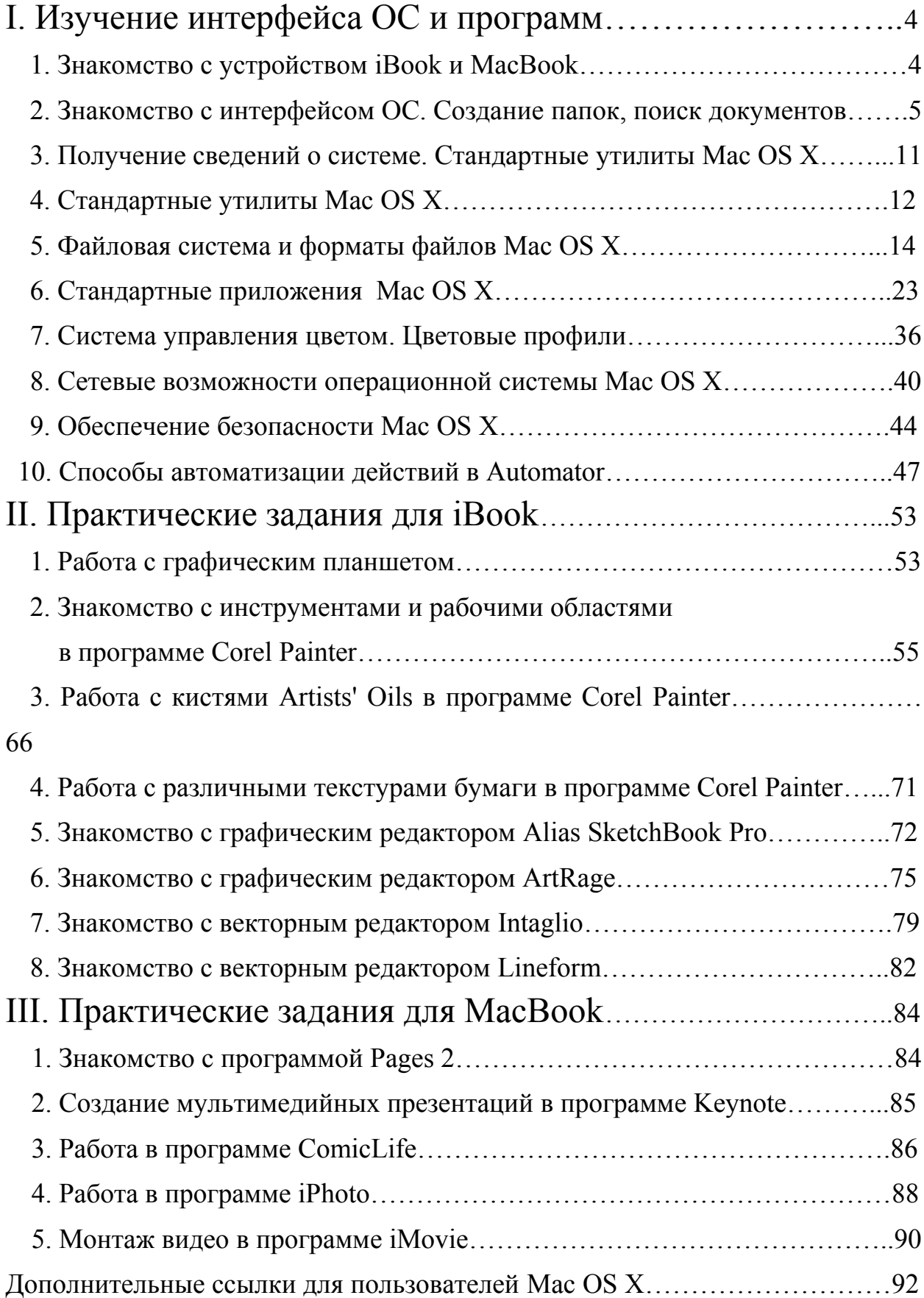

## І. Изучение интерфейса ОС и программ

## 1. Знакомство с устройством iBook и MacBook

Цель работы: научиться пользоваться iBook, MacBook, знать устройство, внешние интерфейсы, способы подключения дополнительных устройств.

Выполнение работы

1. Запишите в отчет название и цель работы.

2. Включите iBook (MacBook), войдите в учетную запись под своим именем пользователя и паролем.

3. Откройте папку «Для практики» и документ с описанием iBook, MacBook (iBook.pdf, MacBook.pdf).

4. Познакомьтесь с руководством по использованию iBook и запишите в отчет ответы на вопросы:

- Каким образом можно управлять яркостью монитора iBook?
- Как извлечь оптические диски?
- Где находится сетевой индикатор режима сна?
- Запишите, какие внешние порты имеются на корпусе iBook.
- Что такое карта Air Port Extreme?
- Какой тип памяти используется в iBook?

- Кратко опишите основные меры предосторожности при работе c iBook.

5. Познакомьтесь с руководством по использованию MacBook. Внимательно прочитайте справочный материал и ответьте на следующие вопросы:

- Перечислите внешние интерфейсы, имеющиеся на корпусе компьютера для подключения периферийных устройств.

- Какой разъем предназначен для подключения MacBook к сети?
- Для чего предназначена программа Setup Assistant?
- Где находятся микрофон и динамики?
- Как настроить яркость экрана монитора?
- Как перевести компьютер в «режим сна»?

- С помощью какой технологии жесткий диск в компьютере защищается от вибрации?

- Как изменить фон рабочего стола?

- Как вызвать диалоговое окно для принудительного завершения зависшего приложения?

- Какие беспроводные технологии встроены в MacBook?
- К какому разъему можно подключить внешний монитор?
- $-$  Что такое iTunes?
- Какой тип памяти используется в MacBook?
- Как определить, сколько памяти установлено в MacBook?

## 6. Опишите отличия iBook и MacBook. **2. Знакомство с интерфейсом ОС. Создание папок, поиск документов**

*Цель работы:* научиться пользоваться iBook, знать устройство, внешние интерфейсы, способы подключения дополнительных устройств.

### *Выполнение работы*

После запуска системы вы увидите примерно следующее:

Рассмотрим подробнее каждый из элементов на этом рисунке.

1. Рабочий стол, на котором вы точно так же, как и в других операционных системах, можете размещать свои файлы, ярлыки.

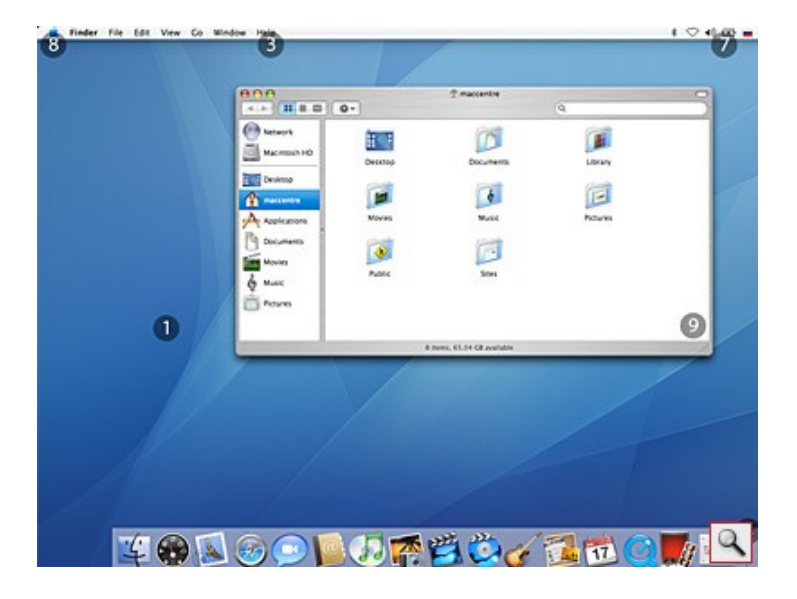

2. Присоединенные в данный момент носители информации. В их роли могут выступать логические съемные и несъемные жесткие диски, CD/DVD/HD DVD/Blue Ray диски, Flash носители, в том числе и flash носители на различных устройствах, таких как цифровые фотоаппараты, плееры и т.п. В этой области также находятся образы дисков (iso, dmg и др.).

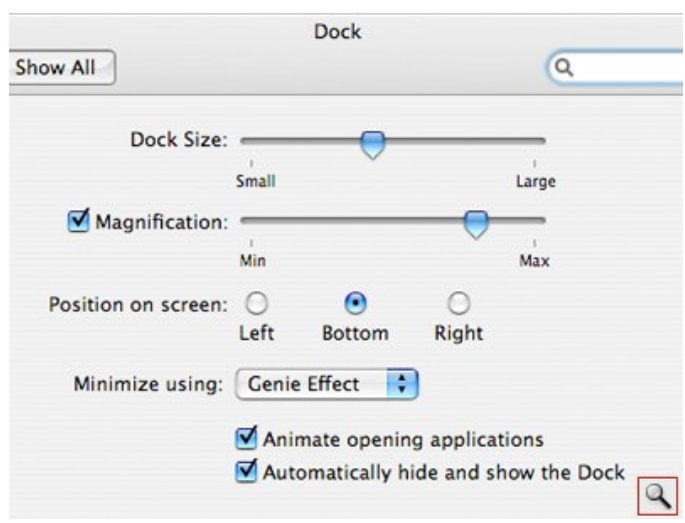

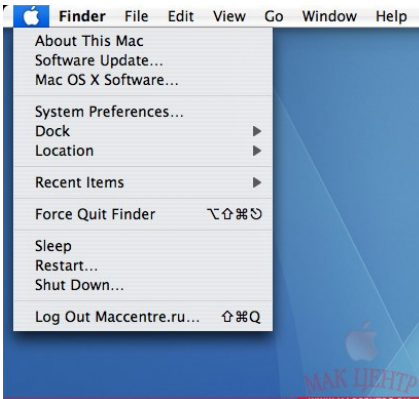

еню содержит ряд команд и настроек:

• About This Mac позволяет получить информацию о компьютере и операционной системе (версия операционной системы, процессор, количество установленной оперативной памяти. загрузочный диск). Из этого окна также можно получить более подробную информацию о вашем компьютере, нажав кнопку «More info...» и обновить программное обеспечение, нажав «Software update», для этого есть команда в Apple menu с одноименным названием.

• Software Update — пункт отвечает за обновление ПО, установленного на вашем компьютере. Для его успешного выполнения необходимо наличие соединения с Интернет. При этом будет выполнен поиск обновленных версий программ, а также самой операционной системы. После этого для обновления достаточно отметить нужные вам программы и нажать «Install».

• Mac OS X Software отправит вас в **раздел сайта Apple.com**, посвященный программам, разработанным для Мас.

• System Preferences — этот пункт просто откроет панель управления. с помощью которой вы сможете тонко настроить любые параметры системы.

• Dock — настройка панели док, которая описана выше.

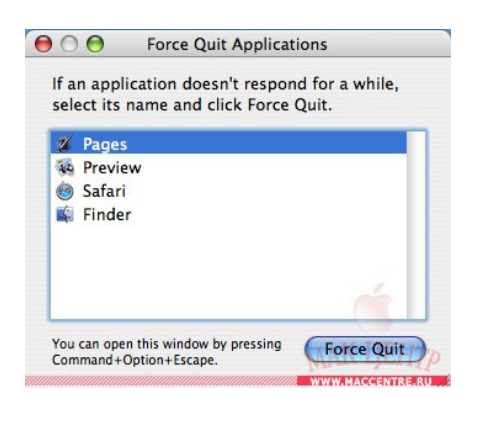

 $\bullet$  Location — очень удобная функция. Ее суть заключается в том, что если вы работаете на разных местах и в каждом из них используете различные настройки сети, то для каждого места можете использовать свой пакет настроек. Собственно, такие пакеты настроек и называются Locations. Для их создания/изменения можете воспользоваться пультом «Network» («Сеть») панели управления. Из меню Location можно быстро переключаться между созданными пакетами.

• Recent Items — меню, в котором отоб-

ражаются программы, документы, серверы, которыми вы недавно пользовались. С помощью пункта «Clear list» можно очистить это меню.

• Force Quit — полезная функция, которая заключается в форсированном завершении работы программы. Необходим этот пункт в тех случаях, когда программа «зависла» (что в Mac OS X случается крайне редко) либо долго не отвечает. Для этого, вызвав этот пункт в соответствующем окне, достаточно выбрать имя программы, которая не отвечает (ее название может также сопровождаться текстом «not responding»), и нажать «Force Quit».

• Sleep — переводит компьютер в «спящий режим».

 $R$ estart — перезагружает компьютер.

• Shut Down — выключение компьютера.

• Log Out <Имя пользователя> — завершение сеанса и переход к окну смены пользователя.

4. Строка меню активного приложения. В отличие от многих операционных систем в Mac OS X она отображается вверху.

5. Панель dock. В ней содержатся значки приложений и файлов, к которым пользователю необходим быстрый доступ, а также значки запущенных приложений. Полоска, которая находится немного левее корзины, разделяет ярлыки приложений и файлов.

Для того чтобы изменить положение и размер панели dock, на экране есть три способа:

— Самый простой путь к настройкам панели — пульт «Dock» в настройках системы («System Preferences»). Там есть все настройки этой панели, в том числе размер, увеличение, положение на экране, эффект сворачивания окон в док и т.п.

— Второй способ заключается в изменении этой настройки с помощью Apple menu. В нем, кстати, есть также почти все настройки дока и быстрый переход на пульт dock панели управления.

— Третий способ настройки dock заключается в вертикальной полоскеразделителе.

Для изменения размера панели достаточно удерживать на этой полоске левую клавишу мыши и перемещать ее вверх или вниз. Чтобы переместить па-

нель в другое место, необходимо удерживать кнопку shift  $(f)$  на клавиатуре и, зацепив мышью разделитель, перетащить панель в нужную сторону экрана (влево, вправо или вниз).

Для того чтобы поместить в dock ярлык приложения либо файла, достаточно просто втащить туда его. Соответственно, чтобы удалить ярлык из панели dock, достаточно вытащить его за пределы панели и отпустить клавишу мыши.

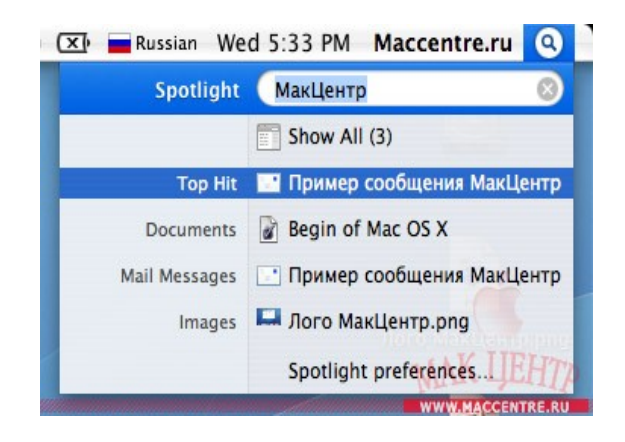

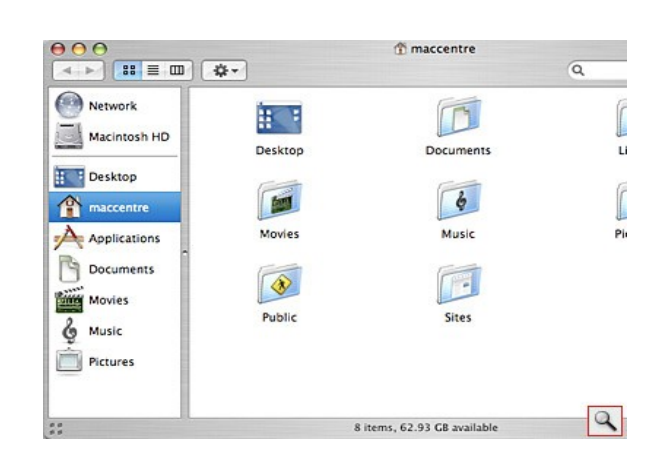

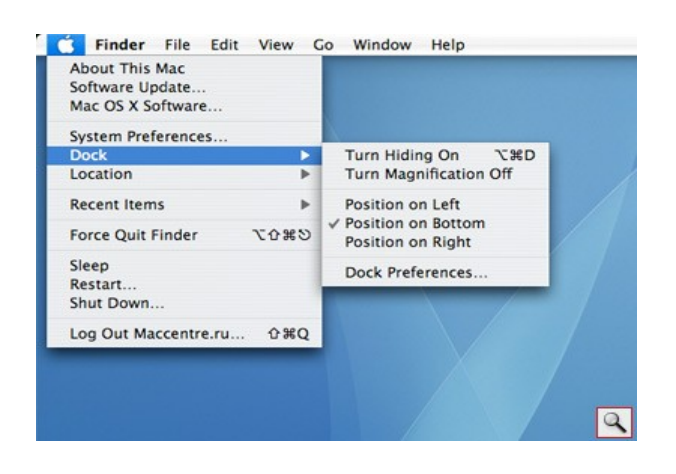

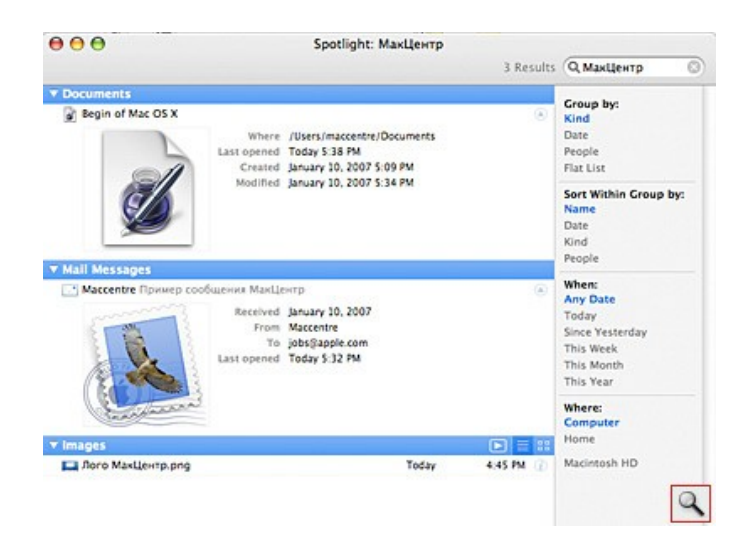

6. Меню Spotlight — новая технология поиска, интегрированная в Mac OS X 10.4. Для поиска любой информации по вашему компьютеру достаточно просто вызвать меню Spotlight и написать хотя бы слово о том, что вы ищете.

Нажав «Show All», вы получаете все результаты поиска. Удобство этого окна заключается в том, что в нем можно просмотреть все найденные

элементы, отсортировать их определенным образом, получить подробную информацию о них. Для изображений в этом окне имеется несколько режимов просмотра (слайд-шоу, список, эскизы) Для настройки spotlight используется пульт в панели управления «spotlight». Быстро попасть на него можно прямо из меню spotlight с помощью команды «Spotlight preferences».

7. Быстрая смена пользователя. Очень удобная особенность, позволяющая, не завершая сеанс, сменить пользователя. Жирным шрифтом вверху отображается имя текущего пользователя. Для того чтобы возобновить (или начать) сеанс другого пользователя, просто щелкните на имени вверху и выберите нужного пользователя из списка. Сама возможность быстрой смены пользователя устанавливается в пульте «Users» («Пользователи») панели управления, в разделе «Login options» с помощью флажка «Enable fast user switching».

8. Область индикаторов. В этой области отображаются миниатюрные значки-индикаторы. Их можно менять местами или вообще убирать с панели: удерживая клавишу command, перетащите значок в нужное место или вытащите его за границы панели, тем самым вообще удалив его. Для восстановления значка воспользуйтесь соответствующим пультом в панели управления.

<sup>(%</sup> maccentre) 4 - 日 田 中  $\overline{a}$ Network ſ 挂手 m a Macintosh HD  $\mathbf{u}$ Deskton Documents **Desktop** f  $\overline{\phi}$ maccentre 阈  $\overrightarrow{p}$  Applications Movies Music Pi. Documents ◈  $\mathbb T$ **Ming** Movies Public Sites & Music Pictures  $|Q|$ 8 items, 62.93 GB available  $\frac{\sigma}{\sigma} \frac{\sigma}{\sigma}$ 

#### 9. Окно Finder.

#### **Работа с окнами в Mac OS X**

Основное приложение в операционной системе Mac OS X называется Finder. С помощью него выполняется навигация по содержимому различных носителей, подключенных к компьютеру. Стандартное окно Finder выглядит следующим образом.

В верхнем левом углу окна располагается строка заголовка и кнопки управления окном. Стоит отметить, что кнопки «Развернуть на весь экран» нет, вместо нее в Mac OS X существует кнопка «Адаптировать под содержимое». Для произвольного изменения размеров окна есть правый нижний угол. Ниже строки заголовка располагается панель инструментов, которую можно настраивать. Режим отображения панели инструментов можно контролировать с помощью овальной кнопки в правом верхнем углу окна, при нажатии на которую панель инструментов можно скрыть или показать. Чтобы изменить сам режим отображения, нажимать на эту кнопку следует с удерживанием клавиши *option*.

Для того чтобы настроить панель инструментов, поместить или убрать определенные кнопки, воспользуйтесь командой *Customize Toolbar...* из контекстного меню панели, которое вызывается с помощью нажатия правой кнопки мыши или же, если мышь однокнопочная, с помощью комбинации «ctrl+щелчок мышью». Справа от панели инструментов находится панель поиска. Поиск в окнах Finder частично связан с поисковой системой spotlight, возможности которой были описаны выше.

Слева в окне Finder располагается панель, разделенная линией. Над линией отображаются присоединенные носители информации, а под линией ярлыки для быстрого доступа. Панель действует по тому же принципу, что и dock. Размещение и удаление элементов из этой панели осуществляется тем же методом Drag&Drop.

По умолчанию на панели инструментов есть кнопка быстрого доступа

к некоторым полезным функциям, которая по сути дела вызывает несколько измененное контекстное меню

— New Folder — создание папки.

— New Burn Folder — создание папки записи. Специфика папок записи в Mac OS X заключается в том, что в них вы размещаете ссылки на определенные файлы и позже можете записать на диск эти файлы. Удобство папок записи обусловлено их низким размером (около 8—15 Кб).

— Open открывает файл в соответствующем приложении.

— Open With открывает файл в указанном вами приложении.

— Print — печать указанного файла.

— Get Info выдает подробную информацию об объекте.

— Show Package Contents показывает содержимое пакета.

В Mac OS X есть такое понятие, как bundle. Bundle представляет собой псевдофайл, то есть это папка, представленная одним файлом. Яркий пример bundle — приложения в папке Applications. Попробуйте воспользоваться пунктом Show Package contents из контекстного меню, например к программе Chess, которая находится в папке Applications, и вы увидите, что внутри нее содержится множество других файлов.

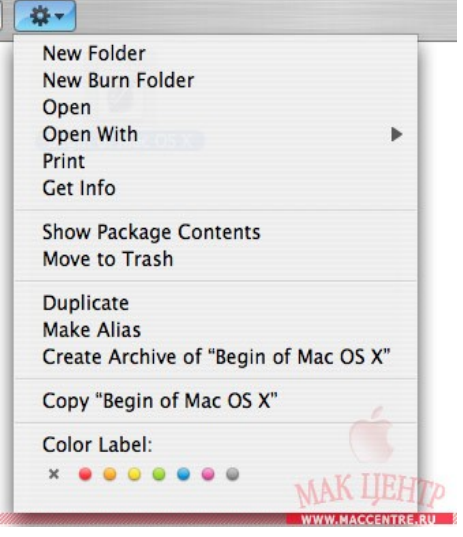

— Чтобы удалить определенный файл или папку, достаточно выполнить команду Move to Trash из контекстного меню либо воспользоваться сочетанием клавиш command+backspace.

— Пункт Duplicate создаст копию выбранного объекта в той же папке, а Make Alias поможет вам сделать ярлык для выбранного объекта. Очень удобной является функция Create Archive of <...>, которая создает zip архив из выбранных вами объектов. С помощью команд Copy и Paste вы сможете скопировать в буфер обмена выбранные вами файлы и папки (а точнее, ссылки на них) и вставить их (уже файлы и папки) в определенное место. Для того чтобы важные файлы и папки были легко узнаваемы, на вашем компьютере существует пункт в меню Color label. С помощью него вы сможете выделить определенным цветом нужные вам объекты.

#### **Expose**

Вам, наверное, часто приходилось работать с большим количеством открытых окон. Естественно, навигация по ним усложняется с увеличением их количества. Очень удобным решением для такой проблемы является функция expose, которая появилась еще в Mac OS X 10.3 «Panther». Попробуйте открыть несколько окон Finder (для этого достаточно несколько раз выполнить команду File > New Finder Window или сочетание клавиш command+N). Теперь нажмите клавишу F9 и вы увидите, как все окна выстроятся на экране в виде миниатюр. Для работы с нужным вам окном достаточно просто щелкнуть на нем мышью. Если же у вас открыто одновременно большое количество приложений и вам хотелось бы посмотреть окна только активной программы, просто нажмите F10. Если же понадобился доступ к рабочему столу, нажмите F11 и все окна будут скрыты.

#### **Dashboard**

Вторая полезная особенность — dashboard. Вы, наверное, уже заметили эту иконку в доке. Вызвать Dashboard можно с помощью нее либо нажатием клавиши F12.

То, что вы увидите перед собой, — так называемая «приборная панель». На ней располагаются небольшие программы — [виджеты](http://maccentre.ru/soft/softlist.phtml?pl167=on&cat894=on), которые являются довольно удобными и простыми в работе и использовании. Почти любой из виджетов можно настраивать. К примеру, настроим виджет, показывающий прогноз погоды на Москву (этот виджет присутствует в системе по умолчанию). Для этого нажмите кнопку i в нижнем правом углу виджета (она появится, как только вы наведете мышью на этот угол). Теперь в поле city впишите «Moscow» и нажмите command+enter. В появившемся списке выберите Moscow city, Russia. Советую выбрать также отображение температуры в градусах Цельсия.

В левом нижнем углу экрана при активном dashboard находится кнопка «+». Нажав на нее, вы увидите все виджеты, которые установлены в вашей системе. Для удобства реализована прокрутка по страницам. Любой из этих виджетов вы можете просто вытащить за пределы панели на рабочую область и отпустить, тем самым добавив его на Dashboard.

F9, F10, F11, F12 - это кнопки, которые используются по умолчанию для специальных функций в Mac OS X. Изменить их можно через пульт dashboard and expose панели управления. Если вы работаете на ноутбуке, то рекомендуем включить функцию «Use F1-F12 keys to control software features» (использовать клавиши F1-F12 для управления программными возможностями) в пульте keyboard and mouse панели управления. Тогда для контроля аппаратных особенностей ноутбука (подсветка дисплея, клавиатуры, громкость звука и т.п.) придется удерживать клавишу fn.

## **Smart Folders**

Третья особенность — Smart Folders, так называемые «умные папки». Их особенность заключается в том, что при крайне низком размере (в среднем около 16 Кб) они могут содержать файлы, отобранные по различным критериям. К примеру, создайте такую папку на рабочем столе (команда меню File > New Smart Folder в Finder). Теперь задайте какие-нибудь критерии отбора. После этого сохраните вашу «умную папку» кнопкой save и она появится на панели в Finder.

## Отчет по лабораторной работе

1. Основные элементы рабочего стола, доступные пользователю при загрузке iBook.

- 2. Что такое пиктограмма?
- 3. Что такое Finder?
- 4. Как получить информацию об объекте?
- 5. Основные способы настройки окон.
- 6. Параметры поиска в ОС Мас OS X?

7. Что такое Dock? На какие две части он разделен? Что помещается в левую и правую части Dock?

8. Как узнать по состоянию Dock, какая из программ запущена?

- 9. Какие папки являются системными?
- 10. Как запускать программы в Mac OS X?

11. Перечислите некоторые из стандартных программ и кратко охарактеризуйте их.

12. Какие папки хранятся в папке каждого пользователя?

- 13. Что такое Expose? Как им управлять?
- 14. Как найти системные настройки?

## 3. Получение сведений о системе. Стандартные утилиты Mac OS X

Цель работы: научиться получать сведения о системе, информацию об аппаратной и программной части, о зарегистрированных ошибках.

Зачастую пользователям необходимо получать информацию об аппаратной части ПК, об установленном программном обеспечении, о характеристиках устройствах, о возможных конфликтах между устройствами. Получение сведений о системе в Mac OS X возможно с помощью стандартной утилиты «Системный справочник».

## Ход работы

1. Запишите название и цель работы.

2. Запустите системный справочник (Яблоко — Об этом компьютере — Больше информации). Другой способ запуска: Программы — Утилиты — Системный справочник.

3. Перед вами откроется окно. Информация сгруппирована по категориям.

4. Для получения полной информации следует поменять вид профиля (Каталог — Основной профиль)

5. Запишите, в каких форматах можно сохранить файл отчета.

### Аппаратная часть

1. Запишите характеристики процессора.

2. Запишите, какие устройства подключены к шине АТА.

3. Есть ли в системе SATA устройства?

4. Запишите, какую скорость поддерживает шина FireWire.

5. Какой тип памяти используется, имеется ли возможность наращивания (свободный разъем)?

## Программная часть

1. Запишите в отчет версию операционной системы и ядра ОС.

2. Посмотрите, ведение каких журналов установлено в данной системе.

3. В категории «Программы» содержится список установленных и зарегистрированных программ.

4. Просмотрите список установленных в системе шрифтов.

#### $Cemb$

1. Здесь содержится информация о модемах, встроенных сетевых картах и настройках брандмауэра (защитный экран от сетевых атак).

2. Запишите в отчет версию карты беспроводной сети и текущее состояние сети.

3. Завершите работу с системным справочником и выключите ПК.

## 4. Стандартные утилиты Mac OS X

Цель работы: познакомиться со стандартными утилитами, входящими в состав операционной системы; научиться пользоваться утилитой для оценки загруженности ПК, распределения ресурсов; получать снимки экрана, выбранной области; получать точный код цвета любого пикселя на экране; познакомиться с дисковыми утилитами.

В папке утилиты (служебные программы) находятся различные вспомогательные программы, с помощью которых можно выполнить ряд функций.

### *Ход работы*

1. Запишите название и цель работы.

2. Откройте папку «Утилиты».

3. Выпишите названия всех утилит и кратко охарактеризуйте, для какой цели они, по вашему мнению, предназначены.

4. Запустите утилиту «CPU Monitor» для Mac OS Х 10.2 или «Activity Monitor» для Mac OS Х 10.4. Данная утилита предназначена для оценки загруженности системы, просмотра и завершения активных процессов, оценки работы диска и загруженности системной памяти, состояние сетевых подключений (ее можно рассматривать как аналог диспетчера задач в Windows).

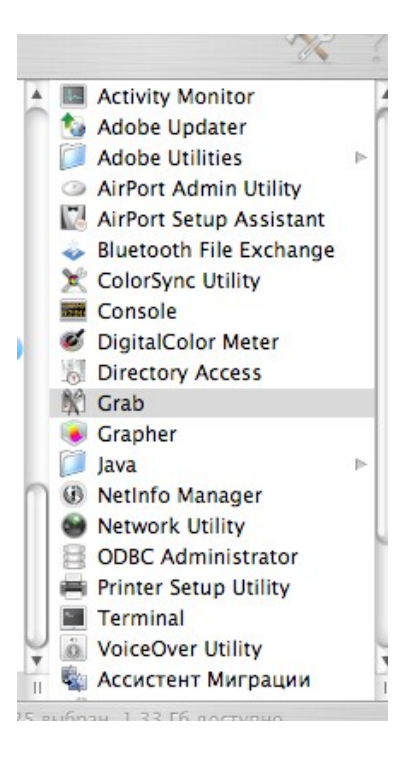

5. Запишите процент загруженности процессора.

6. Запишите объем виртуальной памяти, а также объем свободного места на диске.

7. Запустите утилиту «Digital Color Meter». Она предназначена для точного воспроизведения кода необходимого цвета для дальнейшего его ис-

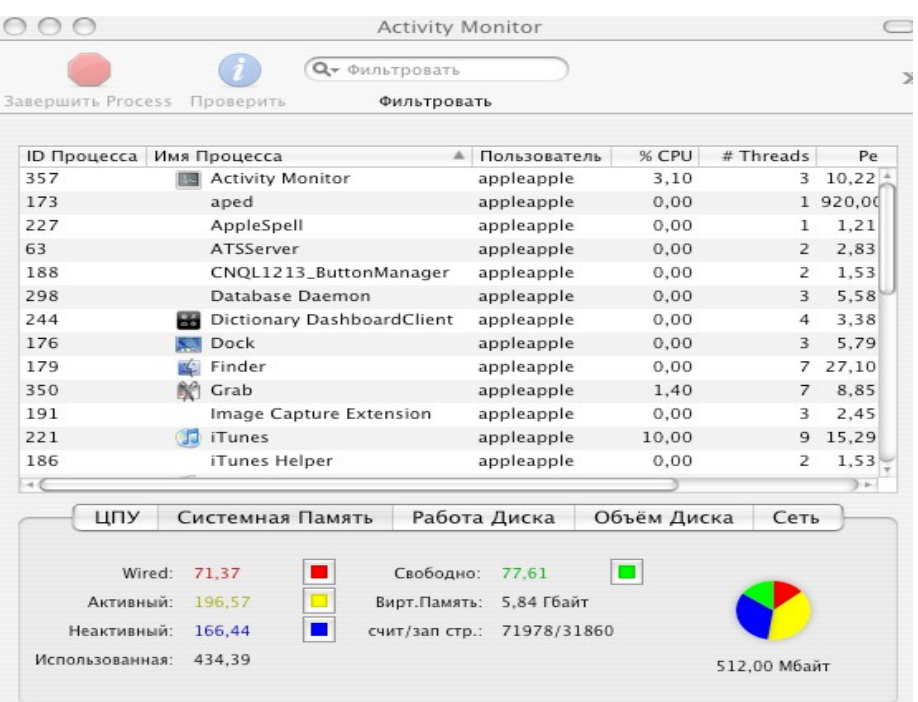

пользования в какой-либо программе. В выдвижном списке имеется возможность выбора различных видов (в абсолютном и процентном соотношении, в десятичной и шестнадцатеричной системах). Запишите в отчет несколько значений выбранных цветов экрана в системе RGB (в процентном соотношении).

8. Запустите утилиту Grab (Снимок). Она предназначена для создания снимков экрана или определенной выбранной области. Запишите, какие снимки можно сделать.

9. В каком формате и где сохраняются снимки?

10. Запишите выводы о проделанной работе и ответы на поставленные в ходе работы вопросы.

## 5. Файловая система и форматы файлов Mac OS X

Цель работы: познакомиться с особенностями файловой системы, используемой для операционной системы Mac OS X, с типами и структурами файлов.

#### 1. Файловые системы

За годы существования компьютеров появилось немало файловых систем со своими преимуществами и недостатками. Конечно же, Macintosh и Windows используют разные файловые системы, а различия непременно порождают проблемы совместимости. Необходимо для начала разобраться, с какими видами файловых систем мы можем столкнуться.

 $FAT$  — одна из первых файловых систем, появившаяся вместе с РС компьютерами и системой DOS в 1981 году. По сути, представляет собой простую таблицу, в которой записано, где файл находится на диске. Отсюда и название: File Allocation Table — таблица размещения файлов.

**FAT32.** В системе FAT были заложены ограничения на максимальный размер файла и диска — не больше 2 Gb. К середине 90-х годов, с развитием компьютеров, эти ограничения потребовалось расширить. Так появилась новая система FAT32. Теперь ограничения на размер файла стали 4Gb, а диска — 2Тb. Но по принципам работы это была все та же старая FAT, то есть таблица. В настоящее время FAT32 (как и NTFS) является основной файловой системой современных Windows-компьютеров.

HFS (Hierarchical File System) — иерархическая файловая система, родилась практически вместе с первыми маками в 1985 году. В HFS каждый файл состоит из двух частей, так называемых ветви ресурсов и ветви данных. Ветвь данных — это собственно содержание файла, например, текст, изображение, видео или звук. В ветви ресурсов содержится различная служебная информация о файле: даты создания и редактирования, информация о программе-создателе, иконка файла, а если этот файл — программа, то и используемый код.

HFS+. К концу 90-х годов пользователи столкнулись с такими же проблемами, что и пользователи системы FAT, и в 1998 году Apple выпустила

в свет новую версию — HFS+, в которой снимались все мешавшие жить и трудиться ограничения. Количество возможных символов в имени файле изменилось с 32 до 255, а максимально допустимый размер файла и используемого диска достиг 8Eib. Exbibite — это 2 в 60-й степени, и чтобы понять, что означает эта запредельная цифра, скажем, что максимальный размер диска на маке превышает максимальный размер в системе FAT32 в четыре миллиона раз! На сегодняшний момент HFS+ является основной файловой системой компьютеров Apple.

NTFS (New Technology File System) — новая файловая система, разработанная Microsoft с целью заменить семейство FAT. В отличие от примитивной FAT, NTFS — это сложный алгоритм записи файлов. Основным достоинством системы является надежность и возможность восстановления после сбоев.

Ознакомившись с различными видами файловых систем, мы просто не можем не задаться вполне ожидаемым вопросом: что произойдет, если вынуть диск из Мака и присоединить его к Windows? Ответом на этот вопрос будет простая аксиома, которую, пожалуй, следует всегда применять в вопросах совместимости Мака и Windows: Windows практически не совместима с Mac OS X, но Mac OS X очень хорошо совмещается с Windows. Это значит, что диск с HFS+ Windows не опознает и воспримет как неотформатированный. Безвыходных ситуаций не бывает: при помощи отдельных коммерческих программ, таких как MacOpen, диск, теоретически можно прочитать на Windows.

Подключение РС диска к Маку довольно просто. Мас OS позволяет читать диски в формате FAT и FAT32, а с появлением Mac OS X 10.3 — и диски NTFS. Под диском подразумевается любой носитель информации, это может быть внутренний или внешний жесткий диск (винчестер), флэш-карта или обычная дискета. При подключении на рабочем столе появится иконка нового диска, и вы сможете работать с ним так же, как и с остальными. Однако для NTFS дисков есть существенное ограничение: на Маке они подключаются лишь в так называемом режиме read-only. Это означает, что можно просматривать структуру диска, открывать и переписывать файлы на свои диски, но нельзя сохранить их, а также записывать новые файлы на такой диск.

Windows-пользователям будет любопытно и полезно узнать, что имя РС-диска, которое вы увидите при подключении, это то имя, которое было дано ему при создании (форматировании). На Маках отсутствует буквенное обозначение дисков, например, D или C. В качестве идентификации диска всегда используется его имя, а если это РС-диск, то в качестве имени будет использоваться то, что в Windows называется меткой тома. Поэтому вместо диска D мы получим диск SYSTEM или ARCHIVE или же название от Windows, вроде FGHYJN009890.

Свежеприобретенный диск перед началом работы всегда и во всех файловых системах форматируют. Диски для Мака обычно форматируют как HFS+ (другое современное название — Mac OS Extended Journaled), это «родная» файловая система маков. Постоянное использование различных механизмов совместимости с чужими файловыми системами не добавит Маку эффективности. К тому же установить Mac OS X на что-то, кроме HFS+, нельзя. Если необходимо отформатировать внешний носитель, который предполагается подключать к разным системам, форматируйте его как FAT32 (MS DOS File System). Это сделает диск универсальным.

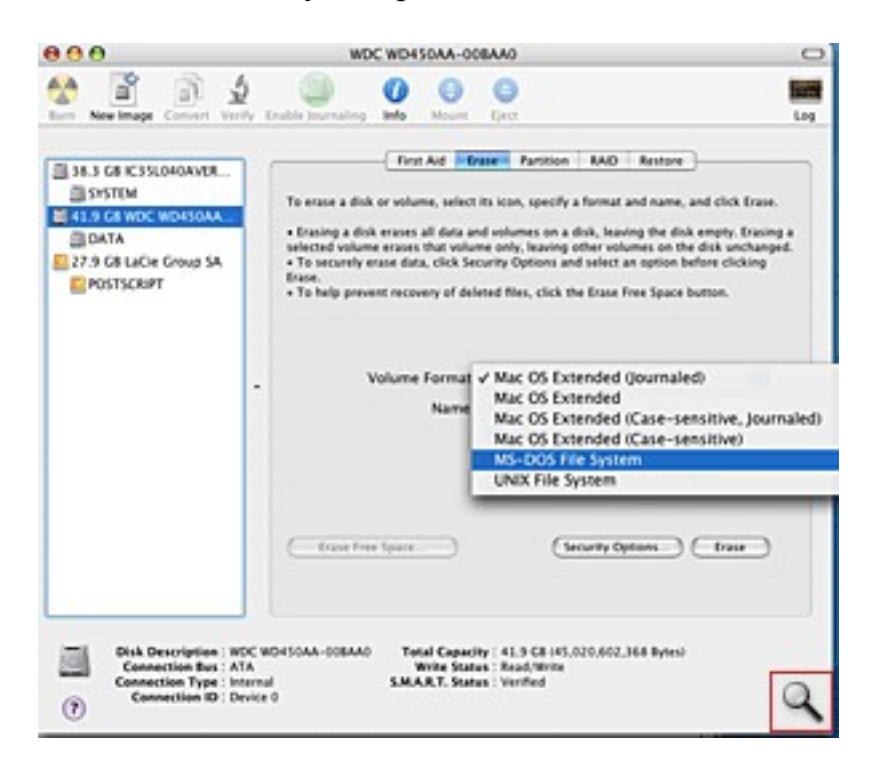

Для работы с дисками можно использовать программу Disk Utility, входящую в комплект Mac OS. Находится она в Applications Utilities. Это комплексная программа, позволяющая выполнять все основные работы с дисками: разбитие диска на несколько логических, форматирование, лечение диска, если произошел какой-либо сбой, и даже создание RAID массива. В подавляющем большинстве случаев вам будет достаточно функций этой утилиты.

Запишите в отчет:

- Все известные вам файловые системы.

- Какая файловая система используется в операционной системе Mac OS X?

— Можно ли открыть и просмотреть содержимое диска, отформатированного под операционной системой Mac OS X в операционной системе Windows XP?

- Запустите дисковую утилиту и запишите в отчет, в какие файловые системы могут быть отформатированы диски (внимание: не производите здесь никаких действий!).

— Как обозначаются на Мас'ах жесткие лиски и лругие полключенные внешние носители?

## 2. Структура файлов в Mac OS X

Существующие на настоящий момент операционные системы ведут свою историю в течение десятков лет, и их последующие версии - улучшенные и дополненные старые. Например, Windows впервые появилась в 1995 году, но в действительности это наследница еще более старой системы -DOS, разработанной для самых первых PC, а системы семейства UNIX берут свое начало чуть ли не со времен первых полетов в космос.

Первые версии Mac OS X появились только в 2000 году. При разработке новой системы специалистам из Apple пришлось учитывать вопросы совместимости как со старой Mac OS, чтобы обеспечить переход старых пользователей, так и с Windows, чтобы привлечь новых с доминирующей платформы.

Файлы файловых систем HFS и HFS+ состоят из двух логических частей — лвух «внутренних файлов», называемых ветвями (forks).

Ветвь ресурсов (resource fork) предназначена для хранения так называемых ресурсов, то есть окон, меню, иконок, шрифтов, звуков, всевозможных таблиц и многого другого. Одним из ресурсов также является исполняемый код программ.

Ветвь данных (data fork) предназначена для хранения динамически создаваемых данных. В нее программы могут записывать любую информацию.

Файл-программа обычно имеет насыщенную ветвь ресурсов и почти пустую ветвь данных. В файле-документе все наоборот: основная информация содержится в ветви данных, а ветвь ресурсов либо пуста, либо содержит минимум ресурсов.

Структура файлов с несколькими ветвями в целом достаточно удобна. но в некоторых случаях может создавать серьезные проблемы. Главная из них состоит в том, что при передаче данных по не Macintosh-ориентированным сетям ветвь ресурсов зачастую не распознается и не пересылается или пересылается неверно, а это равносильно разрушению файлов.

Помимо ветви ресурсов и ветви данных каждый файл содержит дополнительные признаки, называемые атрибутами Finder'а. Атрибуты распознаются и обрабатываются Finder'ом при отображении информации о данном файле или попытке его открыть (распечатать).

В Mac OS X сокращено количество атрибутов, обрабатываемых Findег'ом. Теперь этот список включает в себя:

- $-$  бит пакета (bundle bit);
- $-$  бит невидимости (invisible bit);
- коды типа файла и программы создателя файла (type & creator);
- оригинальную иконку файла (custom icon).

Наиболее важными и специфическими являются атрибуты создатель файла (creator) и тип файла (type). Они помогают Finder'у принять правильное решение при открытии (печати) файлов.

При открытии файла-документа приходится решать достаточно сложную задачу. Сначала Finder проверяет код программы — создателя этого документа. Если на данном компьютере имеется нужная программа, она запускается и открывает указанный документ.

Если на компьютере нет программы, создавшей документ, то проверяется код типа файла. Если находится несколько программ, которые умеют работать с файлами данного типа, то запускается одна из них. Например, с простыми текстовыми файлами работает множество редакторов текста, с графическими файлами, или файлами изображений, работает несколько программ просмотра или редактирования графики и т.д.

Если не находится ни одной программы, о которой системе известно, что она умеет работать с документами данного типа, в этом случае вызывается диалоговое окно, в котором вам предлагается самостоятельно выбрать подходящую программу. Если указанная пользователем программа успешно открыла документ, то система запоминает это и в следующий раз сразу запускает ее.

Хранение информации о типе файла внутри самого файла имеет одно большое достоинство: никакое переименование файла не может изменить его тип, то есть суть файла не будет зависеть от его имени.

Для определения типа файла система использует сразу три различных подхода. В системе HFS любой файл состоит из двух частей: содержание файла и информация о типе файла. Эта информация хранится в отдельном месте — ветви ресурсов в виде специальной текстовой метки. В этом и состоит принципиальное отличие от Windows, где тип файла определяется расширением имени. В подходе Apple есть существенное преимущество: как бы вы не изменяли имя файла, вам не удастся изменить его принадлежность к тому или иному типу, минимизируя риск случайной ошибки.

Однако у описанного подхода есть и недостаток. Популярные протоколы передачи файлов через Internet не поддерживают систему HFS+. При отправлении файла по электронной почте информация о типе файла исчезнет вместе с веткой ресурсов. Это значит, что пересылать маковские файлы через интернет можно только при использовании специальных мак-архивов.

При создании Mac OS X Apple возникла проблема, решением которой стало внедрение в систему механизма определения типа файла при помощи расширения, как у Windows. Mac OS X прекрасно распознает типы PCфай-лов. Но в отличие от РС, где расширение имени не может быть больше трех букв, система позволяет использовать расширения, состоящие из большего количества символов. Это значительно увеличивает информативность имени файла и позволяет пользоваться правильными аббревиатурами. Например, популярные графические форматы jpg и tif в действительности называются JPEG и TIFF, при этом система понимает оба варианта написания. Apple пользуется новыми возможностями и дает собственным файлам вполне информативные расширения имени: .pages — документ, созданный в редакторе Pages из комплекта iWork, dspproj — проект DVD диска, созданный в

DVD Studio Pro, и т.д. Таким образом, Mac OS X определяет тип файла, используя как старый Classic подход для обеспечения преемственности со старыми Маками, так и РС-поход, использующий расширения имени, при этом увеличив его функциональность.

Таким образом, на Маках реализованы три подхода к определению типа файла: старый HFS через ветвь ресурсов, PC-подход через трехбуквенное расширение имени файла и новый, усовершенствованный, через многосимвольное расширение имени файла.

При желании расширения файлов можно скрыть. При сохранении файла укажите флажок Hide Extension (скрыть расширение). Чтобы скрыть расширение уже существующего файла или файлов, нажмите Command-Option-i, предварительно выделив файлы, и выберите флажок Hide Extension **B** rpade Name & Extension.

#### Запишите в отчет:

— Структура файла в Mac OS X (из каких частей состоит).

— Что такое атрибуты Finder и для чего они нужны?

- В чем главный недостаток структуры файлов с двумя ветвями?

— Какое достоинство имеет хранение информации о типе файла внутри самого файла?

— Как в операционной системе Mac OS X определяется тип файла?

- Запишите, как скрыть отображение расширений файлов в операционной системе Mac OS X.

— Включите отображение расширений файлов, просмотрите расширения документов и программ, запишите в отчет, если обнаружите расширения, состоящие более чем из трех букв.

#### 3. Расширение имен файлов в Mac OS X

«Классическая» Mac OS позволяет работать с документами, которые были созданы не только на Macintosh'ах, но и на PC, а Mac OS X также и с документами, созданными под UNIX'ом. Такие файлы не имеют специальных внутренних атрибутов, а тип файла определяется по так называемому расширению имени файла.

Расширение — это дополнительные символы, которые расположены в конце имени файла после специального разделителя — точки.

Поскольку имеется большое количество программ и стало быть, большое количество расширений имен, Finder не всегда знает, какая программа нужна для работы с документом.

Системная панель управления «классической» Mac OS — File Exchange решает эту проблему: для любого типа документа или для любого расширения имени файла можно указать программу, которой следует открывать документы данного типа.

Если пользователь захочет изменить расширение файла — система обязательно предупредит о возможных последствиях такого изменения.

#### Запишите в отчет:

— Выберите файл документа (например, текст учебника), попробуйте вручную изменить расширение файла (с pdf на doc). Какое сообщение будет выдано системой? Удастся ли открыть файл с измененным расширением?

- Запишите, каким образом можно указать системе, с помощью какой программы следует открывать файл.

— Как выглядит иконка файла, если его расширение не указано или система не может определить его тип?

#### Файлы приложений .арр

Программы, запускаемые под Mac OS X, имеют расширения арр. (от слова application). Расширение приложения скрыто от глаз пользователя, и вы видите только название самой программы. А вот программы Windows Mac OS X запускать не может, несмотря на прекрасное понимание файлов данных РСтекст, изображения, музыка. Но в невозможности работать в Windows приложениями есть огромный плюс - злобные вирусы черви и трояны, портящие жизнь почти всем РС-пользователям, совершенно безвредны для Маков.

.pkg файлы с секретом

pkg (от слова Packages) — это дистрибутивы программ. При двойном щелчке запускается программа-инсталятор, которая уставит новое приложение на ваш компьютер. Но секрет состоит в том, что packages — это вовсе и не файл. Это представленная в виде одного файла папка, внутри которой прячутся дистрибутивы программы. Проведите эксперимент: нажмите мышкой на любой файл pkg, удерживая клавишу Cntrl, или правой кнопкой, если у вас двухкнопочная мышь. Появится контекстное меню, в котором вы увидите пункт Show Package Contents (показать содержимое пакета), выберите его и в новом окне откроется содержимое этой папки. Это и будут файлыдистрибутивы.

Зачем это нужно? Packages применяется для того, чтобы скрыть от пользователя ненужные ему служебные файлы. Гораздо удобней, когда дистрибутив программы представляет собой не папку с сотней-другой непонятных файлов, среди которых нужно еще найти название setup или install, а единственный файл, имеющий ясное название. Кроме того, файлы из Packages не участвуют в поиске, то есть не замусоривают результаты поиска ничего не говорящими названиями файлов.

Создать Раскаде очень просто: сделайте новую папку, поместите туда ваши файлы, после чего переименуйте папку, добавив в конце имени .pkg. Mac OS X уточнит, хотите ли вы изменить расширение (этот вопрос всегда задается при смене расширения), после чего папка преобразуется в единый файл с иконкой в виде раскрытой коробки. Разумеется, для того чтобы сделать работающий дистрибутив, туда должны быть помещены определенные файлы, иначе это будут просто скрытые от глаз пользователя файлы в папке, представленной как один пакет.

**Packages** — это целая технология скрытия файлов, и .pkg не единственный в своем роде. В таком пакете сохраняют проекты, например, iDVD и DVD Studio Pro. Кстати, упомянутый выше тип .app тоже является Packages. Каждая программа — это единственный (!) файл, а не тысячи файлов, разбросанных по разным каталогам по всему диску, как это происходит в Windows.

Чтобы убедиться в этом, проделайте описанную процедуру просмотра содержимого Packages, ткнув мышкой в любую программу в папке Applications, — вам откроется папка Contents с множеством файлов этой программы. Однако при обычной работе вы их не видите, и они никак не мешают.

*Создайте .pkg файл описанным выше способом из папки с учебными материалами по практике.*

#### **Образы диска. Images**

Весьма популярное с давних пор на Маках решение — образы диска dmg и img. img применялся в Classic системе, а с появлением Мак OS X применяется более новый формат dmg, хотя и старый также поддерживается.

Что такое образ диска — гораздо проще показать, чем рассказать. Дважды щелкните на такой файл мышкой, после чего на вашем рабочем столе (Desktop) появится иконка нового диска, словно вы только что подключили к вашему Маку новый диск. Пользоваться таким виртуальным диском можно так же, как и обычным внешним диском, — просматривать, редактировать и удалять файлы, копировать и перемещать их на свой «настоящий» диск.

В основном образы дисков используется для распространения программ через интернет. И здесь нельзя не упомянуть о втором способе установки программ на Маке. Если, заглянув на смонтированный диск, вы не нашли файла инсталляции pkg то, скорее всего, вы видите саму программу. Просто перетащите ее в папку Applications, и инсталляция завершена.

Для того чтобы создать свой собственный образ диска, воспользуйтесь уже упоминавшийся программой Disk Utility.

#### **Файлы архивов**

Для удобства передачи файлов по сети и экономии места на диске при длительном хранении применяются архивы. Архив — это файл, внутри которого заключены в специальном сжатом виде другие файлы. Для создания и чтения архивов используются специальные программы — архиваторы и распаковщики.

Самым распространенным распаковщиком на маках является бесплатная программа [Stuffit Expander.](http://www.stuffit.com/mac/expander/) Это крайне полезное приложение, которое открывает почти все известные архивы, кодированные файлы и образы диска. Самыми популярными архивами на маках являются архивы, созданные с помощью программы Stuffit от фирмы Аlladin (не путать со Stuffit Expander — это только бесплатная версия, исключительно для распаковки, а не создания архивов):

.sit — наиболее распространенный в среде маков архив;

sitx — относительно недавно появившаяся новая версия формата sit, обеспечивающая лучшее сжатие;

.sea — самораспаковывающаяся версия архива sit для Classic системы.

Кроме перечисленных, Stuffit Expander прекрасно справляется и другими архивами: rar, zip, а также с юниксовыми форматами, gzip, tar, gz, bzip.

## Кодированные файлы

Расширения .bin и .hqx. Отмирающая технология, однако вы все еще можете встретить такие файлы. Эти форматы были специально придуманы для передачи Маковских файлов по интернету и на другие платформы, для решения описанной выше проблемы, когда при пересылке терялась ветвь ресурсов и важная часть файла пропадала. Поэтому во избежание потерь использовалось специальное кодирование одного или нескольких файлов. При этом данные, в отличие от архива, не сжимаются, так что размер такого кодированного файла может быть даже больше, чем суммарный объем содержимого. Для распаковки можно использовать опять же Stuffit Expander.

## Текстовые файлы

На Маке используются те же форматы текстовых документов, что и на РС: .txt — простой текстовый файл;

.rtf — форматированный текст.

Если у вас установлен MS Office for Mac, вы можете работать с файлами .doc. Впрочем, существуют и альтернативные текстовые процессоры для Мака, пришедшие из миров Unix и Linux, позволяющие работать с файлами  $doc$ 

pages — файл, созданный в программе Pages из нового пакета Apple iWork

## **PDF**

pdf. Формат PDF и работа с ним заслуживают отдельной статьи, поэтому дадим краткое пояснение. Для работы с файлами в формате pdf на PC обычно используют Adobe Acrobat, но для Мак OS  $X$  — это внутренний, «родной» формат для системы. В этом формате она хранит большинство служебной информации и графики. Просматривать такой файл можно при помощи встроенной программы Preview, а создавать свои pdf в Мак OS X вы можете из любой программы, у которой есть функция печати.

## Поддержка прикладных программ

Переход на новую операционную систему означает не только переход на новые принципы, структуру, организацию самой системы. Это еще и радикальные изменения в разработке и функционировании прикладных программ. С одной стороны, это новые возможности, которые несет в себе новая система, а с другой — огромное число уже работающих программ, написанных под предыдущие версии Mac OS. Две системы — старая и новая — это

две среды обитания, два существенно разных мира. Поэтому в структуре Мас OS X предусмотрен специальный логический уровень — слой поддержки прикладных программ разного типа.

Mac OS X поддерживает работу трех типов прикладных программ и создает соответствующую «среду обитания», окружение для программ данного типа:

— старых программ, написанных для Mac OS 8 и Mac OS 9; соответствующее окружение называется Classic:

— старых программ, но подправленных для работы в Мас OS X; соответствующее окружение называется Carbon:

— программ, написанных специально для Mac OS X; соответствующее окружение называется Сосоа.

Можно сказать, что именно Сосоа превращает Mac OS X в операционную систему будущего. Сосоа — это та самая среда разработки, которая, будучи еще библиотеками NeXT, славилась почти сверхъестественной способностью несколькими строками исходного кода решать задачи, зачастую требующие в других средах не меньшего числа страниц.

Выдающиеся способности библиотекам придает удивительный язык программирования, на котором они написаны, — Objective-C.

Запишите в отчет:

- Все форматы рассмотренных файлов и их краткая характеристика.

- Так как формат арр в свою очередь также является ркд файлом, то можно посмотреть содержимое соответствующего пакета; выберите в папке «Программы» значок какой-либо программы и просмотрите содержимое пакета, записав, какие папки содержатся внутри.

Зачем нужно кодирование файлов и какой программой можно открыть такой файл?

## 6. Стандартные приложения Mac OS X

Цель работы: знакомство со стандартными программами, входящими **B** COCTAB Mac OS X

Как и в любой другой ОС, в комплект поставки Mac OS X входят некоторые бесплатные программы, отличающиеся некоторыми особенностями.

Вот лишь некоторые приложения, входящие в состав операционной системы:

Address Book (Алресная книга системы. Это база ланных, в которой хранятся различные контактные сведения, используемые в других программах. В числе новых функций — возможность распечатки адресной книги в карманном варианте);

Automator (программа для автоматизации рутинных действий);

Calculator (программа-калькулятор, которая может работать в нескольких расширенных режимах, а также сохранять результаты вычислений);

Chess (игра «Шахматы» — в iBook);

► Dashboard (набор мини-приложений);

► Dictionary (словарь);

DVD Player (имеет эквалайзер и функции цветокоррекции в режиме реального времени);

Finder (оболочка, проводник, средство навигации по системе);

► Font Book (программа управления шрифтами; поддерживаются функции экспорта шрифтов, проверки шрифтовых файлов на корректность, подключения шрифтов из любой локальной или сетевой папки);

iCal (программа-ежедневник);

iChat AV (программа для участия в аудио/видео-чатах);

Image Capture (предназначена для загрузки изображений с цифровой камеры и их последующей обработки);

iTunes (проигрыватель музыкальных файлов);

Mail (почтовый клиент);

Preview (просмотровщик изображений и PDF-файлов; в новой версии поддерживает файлы форматов JPEG2000, RAW, OpenEXR, DNG и PDF 1.5);

QuickTime 7 Player (мультимедийный проигрыватель; кроме поддержки нового видеокодека H.264 позволяет «на лету» изменять размеры окна с воспроизводимым в нем роликом);

► Safari (браузер для просмотра интернет страниц, поддерживает RSSканалы);

Stickies (экранные «липучки», типа записок Post-It);

System Preferences (системные настройки);

TextEdit (текстовый редактор позволяет редактировать документы на любом языке, поддерживает форматы TXT, HTML и RTF).

## ► **Обзор некоторых приложений в Mac OS X**

В Mac OS Tiger встроены новые «интеллектуальные» средства синхронизации данных. Они предусмотрены в таких системных приложениях, как Safari, iCal, Address Book, Keychain Access и Mail. Синхронизируются учетные записи электронной почты, правила передачи сообщений, подписи, «умные» почтовые ящики с функциями Spotlight и пароли из Связки ключей (Keychain).

Доступ к системе синхронизации и синхронизируемым элементам обеспечивается приложением .Mac. Оно позволяет синхронизировать все пользовательские системы через Интернет. Если вы вносите изменения на одном из компьютеров, то они автоматически выполняются с данными на всех остальных Macintosh посредством учетной записи в приложении .Mac.

Синхронизационные возможности .Mac и Mac OS X позволяют с легкостью получать доступ к нужной информации, где бы вы ни находились. Это превосходное решение для тех, кто периодически пользуется несколькими Macintosh или хочет поработать со своими данными из интернет-кафе.

## • «Дружелюбный» робот автоматизирует повторяющиеся задачи

Пожалуй, приложение Automator — одна из наиболее интересных новинок Mac OS Tiger. Его эмблема — робот — как нельзя лучше иллюстрирует суть данной утилиты: Automator выполняет за человека рутинные, повторяющиеся задачи, предоставляя ему возможность заниматься более творческой работой.

В отличие от AppleScript, мощного языка программирования, Automator смогут применять даже начинающие пользователи, так как никаких специальных знаний для этого не требуется. Ведь всего-то и нужно создать блок-схему, перетаскивая ее элементы (действия) в специальное окно.

В левой части окна Automator располагается обширная коллекция разнообразных действий, упорядоченных по признаку принадлежности к тому или иному приложению. (Было бы лучше, если бы Apple предусмотрела возможность просматривать их по категориям, что избавило бы пользователя от необходимости искать нужное действие в длинном перечне программ.) Выбранные действия следует перетащить в рабочую область (Workflow area). где они соединяются друг с другом в определенной последовательности. Таким образом строится серия задач, последовательно выполняемых в различных приложениях Mac OS X.

У находящегося в области Workflow действия можно настроить опции, определяющие, что именно и как оно должно выполнять. Скажем, в параметрах действия Scale Images из приложения Preview можно задать, насколько оно должно масштабировать изображение.

К примеру, в Automator несложно сконструировать действие, которое будет копировать непрочитанные сообщения почтового клиента Mail на подключенный к Macintosh плеер iPod в формате заметок. Согласитесь, что всякий раз заниматься этим вручную несколько утомительно. А в Automator нужно единожды выстроить блок-схему из четырех действий: проверка почты в Mail, поиск только непрочитанных сообщений, их объединение и, наконец, генерирование заметки iPod.

Создав цепочку действий, ее можно сохранить как приложение, запускающееся по щелчку на его значке. Задачи, обрабатывающие определенные папки и файлы, сохраняются как подключаемые модули Finder, после чего они легко вызываются из меню.

В поставку Tiger включено около сотни действий, однако Apple и независимые производители на этом не останавливаются, создавая дополнительные комплекты для таких программ, как Photoshop, InDesign и др.

Изменит ли утилита Automator традиционный способ общения человека и компьютера? Если начинание Apple поддержат и другие компании, то такое возможно. Компьютер возьмет на свои плечи выполнение рутинной работы, предоставив человеку больше времени для решения интеллектуальных залач и творчества.

### • Альтернативный Рабочий стол с мини-приложениями

Концепция Dashboard принципиально новая: по сути это альтернативный Рабочий стол, вызываемый (и убираемый) по нажатию на клавишу <F12> и содержащий маленькие программки, которые называются виджетами. В их числе калькулятор, игры, прогноз погоды, курс акций, пульт управления iTunes и другие — всего 14 виджетов. К тем, что входят в поставку Tiger, легко добавить новые: достаточно щелкнуть на опции More Widgets и вы попадаете на сайт Apple, откуда можно загрузить дополнительные виджеты.

Поскольку исходный текст виджетов пишется на таких распространенных языках программирования, как HTML, CSS и JavaScript, выпуском миниприложений занимается множество независимых производителей. Ссылки на их сайты можно найти на веб-узле автора данной части статьи www.dori.com.

Чьи бы виджеты вы ни загружали (Apple или другой фирмы), они, как правило, устанавливаются автоматически, по щелчку на ссылке в браузере, если соответствующий ресурс работает корректно. После щелчка на экране возникнет сообщение, предупреждающее, что вы загружаете исполняемый файл (приложение). Затем нужно нажать кнопку «Продолжить» (Continue) и виджет переместится в каталог ~/Library/widgets/. Оттуда он автоматически запустится при следующем вызове Dashboard.

Подсистема Dashboard связана с функцией Expose (о ней мы расскажем позже), так что получить доступ ко всем активированным виджетам можно одним нажатием клавиши или простым движением мыши.

В общем, Dashboard — замечательная инновация системы Tiger, и большинство пользователей Macintosh скоро наверняка поймают себя на том, что то и дело нажимают клавишу <F12>.

Программа QuickTime 7 — это не только проигрыватель видеои аудиофайлов. Эта архитектура, на базе которой построена ОС и без которой просто не будут функционировать многие приложения Tiger.

Пожалуй, самая главная инновация QuickTime 7 — поддержка видеокодека Н.264. Точно так же, как ААС-кодек позволяет создать в iTunes звукозапись, превосходящую по качеству МРЗ-файл того же размера, так и кодек Н.264 обеспечивает лучшее, чем конкуренты, изображение. Спецификация Н.264 представляет собой часть стандарта MPEG-4 для воспроизведения потокового и обычного видео. Визуально видеозапись, сжатая с помощью Н.264, не отличается от файла MPEG-2, занимая при этом примерно вдвое меньше места. Более того, Н.264 будет использоваться в следующих поколениях DVD высокого разрешения. Новый кодек также предназначен для применения в мобильных устройствах с 3G-соединением.

Имеются в QuickTime 7 и другие новинки. Так, теперь появилась возможность воспроизводить фильм, делать паузу в его проигрывании, останавливать показ, перематывать запись назад и вперед, регулировать звук и другие параметры в полноэкранном режиме. Раньше же, чтобы выполнить настройку, приходилось переключаться в оконный режим, и это было довольно неудобно.

Изменение размеров окна плеера QuickTime 7 теперь никак не сказывается на качестве проигрываемого в нем видео. Это, равно как и многие другие улучшения, стало возможным благодаря технологии Apple Core Video.

Наконец, новое окно A/V Controls предоставляет в распоряжение средства управления скоростью перемотки фильма.

Разделить удовольствие от просмотра картин с друзьями, находящимися за многие километры от вас, не составит труда с помощью камеры iSight или любой другой, ей подобной. Команда Share в меню File предлагает различные варианты сжатия видеофайла для отправки его как вложения по электронной почте или передачи через сервис. Мас.

Если в системе Panther программа-проигрыватель DVD «научилась» воспроизводить многоканальный звук, то в Tiger формат surround-sound поддерживается непосредственно в QuickTime 7. Значит, любое приложение, основанное на этой технологии Apple, будет обладать данной способностью.

#### • Технология обработки изображений Core Image

Крупными козырями предыдущей версии ОС, Panther, были технологии Core Audio и Core MIDI, ускоряющие обработку звука. В Mac OS Tiger появились весьма схожие с ними по архитектуре графические технологии Core Image.

С помощью Core Image можно «нагрузить» обработкой графики видеоплату, высвободив ресурсы процессора. Поскольку Соге Image активно использует ресурсы графической платы, то для полноценной работы она требует наличия на Macintosh самых современных подобных устройств — изделий ATI Radeon и nVidia GeForce.

До сих пор для реализации всех возможностей графических процессоров на этих платах необходимо было детальное знание пиксельного программирования. Теперь же благодаря новой технологии Apple можно создавать эффекты и переходы с помощью всего нескольких строчек исходного текста, а Соге Image сделает все остальное, оптимизируя использование графического процессора. В результате вы можете выбирать и применять фильтры интерактивно в режиме реального времени.

В состав Соге Image входят более сотни встроенных фильтров высокого качества (размытие, прозрачность, настройка цвета, яркости и проч.). Разработчики приложений смогут включать данную технологию в свои продукты.

В настоящее время Соге Image совместима со следующими моделями видеоплат: ATI Mobility Radeon 9700, ATI Radeon 9600 XT, ATI 9800 XT, ATI X800 XT, а также nVidia GeForce FX Go 5200, nVidia GeForce FX 5200 Ultra, nVidia GeForce 6800 Ultra DDL, nVidia 6800 GT DDL.

#### • Встроенная поисковая технология Tiger в центре внимания

На коробке, в которой поставляется дистрибутив Mac OS X 10.4, сразу же бросается в глаза массивная буква «Х» металлического цвета, помещенная в яркое пятно света от прожектора. Вероятно, таким дизайном упаковки Apple стремилась подчеркнуть, насколько важна новая технология поиска Spotlight, встроенная в ее ОС.

Spotlight в Tiger — действительно фундаментальное нововведение, а не рекламный трюк компании. Данная технология интегрирована в Mac OS на самом глубоком уровне и по возможностям значительно превосходит Finder.

Чем же отличается Spotlight от других поисковых инструментов? Прежде всего своей способностью индексировать и искать метаданные — информацию о данных, содержащихся в файле, такую как марка камеры, с помощью которой был сделан цифровой фотоснимок, скорость потока в аудиодорожке iTunes или же имя автора сообщения электронной почты. Благодаря индексированию метаданных вы можете ввести в строку поиска, скажем, слово «tiger» и получить сведения о местонахождении не только документов. в именах которых содержится это слово, но и фотографий, сделанных вашим ребенком во время последнего визита в зоопарк, электронных писем, где обсуждалась последняя ОС Apple, нового узора для Рабочего стола и проч.

Spotlight осуществляет поиск и по метаданным, и по содержимому файлов. Чтобы подобное стало возможным, необходима индексация объектов ОС, которая выполняется на лету и в фоновом режиме. Поэтому результаты, выдаваемые Spotlight, всегда будут свежими.

Если же результаты поиска по метаданным и содержимому вас не удовлетворяют, то обратитесь к файловому окну Info, а в нем — к тегу Comment. Да-да, Spotlight умеет искать информацию и в комментариях.

#### $\blacktriangleright$  Поддержка RSS

Главное нововведение в браузере Safari 2.0 — поддержка RSS-каналов данных. Благодаря этой технологии стало возможно просматривать свежие новости и статьи с тысяч сайтов на одной удобной для чтения странице. Теперь вы никогда не пропустите важное сообщение, нужно только подписаться на новости интересующего вас ресурса. Safari 2.0 предоставляет все, что нужно для навигации по RSS-каналам, поиска и чтения новостей в них, а также для управления закладками в одной очень простой в использовании панели.

В отличие от закладок браузера, ссылающихся на обычные веб-страницы, закладки Safari 2.0 автоматически отслеживают изменения содержимого RSS-каналов, отображают количество появившихся там новых статей (рядом с названием закладки). Функция Personal Clipping Service позволяет искать RSS-канал со специфической, нужной именно вам, информацией, причем Safari 2.0 будет всякий раз оповещать вас о поступлении новостей по интересующей вас теме.

У тех, кто раньше применял специализированный RSS-клиент, наверняка возникнет вопрос: достаточно ли хорошо поддерживается RSS браузером Safari 2.0, чтобы отказаться от ПО, «заточенного» под данную технологию? С одной стороны, функцию, аналогичную Personal Clipping Service, я не видел ни в одном другом предназначенном для работы с RSS-каналами приложении, с другой — RSS-клиенты предлагают дополнительные опции,

которые обычно приветствуются опытными пользователями: для поиска информации, серфинга по каналам, просмотра, маркирования и фильтрации статей и проч. Приятно, что Apple предоставила своим клиентам выбор. Если вы, подобно мне, часто обращаетесь к RSS-клиенту независимого производителя, то можете сделать средством для работы с RSS-каналами по умолчанию именно эту программу (а не Safari). И тогда щелчок по ссылке на RSS-ресурс в окне Safari запустит выбранный вами RSS-клиент.

Между тем помимо поддержки RSS в Safari 2.0 имеются и другие существенные обновления.

Повышенная производительность. Новая версия браузера Apple загружает веб-страницы в 1,8 раза быстрее, чем предыдущая, причем это хорошо заметно.

Сохранение веб-узлов. Одна из наиболее распространенных жалоб на Safari начиная с 2003 года — невозможность сохранить веб-страницу полностью (только как PDF-файл, однако ссылки и другие HTML-атрибуты при этом перестают работать). В Safari 2.0 данный пробел восполнен: веб-страницы можно записать на жесткий диск как веб-архивы (Web Archives), содержащие абсолютно все элементы этих страниц. Подобные файлы очень удобно пересылать по электронной почте, делается это буквально одним щелчком.

Соблюдение конфиденциальности. Браузеры, как правило, запоминают историю посещения сетевых ресурсов, файлы cookies и прочие объекты, позволяющие определить, какие именно страницы вы просматривали. Это не всегда хорошо, особенно на общественном компьютере. К счастью, в Safari 2.0 появилась функция Private Browsing, позволяющая запретить сохранение подобных элементов. Однако помните, что она не имеет «обратного действия», то есть если вы посещали какие-то узлы с отключенной Private Browsing, то часть их содержимого, а также пароли и прочая конфиденциальная информация, которую вы вводили, останется на жестком диске даже после активизации нового средства безопасности Safari.

Родительский контроль. Если к вашему компьютеру имеют доступ маленькие дети и вы не хотите, чтобы они посещали определенные сайты, то Safari 2.0 — именно тот браузер, который вам нужен. Программа умеет блокировать доступ к запрещенным сайтам. Разрешенные адреса легко добавить в закладки и тогда можно будет заходить только на них.

Просмотр PDF-файлов. Теперь больше не нужно инсталлировать подключаемый модуль независимого производителя, для того чтобы просматривать в онлайновом режиме PDF-файлы. Правда, нужно сказать, что некоторые подключаемые модули, например PDF Browser Plugin или тот, что входит в комплект поставки Adobe Acrobat Reader 7, обеспечивают больше возможностей, чем Safari 2.0.

Модернизированные закладки. В Safari 2.0 предусмотрена возможность «фильтрации» закладок, RSS-каналов и ссылок «Истории» по заданному слову, благодаря чему не составит труда быстро открыть страницы, посвященные определенной теме.

Упростилась процедура экспорта закладок Safari в HTML-формат и конвертирования HTML-файлов в формат закладок Safari. Это, в частности, облегчает обмен закладками с друзьями, пользующимися браузерами независимых производителей.

Новые инструменты для работы с изображениями. Понравилась картинка на каком-либо сайте? Тогда щелкните на ней правой кнопкой мыши, одновременно удерживая клавишу <Control>, и выберите из возникшего меню новую команду Add Image to iPhoto Library («Добавить изображение в библиотеку iPhoto»). Другой способ переписать рисунок — применить команду Save Image to the Desktop («Сохранить изображение на Рабочем столе»).

Более надежная зашита при загрузке. Когда вы загружаете из Сети приложение, то Safari спрашивает, уверены ли вы, что хотите продолжить операцию (поскольку исполняемый файл может представлять потенциальную опасность).

Улучшенные функции редактирования текста. В Safari 2.0 стало проще редактировать текст: в частности, предусмотрены комбинации «горячих» клавиш для отмены/повтора действия, перемещения в начало/конец строки. Кроме того, поддерживаются принцип WYSIWYG и формат RTF, вследствие чего редактируемая страница отображается на экране со всем форматированием.

Сертификат безопасности. Если вас интересуют сертификаты безопасности какого-либо сайта, то щелкните на значке замка, расположенном сверху окна Safari, чтобы получить детальную информацию.

Открывшийся список доказывает, что браузер Safari 2.0 — это нечто гораздо большее, чем просто «Safari с поддержкой RSS». За последние два года довольно значительная часть работающих с Macintosh отказалась от Safari в пользу других обозревателей, таких как Firefox, Mozilla, OmniWeb и Орега, ради предлагаемых этими продуктами функций, которые отсутствовали в Safari. Теперь же, после усовершенствования, браузер Apple получил шанс вернуть себе всеобщее признание.

## Задания

## $\blacktriangleright$  1. Safari

Откройте программу Safari. Изучите пункты меню. Ответьте на следующие контрольные вопросы:

- Запишите в отчет, в каких форматах вы можете сохранить открытую WEB-страницу.

— Как запретить отображать рисунки на WEB-страницах?

— Как создать закладку для быстрой загрузки понравившейся WEBстраницы?

— Для чего нужен пункт меню «История» в браузере Safari?

## $\blacktriangleright$  2. FontBook

Mac OS X — многопользовательская операционная система. Существует системная часть Mac OS X, влияющая на каждого зарегистрированного в системе пользователя, — это папки System и Library корневого каталога вашего жесткого диска. У каждого созданного в системе пользователя есть своя папка со своими программами, музыкой, видео, картинками, настройками, шрифтами и т.д. — это папка «Users/<имя учетной записи>».

Понимание расположения папок со шрифтами в Mac OS X, а также их функциональности и порядка загрузки необходимо для правильного управления ими.

Итак, системой Mac OS X специально для шрифтов отведено целых 5 (!) папок (это — с точки зрения одного пользователя). Перечисляем в порядке загрузки:

#### Локальная папка пользователя: ~/Library/Fonts

Это личные шрифты каждого отдельно взятого пользователя системы. Вы можете добавлять, удалять, подключать, выгружать свои наборы (коллекции) шрифтов. У вас есть полные права на управление шрифтами из этой папки. Управлять же шрифтами других пользователей возможно только, если вам предоставлены на это соответствующие права либо вы являетесь суперпользователем (root).

#### Локальная папка системы: /Library/Fonts

Эта папка содержит шрифты для всех приложений, запускаемых в Мас OS X, независимо от того, какой пользователь вошел в систему. Добавлять, удалять, подключать, выгружать шрифты из этой папки может только администратор (обычно в системе с одним пользователем вы и являетесь администратором) либо суперпользователь (root).

#### Сетевая папка: /Network/Library/Fonts

Эта папка обычно доступна в системах, которые используются как сервера и сопровождаются системным администратором. Шрифты из этой папки доступны всем пользователям, которые имеют доступ к общим сетевым ресурсам.

#### Системная папка: /System/Library/Fonts

Эта папка содержит шрифты, которые являются необходимыми для системы. При неаккуратном обращении с этой папкой система может вести себя непредсказуемо. Прежде чем изменять ее содержимое, нужно знать, какие шрифты являются обязательными, а какие можно отключить.

Папка шрифтов для системы Mac OS 9/ Classic: /System Folder/ Fonts

Эти шрифты одновременно используются и Mac OS 9/ Classic и Mac OS Х. Если вы не используете Mac OS 9, то эти шрифты можно отключить.

#### Папки шрифтов для приложений

Эти папки не являются системными или пользовательскими. Эти шрифты подгружаются обычно самыми первыми (еще до пользовательской папки) и загружает их само приложение. После выхода из приложения эти

шрифты тоже выгружаются. Например, Adobe Acrobat имеет персональную папку: /Library/Application Support/Adobe/Fonts.

Для удобного управления и просмотра шрифтов в системе имеется специальная программа — FontBook. Запустите программу.

Font Book позволяет настраивать коллекции шрифтов и путем подключения или отключения индивидуальных шрифтов или целых коллекций регулировать набор шрифтов, доступных в приложениях. Панель Font Book, имеющаяся в любом приложении, работающем со шрифтами, теперь даст возможность быстро находить нужный dbl, а специальная Панель знаков (Character Palette) позволит просмотреть, как будет выглядеть определенный символ сразу во всех начертаниях.

Изучите пункты меню программы

— Запишите, как можно осуществить проверку шрифта. Как вы считаете, с какой целью это следует делать?

— Как получить подробную информацию о выбранном вами шрифте (семейство, расположение, стиль, версию и т.д.)?

- В пункте меню «Просмотр» есть несколько вариантов: образец, репертуар и произвольный. Просмотрите выбранный шрифт во всех вариантах и сделайте вывод, что означают эти пункты меню.

— Сравните шрифты Mac OS X и Windows.

## 3. TextEdit

Простейший текстовый редактор в составе Mac OS X. Запустите программу и изучите пункты меню.

Базовый текстовый редактор, который поставляется с операционной системой Mac OS X. При этом возможности TextEdit значительно расширены по сравнению с редактором SimpleText, который поставлялся с «классической» Mac OS. TextEdit умеет сохранять документы в форматах PlainText (базовый текстовый формат), HTML, Rich Text Format (RTF) и Rich Text Format Directory (RTFD). Последний формат создается, если в документе присутствуют изображения, в таком случае документ фактически представляет собой папку с расширением .rtfd, внутри которой хранится файл с текстом и отдельно хранятся файлы с вставленными изображениями. Начиная с Mac OS X 10.3 (Panther), TextEdit умеет открывать, а также сохранять документы в формате Microsoft Word (с расширением .doc), однако программа содержит ограниченный набор поддерживаемой функциональности этого формата файла. Версия TextEdit из Leopard также содержит поддержку чтения и записи нового формата OpenDocument Text.

Возможности по работе с текстом у программы TextEdit включают форматирование текста, выравнивание текста, табуляцию, вставку различных мультимедийных форматов в текст. Кроме этого, TextEdit может открывать и сохранять текстовые файлы в разных текстовых кодировках, включая Unicode. ПОДСКАЗКА. Чтобы создать «разрыв страницы» в TextEdit, нажмите Control-q, а затем Control-1 (маленькое L).

#### Запишите в отчет:

— Можно ли задать выравнивание текста на странице и каким образом?

— Можно ли с помощью этой программы создавать HTML документ (как с помощью Блокнота в Windows XP)?

#### 4. Prewiev

Приложение, предназначенное в первых версиях Mac OS X для просмотра файлов изображений в разных форматах, выросло до полноценного для работы с PDF-файлами в 10.3, и делает это намного быстрее и эффективнее, чем родной Acrobat Reader на любой платформе. Preview позволяет просматривать многостраничные документы и производить поиск по документам в несколько раз быстрее Acrobat Reader.

1. В Mac OS X 10.4 вы можете перенести на иконку программы всю папку целиком (для просмотра содержимого папки): просто нажмите и удер-

живайте клавиши Command-Option во время перетаскивания (эта команда заставляет любую программу открыть то, что вы перетаскиваете на ее иконку). Вы можете таким образом перетащить папку на любую иконку Ргеvіеw, находись она в Доке, панели инструментов Finder'а или в самом Finder'е. После того как вы таким образом перета-Preview ЩИЛИ на иконку папку с картинками, программа откроет новое окно, в котором в панели Drawer будут представлены уменьшенные варианты всех изображений внутри папки. Каждый файл РДЕ, однако, будет открываться в своем

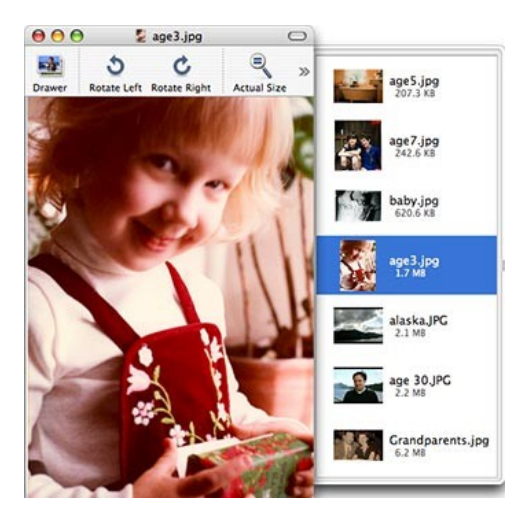

собственном окне. Эту функцию можно использовать, например, для поиска интересующей вас картинки внутри какой-то программы, ведь в Mac OS X программа — это не что иное, как специальный тип папки. Просто нажмите и удерживайте клавиши Command-Option при перетаскивании на Preview другой программы (например, TextEdit). После этого появится новое окно, в котором будут собраны все найденные картинки. Однако будьте аккуратны при попытке просмотра таким образом громоздких программ (например, DVD Studio Pro) — процесс сбора всех картинок может оказаться очень долгим. Однако на этот случай предусмотрена кнопка Отмена, позволяющая остановить этот процесс.

2. Добавление к файлам ключевых слов. Пока вы просматриваете папки своих изображений и PDF-документов, почему бы не добавить к ним еще и ключевые слова, чтобы потом можно было проще их найти с помощью Spotlight? Preview позволяет сделать это очень просто. Перетащите изображения или PDF-файлы, которые вы хотите отметить ключевыми словами, на Preview и затем выберите Tools: Get Info (или просто нажмите Command-I).

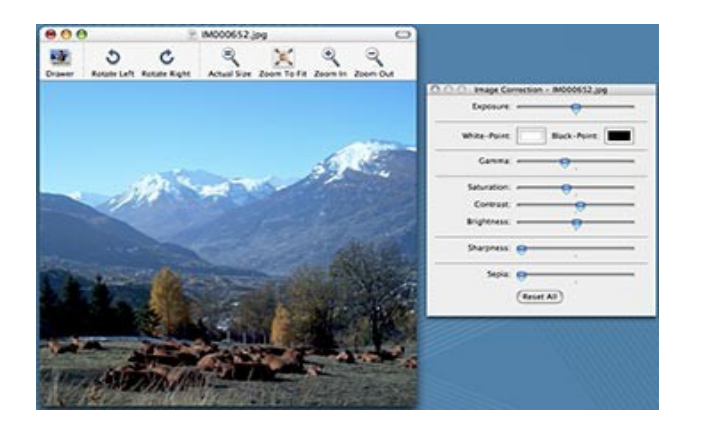

В окне Document Info кликните на закладку Keywords. В ней кликните на Add и введите те ключевые слова, которые будете в дальнейшем использовать при поиске данных документов. Если у вас открыта группа файлов, вы затем можете просто кликнуть на следующую картинку в панели предварительного просмотра. Окно изменится и будет отображать инфор-

мацию уже нового файла. После внесения изменений сохраните файлы. В следующий раз, когда вы будете искать что-то в Spotlight, ключевые слова помогут найти объект быстро и ненавязчиво.

3. Изменяем порядок сортировки. Если у вас в окне Preview открыто сразу несколько изображений, вы можете быстро изменить порядок сортировки картинок в панели предварительного просмотра, кликнув в ее область мышкой удерживая клавишу Control. Из появившегося меню вы сможете выбрать новый порядок сортировки: по имени, пути, дате, размеру, типу и ключевым словам. Когда вы сделаете это, картинки будут расставлены в новом порядке, в зависимости от критерия, который вы указали. Кроме того, появится дополнительная информация о картинках, связанная с типом сортировки (например, если вы указали порядок сортировки по размеру, то Preview также будет отображать и размер оригинала).

4. Быстрая корректировка изображений. Откройте графический файл и выберите Tools: Image Correction. Вы увидите различные слайдеры, при помощи которых можно изменять различные параметры картинки, включая контраст, яркость, резкость, насыщение и т.д. Вы можете наложить эффект сепии или указать белую и черные точки для калибровки цвета вашей картинки*.* После этого вы можете сохранить ваш файл, но если результат не устраивает, вернуться к оригиналу через File: Revert.

5. Новый способ захвата снимков рабочего стола. Конечно, вы можете нажать Command-Shift-3 или Command-Shift-4 для получения картинки рабочего стола, а то и вовсе использовать утилиту Grab (/Applications/Utilities). Но Preview включает свои собственные команды захвата изображения экрана. Для их использования идите в меню File и выберите Grab. Различие состоит в том, что сразу же после «фотографирования» новый снимок показывается в Preview. В некоторых случаях это может быть полезным.

6. Убираем контроллер слайд-шоу Preview. Preview в «Тигре» имеет сразу несколько новых полезных функций, которых были лишены его предшественники, включая возможность отображения многостраничных документов PDF и групп изображений в виде слайд-шоу. Просто нажмите Com-mand-Shift-F, после чего появится экранный контроллер слайд-шоу. Если он закрывает часть изображения или документа (или вам просто не нравится его внешний вид), вы

можете избавиться от него. Для этого, находясь в режиме Slideshow, кликните на вторую иконку справа для развертки вашего документа на весь экран. Для того чтобы убрать контроллер, просто кликните мышью вне его области. Имейте в виду, что он вернется, если вы проведете курсор мышки поверх изображения, поэтому будьте аккуратны. После того как вы спрятали кнопки управления, осуществлять пере-

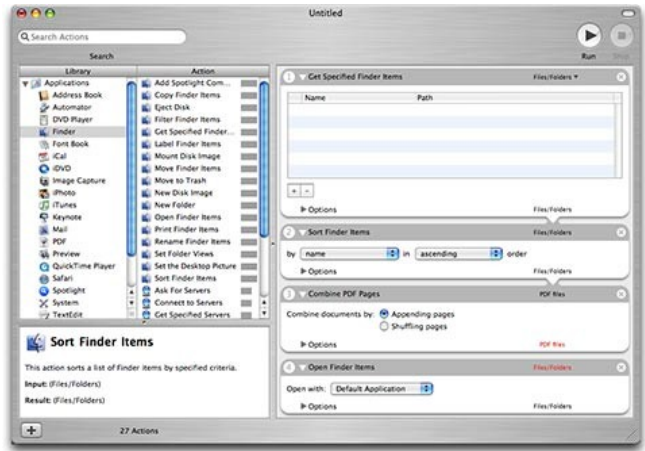

мещения по слайд-шоу можно через клавиши навигации вашей клавиатуры.

7. Объединение нескольких файлов PDF. Допустим, у вас есть серии документов PDF с различными рецептами, организованные по типам. Каждый из них хранится в своем собственном файле, но вы хотите объединить их. До выпуска Mac OS X 10.4 вам для этого пришлось бы использовать сторонние решения, но «Тигр» имеет так называемый Automator.

В колонке **Automator'a** под названием Library выберите Finder, а затем из столбца Action в правую область Workflow перенесите Get Specified Finder Items. Теперь сюда же перенесите Sort Finder Items.

Следующий шаг: в столбце Library выберите PDF, а затем из Action к уже имеющимся двум действиям перенесите и третье — Combine PDF Pages.

И, наконец, следующим действием в нашем списке будет Open Finder Items, которое доступно через Finder в столбце Library.

Для превращения нашей процедуры Automator в нечто, что можно использовать прямо в Finder'e, выберите File: Save As Plug-In. Теперь дайте ему подобающее название, выпадающее меню Plug-In For оставьте настроенным на Finder и кликните Save. Для того чтобы опробовать ваш новый плагин, завершите Automator и переключитесь в Finder. Выделите те документы PDF, которые хотите объединить, и кликните на один из них, удерживая клавишу Control, и в появившемся контекстуальном меню выберите команду, имеющую название вами созданного плагина. В зависимости от того, сколько вы выбрали документов PDF и их размера, процедура объединения может занять от нескольких секунд до достаточно продолжительного времени. По окончании процесса запустится Preview, в котором будет показан уже общий файл. Теперь все, что вам остается сделать, - это сохранить данный файл. Имейте в виду, что для получения наилучших результатов объединяйте таким образом документы с одинаковыми размерами страниц и их ориентацией.

#### Запишите в отчет:

- Как открыть для просмотра все изображения в папке с помощью Preview?

- Какие операции по коррекции изображения можно осуществить с помошью Prewiew?

- Как захватить снимок экрана из программы Preview?

Отчет по практической работе должен содержать ответы на вопросы (по тексту) по программам \*Safari, \*FontBook, TextEdit, Preview.

## 7. Система управления цветом. Цветовые профили

Цель работы: знакомство с утилитой Color Sync Utility, калибровка монитора, создание новых цветовых профилей.

Средства управления цветом разрабатываются для того, чтобы предотвратить искажения цветопередачи при переходе от одного устройства к другому, то есть чтобы мы точнее представляли себе, как реально будет выглядеть наша работа на печати.

Практически всем дизайнерам известно, что существует так называемое управление цветом (Colour management), хотя некоторые и не совсем точно представляют себе, что это такое. Основная проблема компьютерных графических устройств (таких как сканеры, мониторы, принтеры) заключается в том, что для описания цвета они используют двоичные коды. Более того, различные устройства могут воспринимать и воспроизводить лишь ограниченную гамму цветов. И, что еще хуже, некоторые устройства используют конфликтующие между собой цветовые пространства. Так, например, сканер считывает красный, зеленый и синий цвета, а принтер печатает голубым, пурпурным, желтым и черным.

Управление цветом — это средство компенсации всех указанных различий с целью поддержания стабильной цветопередачи при переходе с одного устройства на другое. Задача эта выполняется путем анализа файлов, описывающих цветовые возможности каждого устройства. Эти файлы называются профилями устройств (profiles). Наиболее распространенным стандартом профилирования устройств является система, одобренная комиссией ICC и используемая в таких форматах, как ColorSync фирмы Apple и ICM 2.0 компании Microsoft. Некоторые производители устройств сами генерируют профили своих продуктов и поставляют их в комплекте с драйверами данного устройства и программами их установки. Однако если вам нужен ICC-профиль, который в точности соответствовал бы именно тому устройству и той бумаге, которыми вы пользуетесь в данный момент, вы должны откалибровать все самостоятельно. Для этого вам понадобится некоторый инструментарий.
## Управление цветом

С того момента как появились цветные мониторы, встал вопрос об управлении цветом на компьютере. Коротко суть задачи: чтобы одни и те же цвета передавались как можно похоже на разных компьютерах, принтерах, печатных машинах и т.п. Для решения этой проблемы служат специальные системные сервисы — системы управления цветом или CMS (Color Management Systems). Не будем вдаваться в историю вопроса, обозначим лишь только, что на сегодняшний момент считается, что в Windows XP существует и работает полноценная CMS, и Microsoft в этом вопросе догнала Apple, которая встраивала свою систему управления цветом ColorSync в MacOS еще на заре существования маков.

Основная задача Color Management System — обеспечение координации цветовых охватов между различными колориметрическими системами (RGB-система сканера, RGB-система монитора, СМҮК-система печатного устройства), которые используются при воспроизведении цвета в технологическом процессе, через какое-либо цветовое пространство. Если конкретизировать основные цели CMS, то они будут выглядеть следующим образом:

все цвета оригинального изображения должны быть точно воспроизведены на мониторе;

все цвета оригинального изображения должны походить на цвета, полученные на печатном оттиске, или, если производилась коррекция этих цветов, то цвета оттиска должны максимально совпадать с цветами мониторного изображения;

цвета экранной цветопробы или цветопробного оттиска должны быть максимально близкими к получаемым на печатной машине.

Не менее важным требованием, предъявляемым к управлению цветом, является обслуживание всех видов пробной печати, включая создание экранных цветопроб. Разница между цветной печатью и цветной пробной печатью заключается в том, что для цветной печати цвета трансформируются один раз, тогда как для пробной печати цвета преобразуются в два этапа: сначала в соответствии с цветовым охватом устройства окончательного вывода, а затем для имитации этого окончательного вывода в соответствии с цветовым охватом пробопечатного устройства. Сказанное справедливо и для создания экранных цветопроб. Трансформация цвета осуществляется по принципу от устройства к устройству, например, устройств ввода и вывода, сканеров, принтеров, рекордеров, печатных машин, которыми необходимо управлять с помощью color management, равнозначна прямому подключению каждого устройства ввода к каждому устройству вывода, при этом количество трансформаций неизмеримо возрастает.

Цветовой профиль (color profile) представляет из себя файл с расширением .icc, .icm или .pf, в котором описано, как данное устройство создает цвет. В профилях мониторов, например, указывается тип экрана, тип люминофора или матрицы и пр. — все, что влияет на генерацию цвета. В профилях цифровых фотоаппаратов указываются параметры матрицы и оптики; в профилях сканеров, кроме того, — характеристики его лампы и скорость ее движения. В профилях печатных машин и профессиональных цветных принтеров записывается их способ печати, химические характеристики краски, используемые типы бумаги.

Существуют также универсальные профили, не привязанные к конкретным устройствам, которые используются тогда, когда для данного устройства нет профиля, его невозможно найти или сгенерировать.

Цветовые профили подразделяются по цветовым режимам: RGB-профиля для мониторов, сканеров, камер, струйных принтеров и др. RGBустройств; СМҮК-профиля для разнообразных типов типографской печати, а также существуют Grayscale-, Lab-профиля и другие для специального применения

#### Ход работы

1. Запишите название и цель работы.

2. Что такое цветовые профили и зачем они нужны (запишите в отчет)? Какую информацию содержит цветовой профиль отдельного устройства?

3. В System Preferences в панели Displays выберите Color. Слева вы увидите список зарегистрированных цветовых профилей мониторов. Попробуйте выбрать какой-либо другой профиль, отличный от установленного, и вы увидите, как цвет всего, что отображается на экране, заметно меняется. Этот нехитрый эксперимент говорит лишь о том, что система управления цветом в Mac OS X работает.

Apple и Microsoft по-разному относятся к этой проблеме. Простым примером служит то, как хранятся в системе цветовые профили. На Маке — это папка ColorSync (название легендарной CMS от Apple), которая находится в папке Library. Если это общая папка (корень диска), то эти профили доступны всем пользователям системы; если это папка Library учетной записи, то профили доступны только данному пользователю. В Windows XP путь к профилям будет такой: Windows\System32\drivers\poolcolor.

#### Запишите в отчет:

— Выберите определенный профиль и нажмите кнопку «Открыть профиль». Вы увидите полное описание данного профиля. Запишите в отчет, профиль какого устройства вы открыли (монитора или камеры, сканера и т.д.).

— Здесь указано также, для какой платформы разработан профиль, размер, а также дата создания. Запишите эти параметры.

- Выберите еще несколько профилей и кратко запишите их характеристики. Сравните.

— Цветовой профиль создается производителем оборудования или программного обеспечения. Лучше всего использовать оригинальные профили от производителей, которые можно найти на прилагаемых CD или на сайтах компаний. Однако когда профиля нет, его можно создать самостоятельно

с помощью специальных устройств и программ. Для создания цветового профиля нажмите кнопку «Калибровать». Запустится программа Color Sync Utility. Запишите в отчет, что позволяет сделать калибровка монитора.

- Следуйте указаниям на экране и задайте новое имя созданному профилю.

— Запустите Color Sync Utility (Программы-Утилиты-Color Sync Utility). Перед вами откроется окно, в котором указаны зарегистрированные в программе устройства. Запишите их в отчет.

— Выберите на панели кнопку «Профили» и в группе User выберите созданный ранее вами профиль. На правой панели появиться его описание.

— Выберите кнопку «Фильтры». Под понятием фильтра в данном случае мы понимаем некий алгоритм, через который пропускается изображение и который это изображение преобразует. Изначально в ColorSync Utility уже входит несколько готовых фильтров:

Black & White — преобразование в однобитное, монохромное изображение (только черный и белый цвет - не путать с черно-белым изображением!);

Blue Tone — преобразование в однотонное изображение — оттенки синего;

Gray Tone — преобразование в черно-белое изображение — оттенки серого;

Lightness Decrease — уменьшения яркости изображения;

Lightness Increase — увеличение яркости изображения;

Reduce File Size — изменение размеров изображения, по умолчанию на 50 %:

Sepia Tone — преобразование в однотонное изображение — оттенки коричневого.

Вы можете выбрать любой из этих фильтров и увидеть на экране результат его работы, не забудьте при этом включить режим Preview.

— Нажмите + и добавьте новый фильтр. Щелкните правой кнопкой и посмотрите, какие параметры нового фильтра можно задать. Создайте фильтр, который будет осуществлять компрессию jpg (сжатие изображения).

— Откройте любое изображение например программой Preview. Выберите команду файл — напечатать страницу. Обратите внимания на возможность применения различных фильтров. Просмотрите список фильтров. Найдите собственный. Попробуйте применить к изображению различные фильтры, запишите в отчет результат их действия. Нажмите кнопку «Просмотр перед печатью».

— На панели Color Sync Utility выберите «Калькулятор». Здесь имеется возможность перевести любой цвет из одной системы в другую. Выберите перевод цвета из RGB в СМУК, а также профиль, для которого осуществляется перевод. Выберите, например, красный цвет и обратите внимание, что для разных профилей он выглядит по-разному. Запишите в отчет числовые составляющие цвета в разных системах.

- Запишите выводы о проделанной работе. Завершите работу всех приложений и выключите компьютер.

## 8. Сетевые возможности операционной системы Mac OS X

Цель работы: познакомиться с сетевыми возможностями операционной системы Mac OS X, с типами организации сетей.

## Организация сети на компьютерах Macintosh

Еще на заре персональных компьютеров фирма Apple одной из первых осознала целесообразность объединения компьютеров в компьютерную сеть и разработала свой механизм обмена файлами — AppleShare.

Для физического подключения компьютеров друг к другу была разработана кабельная подсистема LocalTalk, использующая недорогие последовательные интерфейсы RS 422 и простые кабели.

Специальный транспортный протокол, включающий собственную систему адресации сетевых устройств — AppleTalk, обеспечивал управление передачей данных.

Со временем скорость обмена через последовательные интерфейсы перестала удовлетворять большинство пользователей и назрела необходимость перехода на существенно более быстрые сети Ethernet. Специально доработанные платы Ethernet с поддержкой протокола AppleTalk или встроенные микросхемы и соответствующие разъемы стали поставляться с каждым новым компьютером Macintosh.

Для повышения эффективности работы сетей на базе компьютеров Macintosh были разработаны серверы AppleShare и сетевая операционная система с тем же названием.

С бурным развитием Интернета пришло время протоколов ТСР/IР и глобальных компьютерных сетей. Сначала работа по протоколам ТСР/IР рассматривалась исключительно как дополнительное средство, необходимое только для доступа к ресурсам Интернета, но со временем протоколы ТСР/IР все больше и больше приобретали самостоятельность и «вес» и постепенно стали, по сути, основными на компьютерах всех платформ, в том числе и на Macintosh'ax.

Macintosh'и стали работать и в гетерогенных (неоднородных) сетях вместе с компьютерами других платформ, таких как Windows NT фирмы Microsoft или Netware фирмы Novell.

Начала выпускаться модель серверов AppleShare IP, в которой сохранялась общая идеология AppleShare, но в качестве транспортной основы использовался стек протоколов TCP/IP, а не AppleTalk.

В операционную систему Mac OS 9 добавили специальный режим AppleShare over TCP/IP для работы в TCP/IP-ориентированных сетях. В Macintosh-ориентированных сетях AppleShare по-прежнему является одним из основных механизмов обмена информацией, но все большую роль приобретают независимые от конкретной платформы Интернет-технологии.

## *Запишите в отчет:*

- Какой механизм был разработан Apple для обмена файлами по сети?
- Какие протоколы в настоящие время общеприняты для работы в сети?

## **Интернет-сервис Apple**

Несколько лет назад, а точнее в 2002 году, компания Apple, развивая идею персонального информационного пространства, предложила пользователям новую услугу. Любой владелец компьютера Mac мог зарегистрироваться на сайте Apple и получить бесплатный почтовый ящик и место на виртуальном диске в сети. Это произошло сразу после появления iTunes, поэтому для единообразия новый сервис прозвали iTools. Для получения доступа к нему нужно было лишь скачать с сайта www.apple.com инсталлятор. После завершения установки пользователь заполнял небольшую регистрационную анкету и получал доступ к почте и виртуальному сетевому диску. Это не стало технологическим прорывом, но зато было доступно, удобно, надежно. Эти три составляющие положили начало успеху сервиса. Позднее название было изменено на .Мас, образованное от называния домена, где расположен сервис. Оно позволило окончательно закрепить в головах пользователей мысль о том, что Интернет является одной из главных информационных составляющих не только в бизнесе, но и в личной жизни. По мере развития функциональности сервиса пользователи получили возможность носить с собой личную информацию везде, где только есть Интернет.

Годовая подписка на .Мас стоит порядка 100 долларов. Сегодня этот сервис состоит из трех крупных разделов: Online Services, Software, .MAC Member Exclusives. Каждый из них включает в себя множество полезных функций. Это и виртуальный диск, почта, и сервис открыток, позволяющий создавать и отправлять красивые красочные послания, и услуги хранения адресной книги и коллекции ссылок, которые являются копиями базы адресов с компьютера пользователя и т.д.

Одним из последних нововведений стала полная совместимость с платформой Windows, пользователи которой теперь могут скачать необходимый софт для работы с сервисом.

Работа с почтой является основой этого сервиса, ведь именно с подобной услуги все и началось. После регистрации и получения логина и пароля пользователь может выбрать один из двух вариантов работы с почтой. Первый — это настройка традиционного почтового клиента на компьютере. Делается это очень просто — пользователь вставляет логин и пароль в контрольную панель .Мас, и компьютер после запуска почтовой программы сам все автоматически настроит.

Второй способ работы с почтой — это веб-интерфейс. Для входа в свой почтовый ящик пользователю необходимо зайти на сайт .Мас и набрать в соответствующих полях свои логин и пароль, после чего перед ним откроется окно почтового интерфейса. Последний практически полностью повторяет внешний вид почтового клиента Mail. Здесь пользователю доступны функции создания, просмотра и отправки почты. Почтовый клиент Mail, входящий

в поставку операционной системы Mac OS X, имеет очень удобный интерфейс и значительный набор функций. Одной из них является встроенный обучаемый спамфильтр. Изначально в него заложены некоторые базовые шаблоны для подавления спама, помимо этого пользователь может показывать программе нежелательные письма. Достаточно пометить такие прорвавшиеся через фильтр сообщения, как спам, и программа заносит их в шаблоны и больше от этого адресата не будет никаких писем.

После настройки на сервис .Мас пользователь может легко получать доступ к своему виртуальному диску. Для этого в меню операционной системы даже встроен специальный пункт. При подключении к Интернету ему просто нужно выбрать этот пункт, и виртуальный диск смонтируется на рабочем столе. Им можно пользоваться так же, как любым другим носителем. Помимо этого бывает очень удобно пользоваться виртуальным диском как дискетой. Здесь пользователь может выделить на нем место для доступа коллег и друзей. Это может быть доступ по паролю или совершенно открытый. Система генерирует ссылку, которую можно переслать другому человеку, и он получит по ней доступ к данным пользователя.

*Запишите в отчет:*

— Для чего разработан сервис .Mac?

— Откройте Системные настройки и запустите пульт .Mac. Вам будет предложено создать свою учетную запись на сервере.

— Что такое сервис .iDisk?

#### **Настройка сети и интернета**

Для того чтобы настроить локальную сеть в Mac OS X, достаточно получить у системного администратора ее реквизиты и ввести их в пульте «Network» панели управления. Красными маркерами отображаются неактивные подключения, а зелеными — активные. С помощью списка Show можно настроить сеть на основе Bluetooth, обычного ethernet подключения, соединения с помощью FireWire, а также Wi-Fi соединения, которое в Mac OS X носит название «AirPort».

Очень удобной особенностью Mac OS X являются сетевые локации (Locations). Локации — это пакеты различных сетевых настроек. К примеру, если вы подключены дома и на работе в разные локальные сети, то чтобы не настраивать заново все параметры сети для каждого места, достаточно создать несколько локаций, например, «Дом», «Работа» и т.п., и просто переключаться между ними.

Система прежде всего попытается без вашей помощи настроить сеть, например, с помощью DHCP-сервера. При этом могут возникнуть несколько проблем. Первая заключается в том, что DHCP не сможет правильно определить параметры и тогда, зная все реквизиты, проще будет воспользоваться режимом Manual. Вторая проблема — это IP адрес. При успешном конфигурировании сетевого подключения с помощью DHCP система просто займет свободный IP-адрес. Но если в локальной сети есть привязка по IP, к примеру, каждый из сотрудников вашей фирмы имеет свой адрес, то вы таким образом можете занять чужой адрес и в случае подключения другого компьютера с таким же адресом возникнет конфликт IP адресов.

#### Запишите в отчет:

— На основе каких устройств доступна сеть в настройках Mac OS X?

— Какие еще утилиты, по вашему мнению, из папки «Утилиты» имеют отношение к параметрам сети? Запишите их.

#### $\blacktriangleright$  Safari

Теперь рассмотрим основы работы со стандартными приложениями от Apple, ориентированными на работу в Интернете. Первое из них — это, естественно, браузер Safari. По своему внешнему виду он мало чем отличается от своих ближайших конкурентов, таких как Opera и Mozilla FireFox. Даже расположение панелей инструментов, адресной строки и строки поиска совпадают. Панель инструментов можно настроить с помощью все того же пункта customize из контекстного меню. Чтобы быстро скрыть панель инструментов вместе с адресной строкой, достаточно выполнить пункт меню View > Show/Hide Address Bar (Command+Shift).

Интернет-браузер Safari поддерживает технологию RSS и подписаться на обновление сайта теперь можно, просто щелкнув по кнопке «RSS», которая появляется в адресной строке, если эта технология доступна для текущего сайта. Чтобы быстро добавить сайт в закладки, просто нажмите Command+ D. По умолчанию Safari предложит добавить ссылку на панель закладок, которая находится непосредственно под панелью инструментов и адресной строкой. В этом же окне можно выбрать и другое место для размещения своей закладки. Более подробно каталогизировать ваши закладки позволяет пункт меню Bookmarks > Show All Bookmarks, или сочетание клавиш Command+Alt+В. Закладки можно импортировать и экспортировать с помощью пунктов меню File > Import Bookmarks и Export Bookmarks.

Теперь немного о настройках самой программы. В них можно попасть стандартным способом через пункт меню Safari > Preferences... (Command+,).

Кстати, в главном меню есть ряд полезных функций, таких как включение блокировки всплывающих окон, режима приватного просмотра (то есть все то есть страницы, которые вы посещаете в этом режиме, не вносятся ни в кэш, ни в историю), сброс настроек, очистка кэша. Рекомендуем изменить следующие настройки:

1. Save downloaded files to... По умолчанию программа будет сохранять загруженные файлы на рабочий стол. Это не всегда является удобным, поэтому можно указать определенную папку для сохранения скачанных файлов.

2. Remove download list items... Для того чтобы не хранить огромный лист загрузок, рекомендуем поставить upon sucessful download. В этом случае из списка скачанные файлы будут удаляться по факту успешной загрузки.

3. На вкладке Appearance необходимо обязательно поставить Cyrillic (Windows) в качестве стандартной кодировки. Это нужно для веб-страниц, на которых специальным тегом не указана кодировка. На этой же вкладке можно по вкусу установить шрифты и их размеры.

4. На вкладке Tabs можно включить опцию Enable tabbed browsing. Это позволит работать с закладками в браузере, то есть веб-страницы можно будет открывать не только в отдельных окнах, а еще и в закладках.

5. На вкладке RSS можно установить период проверки новых статей, а также выделение их определенным цветом и то время, через которое следует их удалять.

6. Вкладка Autofill позволяет включить автозаполнение различных полей. Функция удобная, но не во всех случаях.

7. Security позволяет настроить параметры безопасности для вебконтента и cookies.

# **9. Обеспечение безопасности Mac OS X**

Операционная система Mac OS X предоставляет самый высокий уровень защиты благодаря следованию индустриальным стандартам и политике открытого программного обеспечения. Среди компонентов системы, обеспечивающих столь высокий уровень безопасности, необходимо упомянуть следующие.

**Защищенное ядро ОС.** Компания Apple, придерживаясь политики открытого программного обеспечения, опубликовала все исходные тексты ядра операционной системы (проект получил название Darwin). В результате все заинтересованные разработчики получили возможность проверить качество реализации подсистемы безопасности Mac OS X, выявить возможные слабые места и разработать более надежные варианты защиты. Посредством этого обоюдовыгодного сотрудничества и Apple, и другие компании, придерживающиеся политики открытого программного обеспечения, получают возможность создавать более защищенные системы и быстрее реагировать на выявляемые пробелы в безопасности. Кроме того, Apple близко сотрудничает с CERT и FIRST, являющимися ведущими организациями в области отслеживания и выявления проблем в области безопасности.

**Следование стандартам безопасности в области сетей**. Благодаря последовательному применению этого правила Darwin, открытое ядро ОС Mac OS X, обладает надежной основой для работы в современных условиях.

Лишь перечислим здесь некоторые из имеющихся в Darwin подсистем и технологий, обеспечивающих безопасность: Kerberos, Secure Shell (OpenSSH), подсистема обеспечения безопасных транзакций в Интернете OpenSSL, криптографические стандарты для построения защищенных беспроводных сетей: широко распространенный Wired Equivalent Privacy (WEP) и новейший Wi-Fi Protected Access (WPA), а также технология защищенного доступа по открытым каналам Virtual Private Network (VPN).

Вы действительно можете позволить любому человеку иметь доступ к ресурсам вашего Мака без боязни того, что он получит доступ к вашим конфиденциальным документам или «обрушит» систему.

Защищенная по умолчанию конфигурация. Apple придерживается гарантирующего безопасность подхода, предусматривающего защиту вашего Мака от атак по публичном или частным сетям передачи данных (например, через Интернет) с самого начала, с первого же включения компьютера. В соответствии с этим походом все сетевые сервисы (такие, как разделение файлов по традиционному для Apple протоколу AppleTalk или принятому для Windows SMB, работа встроенного в Mac OS X Web-сервера, удаленный вход пользователя, доступ по протоколу FTP, обмен сетевыми событиями AppleScript или поддержка разделяемых принтеров) выключены, а соответствующие коммуникационные порты протоколов - заблокированы по умолчанию. Однако наделенный правами администратора компьютера пользователь может включить все подобные сервисы одним нажатием кнопки мыши. Отметим, что Mac OS X по умолчанию использует защищенный вариант обслуживания удаленного входа пользователя посредством протокола Secure Shell (SSH) вместо незащищенного, по протоколу telnet.

Защищенная политика прав пользователя. В мире UNIX общепринятой является обязательное существование пользователя root, наделенного практически неограниченными правами. Именно поэтому атаки обычно направлены на учетную запись этого пользователя, а успех такой атаки означает полное завладение ресурсами системы. В Mac OS X учетная запись пользователя root заблокирована по умолчанию, а администраторы компьютера наделяются более безопасным набором прав, образующих роль Administrator. В результате сам предмет значительной доли атак исчезает, и хакерам становиться гораздо сложнее получить контроль над системой. При этом Mac OS X полностью следует принятой в UNIX модели разграничения доступа к файлам и ресурсам компьютера, что позволяет защитить данные одного пользователя от несанкционированного доступа другого пользователя этого же компьютера или по сети.

**Персональный firewall (брандмауэр).** Встроенный в Мас OS X персональный firewall (брандмауэр) защищает компьютер от несанкционированного доступа извне путем отслеживания всех входящих сетевых запросов. При включении брандмауэра все входящие сетевые запросы будут отвергаться, за исключением тех, что отвечают за работу выбранных вами сетевых сервисов. Брандмауэр построен на базе проверенной годами технологии ipfw, интегрированной практически во все UNIX-системы и защищающей большинство критически важных ресурсов на многих миллионах подключенных к Интернету компьютеров.

Auto Update. Макинтоши способны автоматически обновлять операционную систему и созданные Apple прикладные программы, так что вы будете всегда обладать всеми «заплатками» системы безопасности и наиболее свежими версиями прикладных программ. Каждый пакет модернизации подписывается цифровой подписью, так что вы можете быть уверенными, что предлагаемый пакет обновления действительно был выпущен Apple.

FileVault. Операционная система Mac OS X позволяет поднять уровень защиты данных еще выше. Встроенная в эту версию системы технология FileVault использует криптографические 128-битные алгоритмы Advanced Encryption Standard (AES) для защиты всех данных в домашней папке пользователя от нежелательного доступа, благодаря чему ваши данные останутся недоступными для злоумышленника даже в случае получения им неограниченного доступа к жестким дискам компьютера. Технология FileVault обеспечивает шифрование и дешифровку данных на лету, так что при нормальной работе пользователь этого процесса даже замечает.

Keychain. Для того чтобы облегчить работу с устрашающе множащимися паролями и правами доступа, столь присущими работе в сетевой среде, в Mac OS X включен сервис Keychain. Подобно связке ключей, Keychain хранит всю информацию, необходимую для доступа к защищенным файл-серверам, Интернет-ресурсам и зашифрованным данным. В момент, когда вы вводите правильный пароль и входите в систему, Keychain активизируется, так что вам больше не нужно вводить все эти имена и пароли повторно. Вы можете настроить Mac OS X, чтобы доступ к Keychain блокировался при погружении компьютера в сон или отсутствии активности пользователя более некоторого промежутка времени, и тогда Keychain потребует вашей повторной авторизации. Доступ к каждой связке Keychain ограничен только создавшим эту «связку ключей» пользователем, ни один другой пользователь, включая администратора, такого доступа не имеет.

Гарантированное удаление данных. Мало надежно защитить используемые данные, важно после окончания использования столь же надежно их уничтожить. Встроенная в Mac OS X функция Secure Erase Trash не просто помечает занимаемое удаленными файлами место как неиспользуемое, а действительно удаляет все данные из файлов (перезаписывая удаляемые данные случайным набором символов), так что их восстановление становится невозможным.

Криптографирование образов дисков. Для достижения более высокого уровня защиты данным вы можете воспользоваться механизмом шифрования данных, позволяющего «закрыть» он несанкционированного доступа отдельные зоны на жестком диске, называемые «образами дисков». Образ диска может содержать информацию как целого раздела диска, так и отдельной папки. Встроенные в Mac OS X средства позволяют свободно работать с образами диска подобно обычным разделам, скажем, жестких дисков, при этом возможно не только чтение, но и запись в образ диска. Для создания образа диска достаточно запустить программу Disk Copy, при этом вы можете потребовать шифрования данных. Пользователь, создавший образ диска, будет работать с образом совершенно прозрачно благодаря авторизации через подсистему Keychain. Однако при передаче образа другому пользователю для доступа к данным будет необходимо знание пароля.

#### Запишите в отчет:

- Запишите все средства обеспечения безопасности операционной системы.

## 10. Способы автоматизации действий в Automator

# $\blacktriangleright$  Automator

Программа Automator входит в комплект поставки с Mac OS X Tiger и позволяет производить повторяющиеся действия над большим количеством файлов, дабы экономить время драгоценного пользователя. Но насколько она может помочь простому смертному? Давайте разберемся и попробуем создать небольшой скрипт.

Automator — это наглядная среда, позволяющая пользователю, не знакомому с основами программирования, заставить программу исполнять простые монотонные действия: копирование и перенос файлов, поворот фотографий, отправку однотипных писем и т.д. В стартовый набор Automator входит управление основными программами Mac OS X. Этот набор можно значительно расширить благодаря дополнительным плагинам.

Допустим, вы прилетели из отпуска и хотите все свои фотографии отправить друзьям или добавить на сайт. Для этого сперва их нужно скопировать в отдельную папку (с которой и будете работать), затем переименовать (вместо непонятных cimg и pict с астрономическими цифрами сделать нечто более человеческое) и, наконец, уменьшить до «сетевых» размеров.

В Automator выбираем слева Finder и перетаскиваем в правое окно 3 задачи одна за другой: Find Finder Items -> Copy Finder Items -> Rename Finder Items. Затем выбираем слева Preview и четвертым пунктом добавляем Scale Images. Каждый пункт настраивается практически интуитивно, вряд ли возникнут сложности.

На полную обработку порядка 200 фотографий требуется пара минут, что не сравнится со временем ручной обработки изображений.

Не забывайте, что вы можете сохранить созданную сессию и использовать ее в дальнейшем.

Automator — прогрессивное приложение, которое помогает вам автоматизировать комплекс задач без программирования. Переименовываете вы группу файлов, добавляющих цветные профили к образам для использования распечатки, или, управляя группой компьютеров, Automator облегчает, автоматизируя эти сложные или повторные задачи. В Automator нет кодирования или описания. Вы просто тащите действия в workflow (поток, рабочий процесс). Чтобы выбирать из библиотеки свыше 150 действий, вы можете просмотреть прикладным путем или искать с помощью ключевых слов. Каждое действие передает свои результаты в следующее действие, пока не завершены все шаги. Каждое действие имеет встроенную документацию, и Automator даже проверяет вашу работу, убеждаясь, что каждое действие совместимо со следующим, и указывает вам, если необходимы изменения.

Automator достаточно простой, но мощный и для требовательных пользователей. Как только вы создали workflow, можно запустить его щелчком мыши. Вы можете сохранить workflows, чтобы запускать снова и снова и даже обмениваться с друзьями и коллегами. Automator устанавливает степень автоматизации, где вам нужно. Вы можете запустить сохраненный Automator workflows из контекстного меню в Поиске, в диалогах результатов поиска (Spotlight), на Сборе Образа, из диалогов распечатки, как Действия Папки, как пункты Меню Сценария и даже как тревоги события iCal. Automator позволяет формировать приложения в Mac OS X, объединяя их характеристики, чтобы работать вместе. Более чем с 150 встроенными действиями в Тигре Automator готов вместить мощность Mac OS X и приложений мирового класса, чтобы работать для вас. Но вы не ограничены встроенными действиями. Разработчики могут создать действия для их приложений, которые легко встраиваются в Automator.

В левой части окна Automator располагается обширная коллекция разнообразных действий, упорядоченных по признаку принадлежности к тому или иному приложению. (Было бы лучше, если бы Apple предусмотрела возможность просматривать их по категориям, что избавит пользователя от необходимости искать нужное действие в длинном перечне программ.) Выбранные действия следует перетащить в рабочую область (Workflow area), где они соединяются друг с другом в определенной последовательности. Таким образом строится серия задач, последовательно выполняемых в различных приложениях Mac OS X.

У находящегося в области Workflow действия можно настроить опции, определяющие, что именно и как оно должно выполнять. Скажем, в параметрах действия Scale Images из приложения Preview можно задать, насколько оно должно масштабировать изображение.

#### Ход работы

Для начала запустите Automator (в вашей папке Applications), чтобы начать работу. Теперь определитесь с приложением, которое способно сделать нужное вам действие, и кликните по этому приложению в колонке «Library», затем в соседней колонке «Actions» выберите подходящее действие и перетащите его в область построения скрипта (Workflow). (Приложения и соответствующие им действия, которыми мы будем пользоваться, выделены далее по тексту жирным шрифтом.)

Если вы хотите сохранить процедуру (Workflow), выберите File  $>$  Save. Если вы хотите сохранить процедуру как приложение (чтобы его можно было запускать двойным кликом), выберите «Application» из выпадающего меню File Format в диалоговом окне сохранения.

## Получение информации о вашем Мас'е

Все ли Мас'и в вашем классе имеют последнюю версию OS X? Вы замечаете, что часто при разговоре с техподдержкой Apple отчаянно ищете информацию о RAM вашего компьютера? Несмотря на то, что OS X включает в себя утилиту System Profiler для получения информации о вашем Mac'e, все равно сложно держать в поле зрения всю статистику одновременно. Эта процедура извлекает всю информацию о профиле из вашего Мас'а и возвращает ее в виде текстового файла.

1. System: System Profile — Кликните на Options (Опции) и включите Show Action When Run (показывать действие при выполнении). Когда вы запустите процедуру, она спросит у вас, о какой части компьютера вы бы хотели получить информацию — программное обеспечение, принтеры, AirPort-ы и т.д.

2. TextEdit: Filter Paragraphs - На шаге 1 мы получаем один большой кусок текста, содержащий отфильтрованную по вашему запросу информацию профиля, но этот текст содержит много пустых строк. Чтобы убрать их, выставьте в выпадающем меню для этого действия параметру Return Paragraphs (вернуть параграфы) значение Are Not Empty (не пустые).

3. TextEdit: New Text File — Это действие сохраняет текст, полученный после шага 2 в свой собственный файл. Введите, например, «Profile.txt» в поле Save As, а потом выберите вашу папку Documents во всплывающем меню Where — сюда будет сохраняться профиль.

4. Finder: Open Finder Items — Это действие открывает файл для просмотра. Оставьте в выпадающем меню Open With значение Default Application (приложение по умолчанию), чтобы открыть файл при помощи текстового редактора TextEdit, или, в зависимости от ваших потребностей, выберите другое приложение, которое может читать обычный текст, такие как Microsoft Word или Apple Safari.

Если вам надо позвонить в техподдержку Apple, распечатайте ваш профиль, сформированный этой процедурой, так вы сможете обращаться к нему. Если вы управляете компьютерной лабораторией, используйте созданные на каждой машине текстовые отчеты для создания системной статистики.

## Установка камеры наблюдения

Если у вас имеется цифровая камера, то существуют некоторые шансы, что ваш Мас может заставить ее делать снимки будучи подключенной к компьютеру. (Камера должна уметь делать фото, когда она подключена к USB. Первое действие в этой процедуре сообщит вам, способна ли она на это.) Эта процедура скажет камере делать снимки каждые 10 секунд, сжимать их в маленький JPEG и повторять это до тех пор, пока вы не остановите программу. Это может быть полезно во многих ситуациях — когда вы пытаетесь

вычислить, что делает ваша собака, когда вас нет дома, например, или если вы хотите сделать замедленное видео, не покупая дополнительного программного обеспечения.

1. Image Capture: Take Picture — Это действие говорит камере сделать снимок. Если ваша камера ограничена в объеме памяти, выберите опцию Delete Image From Camera After Download (удалить изображения с камеры после загрузки). Если же у вашей камеры вместительная карта памяти, естественно, вы можете не включать эту опцию, таким образом, ваши фотографии будут и на камере, и на вашем Мас'е.

Заметьте, что это действие автоматически сохраняет снимки в папке Pictures. Если вы хотите сохранять фотографии в другом месте, добавьте действие Finder: Move Finder Items в процедуру и здесь определите, где бы вы хотели их сохранять.

2. Preview: Change Type Of Images — Это действие дает вам возможность конвертировать фотографии в более экономные форматы, это особенно полезно, если ваша камера снимает в формате TIFF или Raw. Когда вы вставите это действие в вашу процедуру, появится диалоговое окно, спрашивающее, хотите ли вы добавить действие, которое будет копировать ваши снимки перед их изменением. Кликните на Don't Add, так вы не позволите делать два экземпляра каждой фотографии. Потом для большей экономии места выберите JPEG 2000 из выпадающего меню То Туре, если ваш графический редактор поддерживает этот формат — Apple Preview, Adobe Photoshop и Photoshop Elements поддерживают. (Если вы используете Photoshop, вам могут понадобиться некоторые плагины с установочного диска.) Иначе просто выберите JPEG.

3. Preview: Scale Images — Это действие сжимает размер каждой фотографии для еще большей экономии места. Вы увидите такое же диалоговое окно при вставлении этого действия в вашу процедуру. Опять кликните на Don't Add. Разве что вам нужны эти фотографии в высоком разрешении, хотя стандартного размера 480 пикселей обычно вполне достаточно.

4. Automator: Pause — Добавьте это действие, чтобы заставить Automator сделать паузу перед взятием следующей фотографии. Введите 10 в текстовом поле, чтобы заставить процедуру остановиться на 10 секунд. Перед тем как вы перейдете к следующему действию, сохраните процедуру (как Workflow) и назовите ее.

5. Automator: Run Workflow — Чтобы заставить процедуру взять следующее изображение, вам нужно заставить ее повторить действия. Это действие перезапускает ее снова. Во всплывающем меню Workflow выберите Other, выберите процедуру, которую вы сохранили на шаге 4, а теперь сохраните процедуру под тем же именем еще раз.

Чтобы протестировать вашу новую программу, запустите скрипт кнопкой Run. Когда вы закончили делать изображения, можно прервать выполнение скрипта, нажав на кнопку Stop.

Когда вы остановили процедуру, перетащите изображения в iMovie, чтобы сделать видео с задержкой. Можно с помощью этого же Automator'a заставить QuickTime Pro сделать слайд-шоу, — задача на два действия.

#### Запишите в отчет:

 $-$  4 To Take Workflow?

- Как сохранить созданную последовательность операций в виде приложения?

## **AppleScript**

AppleScript — это язык для автоматизации взаимодействия между приложениями и передачи данных между ними. AppleScript — мощнейшая система управления приложениями и Mac OS. Это самый «человечный» язык, он максимально приближен к английскому языку. Сценарии на AppleScript так же легко пишутся, как и читаются. AppleScript используется только на Macintosh.

AppleScript — это революционная технология Apple, которая позволяет манипулировать различными приложениями. При помощи AppleScript вы можете:

— получать e-mail и записывать их в базу данных;

- «заставить» программу редактирования изображений изменить разрешение картинки и выслать результат на другой компьютер;

- очистить корзину, открыть любую программу;

- осуществлять взаимодействие с Automator, позволяющее выполнять все это по расписанию и др.

AppleScript — это чрезвычайно простой язык, очень сильно напоминающий обычный английский, то есть вам вовсе не нужно быть программистом, чтобы уметь писать хорошие, а главное полезные скрипты. Очень часто его используют для автоматизации различных действий в таких известных приложениях, как Adobe Photoshop, QuarkExpress, InDesign. Самое знамениоффисное приложение — Microsoft Word также поддерживает TOe AppleScript. Если вы хотите сделать вашу работу с Мас по-настоящему эффективной, то освойте этот язык. В какой-то мере многим может показаться, что он является аналогом bat-файлов в MS Windows. Может и так, но возможности автоматизации, которые он вам подарит, не идут ни в какое сравнение с bat.

В состав Mac OS X входит несколько десятков готовых сценариев, для выполнения которых достаточно выбрать имя из меню. В папке Example Scripts лежит коллекция готовых скриптов. Скрипты в папке собраны по категориям действий.

Чтобы воспользоваться командами приложений, необходимо к ним обратиться. Чтобы у вас появилась возможность отдать команду другому приложению, необходимо завершить текущий диалог и открыть новый. Обращение к приложению представляет набор выражений, начинающихся с команды **tell**. Рассмотрим пример обращения к приложению **Finder**. Напишем скрипт, который удаляет из корзины помещенные в нее файлы:

**tell** application «Finder»

**empty** the trash

# **end tell**

Все команды, расположенные внутри блока «**tell**…**end tell**», будут отнесены к приложению, указанному после оператора **tell**. Если внутри блока обращения поместить любую команду, она успешно выполнится.

Примеры скриптов:

1. Скрипт, создающий новую папку на Рабочем столе.

**tell** application «Finder»

**make** new folder at desktop with properties {name:«Имя папки»} **end tell**

2. Скрипт, закрывающий программу Microsoft Word. **tell** application «Microsoft Word»

**to quit**

# **end tell**

3. Скрипт, закрывающий окно приложения.

**tell** application «Finder»

**close** the front window

# **end tell**

4. Скрипт, закрывающий папку, если ее имя удовлетворяет условию. **tell** application «Finder»

**if** the name of the front window is «Имя папки» then

**close** front window

# **end if**

# **end tell**

Возможные команды при обращении к приложению **Finder**

**close** every window — закрыть все окна;

**eject** disk — извлечь диск;

**clean up** desktop — очистить Рабочий стол;

**shut down** — выключить компьютер;

**delete** folder «Имя папки» — удалить папку «Имя папки»;

**select** file «Имя файла» of folder «Имя папки» of desktop — выбрать файл «Имя файла» из папки «Имя папки» на Рабочем столе.

# *Отчет по лабораторной работе*

*Просмотрите некоторые скрипты, запустите их и попробуйте объяснить назначение некоторых из них. Запишите в отчет название и результат выполнения 2–3 скриптов.*

# **II. Практические задания для iBook**

### **1. Работа с графическим планшетом**

*Цель работы:* познакомиться с устройством, настройкой и принципами работа с графическим планшетом, создавать изображения в программе Corel Painter с использованием электронного пера, научиться приемам калькирования.

1. Познакомьтесь с данным описанием и руководством пользователя к графическому планшету (UserGuide\_Graphire3.pdf).

2. Познакомьтесь со всеми компонентами и их назначением.

3. Научитесь работать пером (ручкой). Узнайте о назначении кнопок, функциях (двойной щелчок и т.д.).

4. Ознакомьтесь с назначением и функциями кнопок мыши.

5. Ознакомьтесь с понятиями калькирования на графическом планшете.

6. Ознакомьтесь с описанием работы.

#### **Электронное перо и графический планшет**

Наверное, почти каждый, кто в первый раз брал в руки электронное перо и пытался что-то нарисовать на графическом планшете, испытывал недоумение и разочарование. Оно так похоже на обычную ручку, но ощущение от рисования совсем другие. И результаты, прямо скажем, не блестящие. Многие откладывают перо, решив больше его не использовать, и напрасно. Компьютерные художники, дизайнеры и просто люди, которым нужно создавать на компьютере изображения, используют перо и графический планшет очень широко. Просто владение пером — это навык, которому нужно учиться. Возможно, вы вспомните, как учились писать обычной ручкой? Это было не очень просто. Вот и умение рисовать на графическом планшете нуждается в тренировке. Потратьте некоторое время на овладение этим навыком и вы не пожалеете.

Прежде всего давайте посмотрим еще раз внимательно на планшет и перо. Его произвела фирма Wacom.

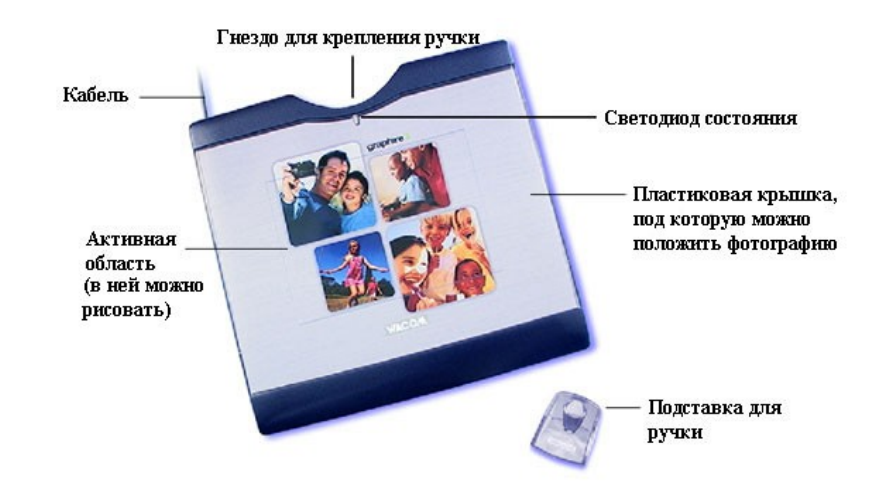

Кабель планшета должен быть подключен к компьютеру через порт USB (он находится на левой боковой панели iBook).

Когда планшет подключен, горит светодиод. Обычно он горит желтым светом, но как только перо касается поверхности планшета, светодиод становится зеленым.

Мы проводим пером по активной области планшета, и на экране, если у нас загружен графический редактор и выбран инструмент для рисования, остается след.

Прозрачная пластиковая крышка снимается, и под нее можно положить картинку или фотографию.

После работы перо убирается в специальное гнездо или ставится на подставку.

У самого перо один конец — для рисования, другой — для стирания.

Есть еще переключатель, но к нему мы вернемся позже.

*Задание 1.* Познакомьтесь с параметрами настройки планшета, со способом задания активной области и настройкой функций кнопок. Для этого откройте System Preferences и выберите Pen Tablet.

*Задание 2.* Запустите программу Corel Painter. Задайте нужный размер рисунка. Выберите рисунок для калькирования. Начните рисование контуров тонким карандашом и легкими нажатиями.

*Задание 3.* Используя коллекцию рисунков и пример описания выполнения монтажа в программе Photoshop с использованием электронного пера и графического планшета, выполните собственный монтаж. Для этого выберите рисунок с фоном (природой) и изображение животного из другого файла. Поместив животное на нужный фон, проведите дополнительную коррекцию изображения (сглаживание контуров, корректировка яркости, контраста и др.).

*Запишите в отчет:*

— Кратко опишите внутренне устройство графического планшета.

— Войдите в системные настройки и откройте пульт Pen Tablet (настройка параметров работы планшета). Разберитесь с настройкой области задания экрана. Опишите, как задать выделенную область экрана (чтобы планшет соответствовал не всему монитору, а только отдельной зоне).

— Как настроить кнопку пера на функцию стирания?

— Как в программе Corel Painter сменить инструмент (выбрать кисть)? Как изменить параметры кисти (прозрачность, размер)?

— Как действует инструмент Blenders? Какие параметры данного инструмента можно изменить?

— Познакомьтесь с инструментом Digital Water Color. Как действует инструмент? Какие параметры данного инструмента можно изменить?

— Как настроить параметры яркости и контраста рисунка?

— Как скрыть инструментальные панели?

— В каких форматах можно сохранить созданное изображение?

— Опишите, какими инструментами вы пользовались при выполнении задания 3.

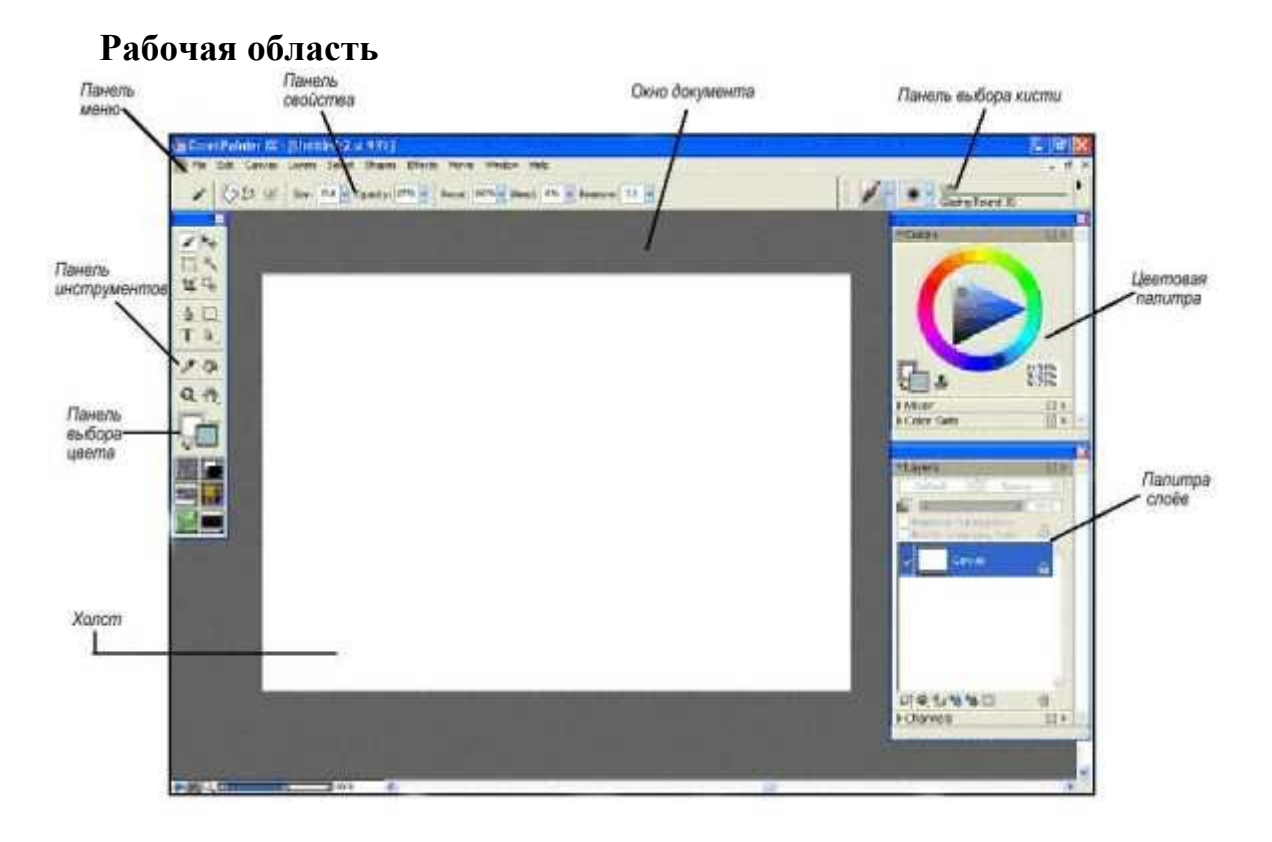

# **2. Знакомство с инструментами и рабочими областями в программе Corel Painter**

**Рассмотрим панель инструментов**

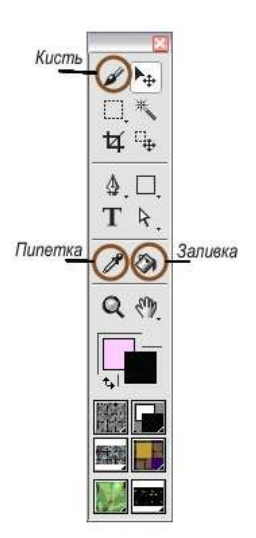

В панели выбора инструментов мы можем выделить инструменты: для работы с цветом, навигации и общего назначения, выделения, регулирования, создания векторных объектов.

*Инструменты для работы с цветом:* кисть (brush), заливка (paint bucket), пипетка (dropper). Они работают так же, как и аналогичные инструменты в других графических редакторах, таких как Adobe Photoshop, Corel Photopaint и Jasc PaintShop Pro. Для выбора инструмента щелкните на него. Для кисти настройки и виды производятся в панели выбора кисти.

Довольно очевидно, для чего используется кисть, поэтому продемонстрируем инструмент «заливка». С помощью этого инструмента вы можете закрасить область. Это

может быть весь холст, выделенная часть или слой.

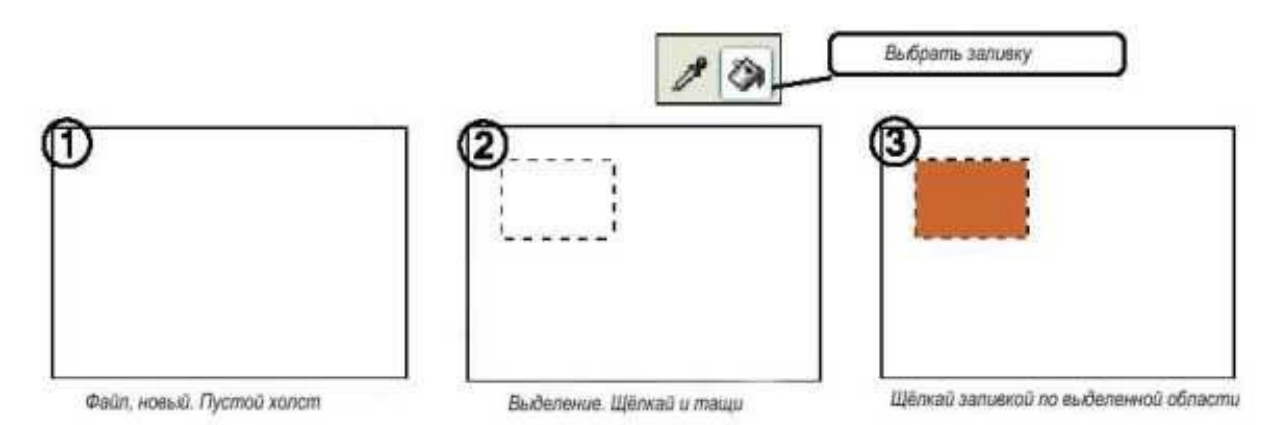

Пипетка — инструмент, позволяющий установить нужный цвет. Выберите и щелкните на цвет, который вы хотите установить.

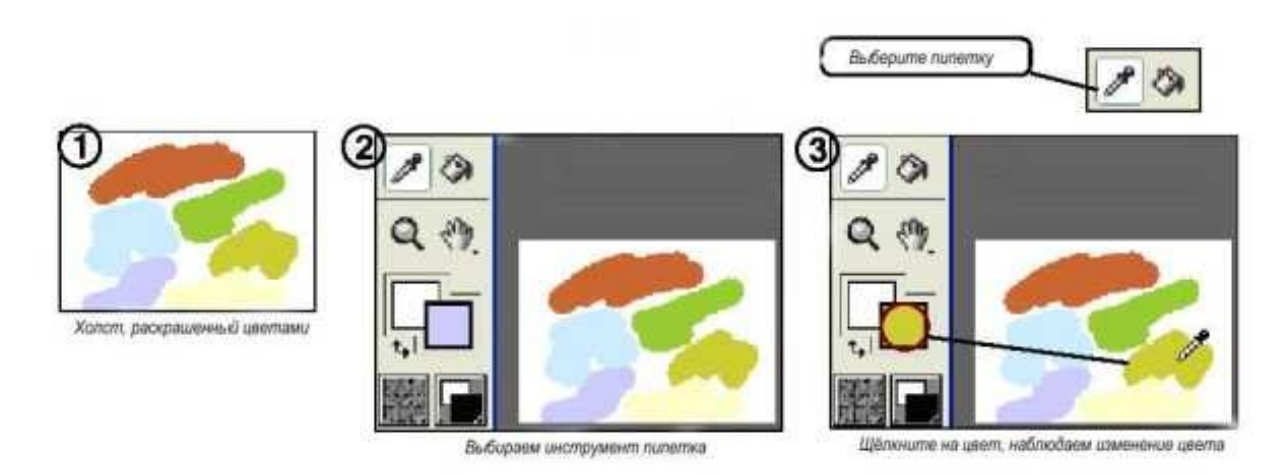

*Инструменты навигация и общего назначения:* лупа (magnifier), захватчик (grabber), поворот страницы (rotate), сетка перспективы (perspective grid) и обрезка (crop).

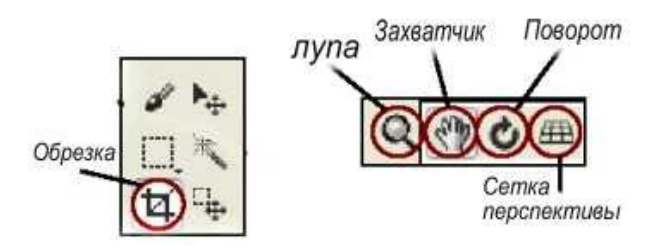

С этими инструментами вы можете менять масштаб изображения, захватить холст и переместить на желаемую позицию, повернуть весь холст, применить сетку перспективы на изображение для лучшего выравнивания изображения с нормальной перспективой, такой как линия горизонта и точкой схода, и обрезать изображение, то есть отрезать желаемый размер или часть.

*Практика.* Применение лупы и так понятно: выбрать ее и кликнуть на холст. Перейдем к инструменту захвата. Это очень полезный инструмент, выберите его, щелкните и перетащите холст до нужного положения.

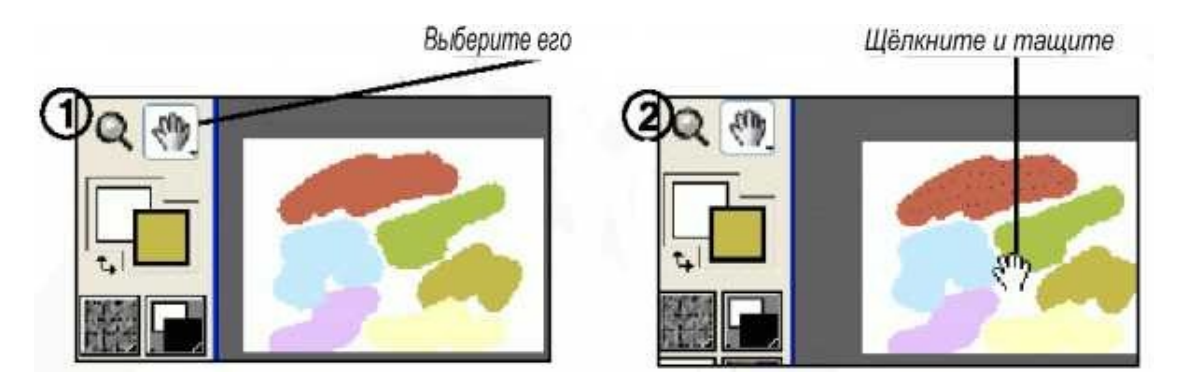

С помощью инструмента Вращения (rotate) листа вы можете повернуть холст.

Выберите инструмент Вращение листа, щелкните и тащите холст до нужного вам угла.

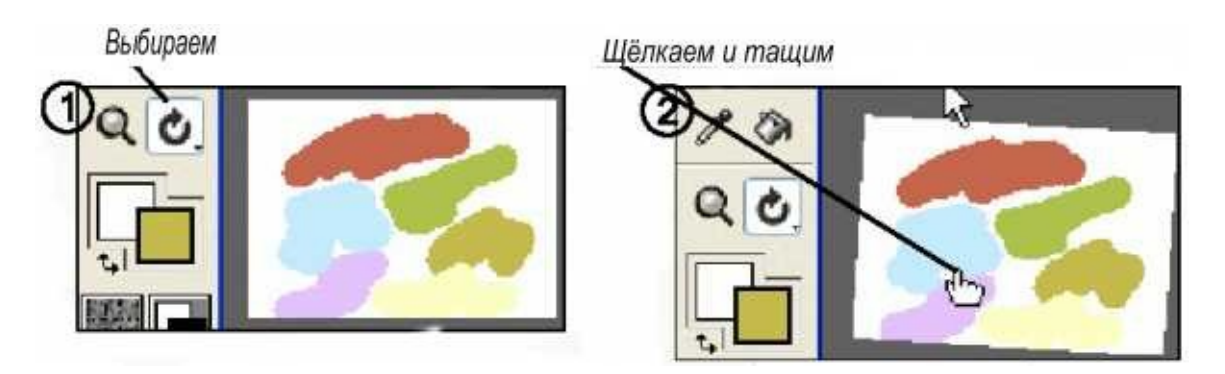

Инструмент сетка перспективы чуть более замысловат.

Подошел черед инструмента Обрезка (Сrop). Выберите его в панели инструментов и затем щелкните и тащите, выделяя часть изображения, которую вы хотите вырезать.

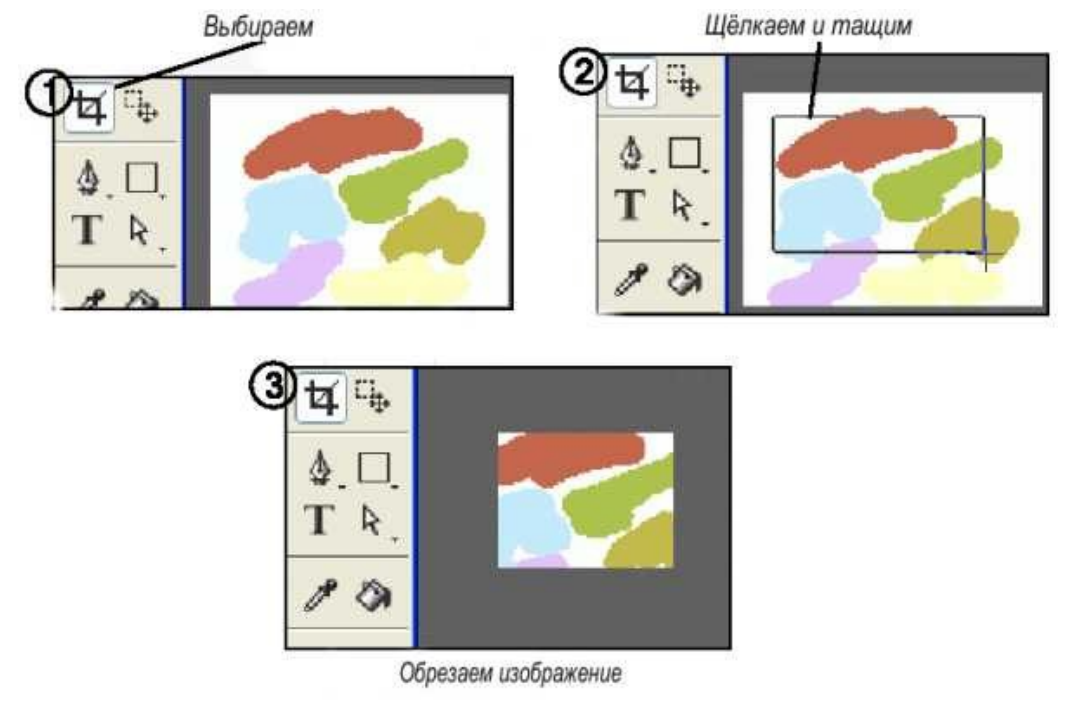

*Инструменты выделения:* прямоугольное (rectangular) и овальное (oval) выделения, лассо (lasso) и волшебная палочка (magic wand).

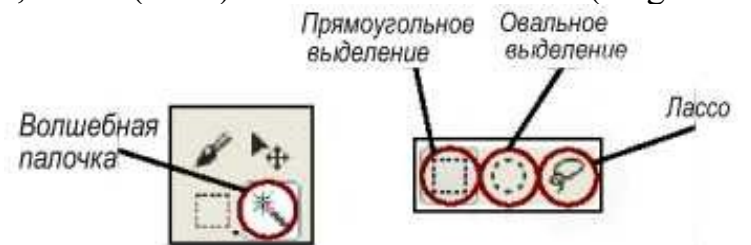

Используйте эти выделения части изображения для специального редактирования цели.

Иногда вам нужно выделенную часть изображения залить цветом только в этой части или может быть вам нужно выделить часть для редактирования так, что бы не волноваться об остальном изображении.

*Практика.* Выберите любой инструмент выделения (прямоугольное или овальное), щелкните и тащите, выделяя нужную вам область. Вы можете удалить, залить цветом, рисовать внутри или снаружи выделенной части.

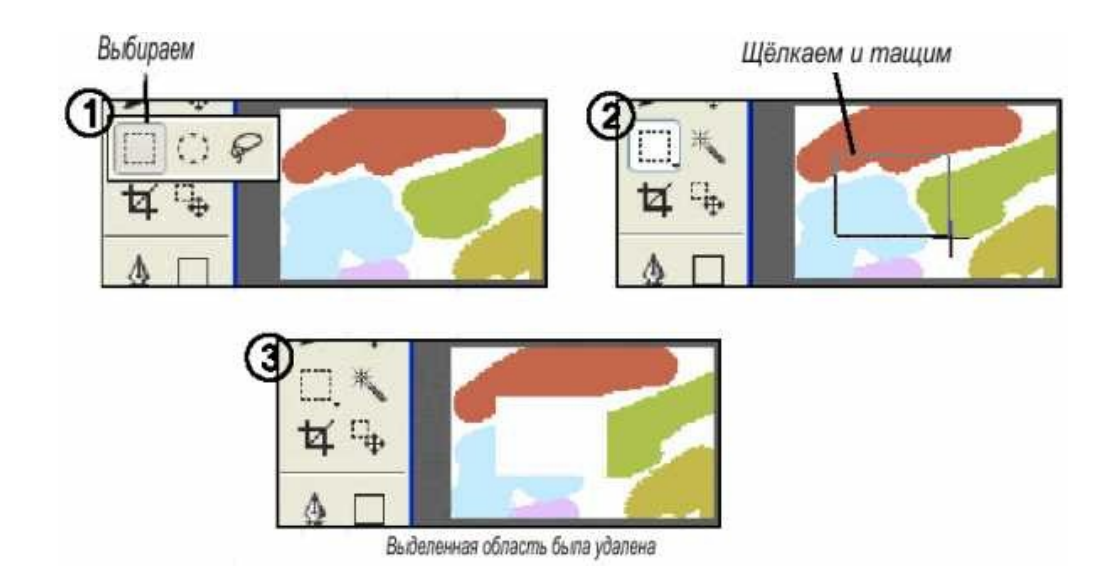

Инструменты лассо и магическая палочка используются, когда вам необходимо выделение (требуемой области) в свободной форме или площади сходной по цвету. Вы найдете эти инструменты в любом графическом редакторе. Открываем изображение, и очерчиваем границу выделяемой области при нажатой кнопке мыши (для инструмента Лассо, используется для сложных выделений).

*Инструменты регулирования:* регулятор слоев (adjuster layer) и регулятор выделений (selection adjuster). С помощью этих инструментов вы можете выбирать, перемещать и манипулировать слоями и выделениями.

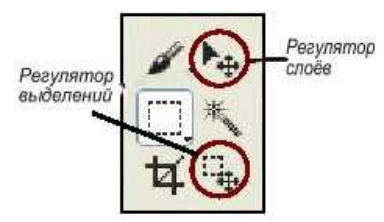

*Практика.* Создайте выделение, выберите регулирование слоев в панели инструментов, щелкните и тащите, изменяя размер или перемещая выделение.

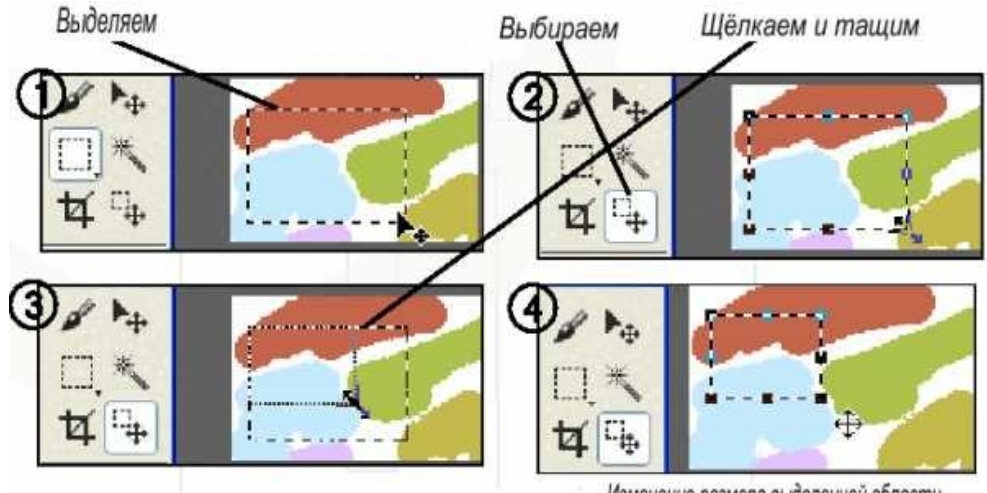

Изменение размера выделенной области

С помощью регулятора слоев вы можете изменять положение слоя относительно изображения. С помощью этого инструмента вы можете менять размещение слоя в палитре слоев. Выбранный слой маркируется в палитре слоев синим/серым цветом (в зависимости от настройки Windows).

*Практика.* Выбираем инструмент регулятор слоя. Щелкаем и тащим выбранный слой. Здесь мы перемещаем зеленое облако (понравившийся объект), слой который выделен (смотри палитру слоев).

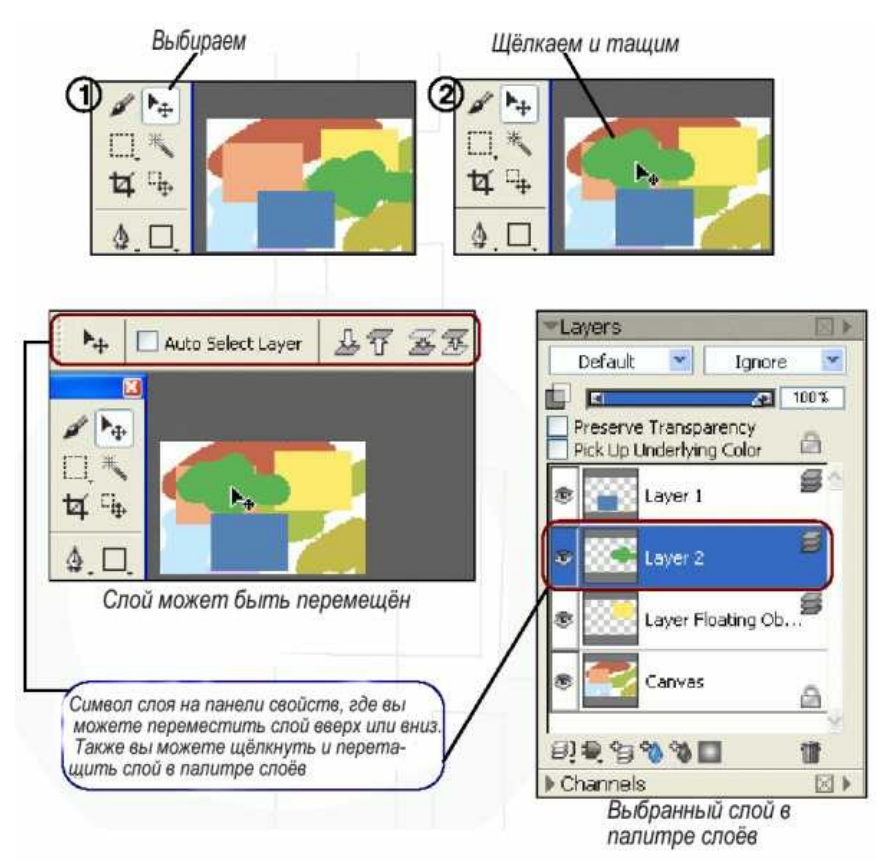

Рассмотрим регуляторы внизу панели инструментов. Вы можете выбирать между различными регуляторами: бумаги, структуры, видов, градиентов, ткани и насадок.

Щелкните регулятор и выберите из меню.

Бумага (Paper): выбирайте разную бумагу и смотрите различные текстуры на холсте, когда вы рисуете на нем.

Градиент (Gradient): заполняет область с помощью инструмента заливки выбранным нами градиентом.

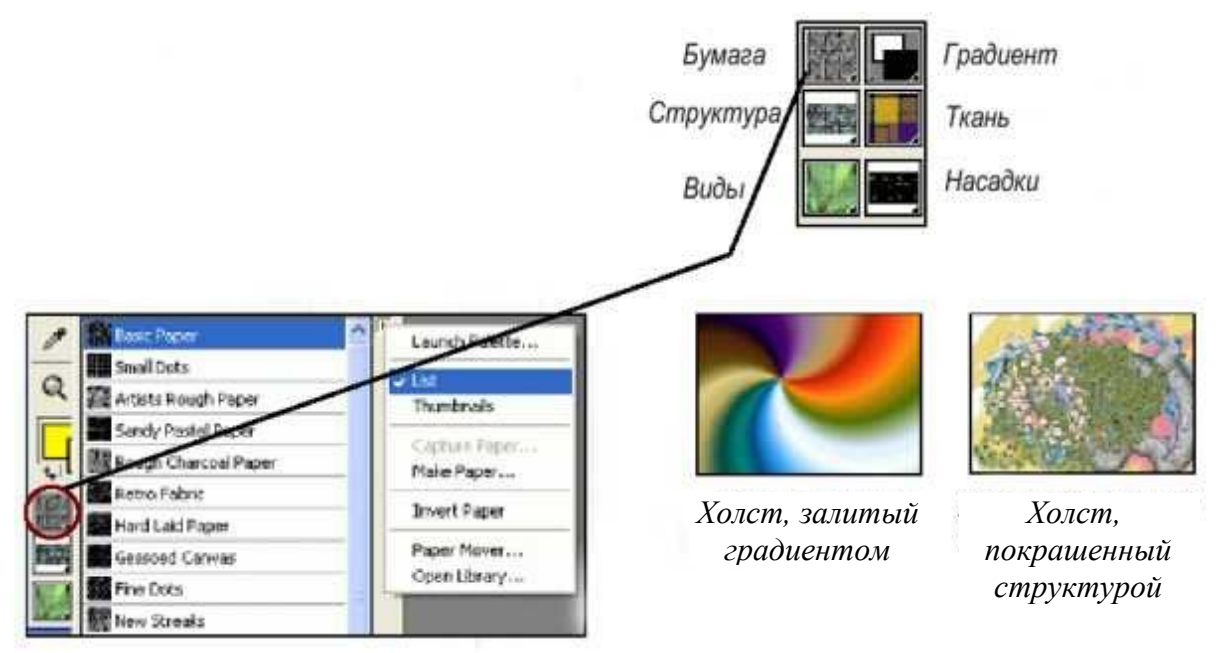

Структура (Pattern): работает со структурным пером (Pattern Pens) (выбирается в панели выбора кисти).

Ткань (Weave): заполняет область с помощью инструмента заливки.

Виды (Look): работает с различными кистями, такими как перо (Pens), Структурное перо (Pattern Pens) и Image Hose.

Насадки (Nozzle): работает с Image Hose (Шланг, разбрызгивающий изображения).

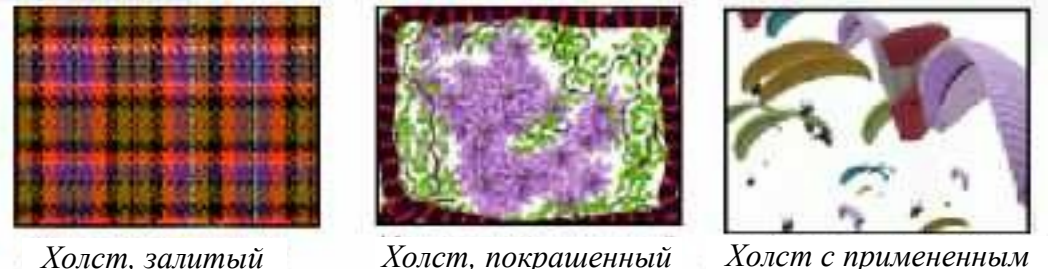

*тканью*

*Холст, покрашенный видами*

*Холст с примененным paragliders из насадок*

Сейчас разберемся с панелью выбора кисти (brush selector bar) и панелью свойств (property bar).

В панели выбора кисти вы можете выбрать категорию (brush categories) и вид кисти (brush variants). Категории (brush categories) — масло, пастель, акварель, перо. Каждой из категории кистей соответствует отдельное меню вид кисти (Brush Variants), такие как плоская (flat), круглая (round), щетинистая (bristle), верблюжья (camel), мастихин (стальная или роговая пластинка в виде лопатки или ножа, применяется для удаления красок, нанесения грунта, чистки палитры).

Выберем кисть Artist's oils и вид Smeary Impasto.

Проведите кистью по холсту.

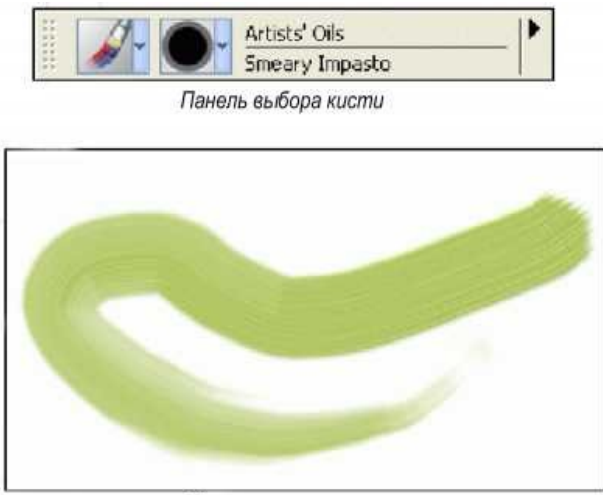

Мазок кисти по холсту

Сейчас рассмотрим панель свойств, на ней вы видите несколько настроек, с которыми можете экспериментировать. Для любой кисти вы можете изменять размер (size) и непрозрачность (opacity). Зернистость (grain) тоже иногда полезна. Вы можете также выбирать между свободным (freehand strokes) и прямым мазком (straight line strokes).

2011 @ See: 314 - Opacky: 77% - Grant MA - Elety Mode Viscosity: 25% - Slend: 65% - Watness: 75% -

Панель свойств

Для Artist's Oils вы можете настроить вязкость (viscosity), смешиваемость (blend) и влажность (wetness). Экспериментируйте.

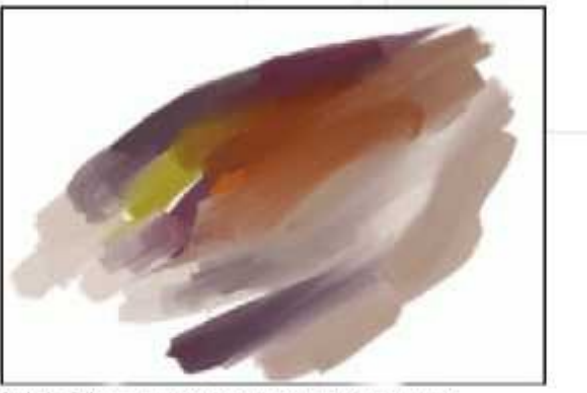

Artist's Oils смешивается вместе полностью. Попытайтесь изменить непрозрачность вашего рисунка

Перейдем к изучению цветовой палитры (Colors palette) и палитры слоев (layers palette).

Цветовая палитра изначально расположена сверху справа рабочего пространства. Здесь вы выбираете все цвета в цветовом кольце (hue ring) и насыщенность в треугольнике насыщения/интенсивности (saturation/values triangle).

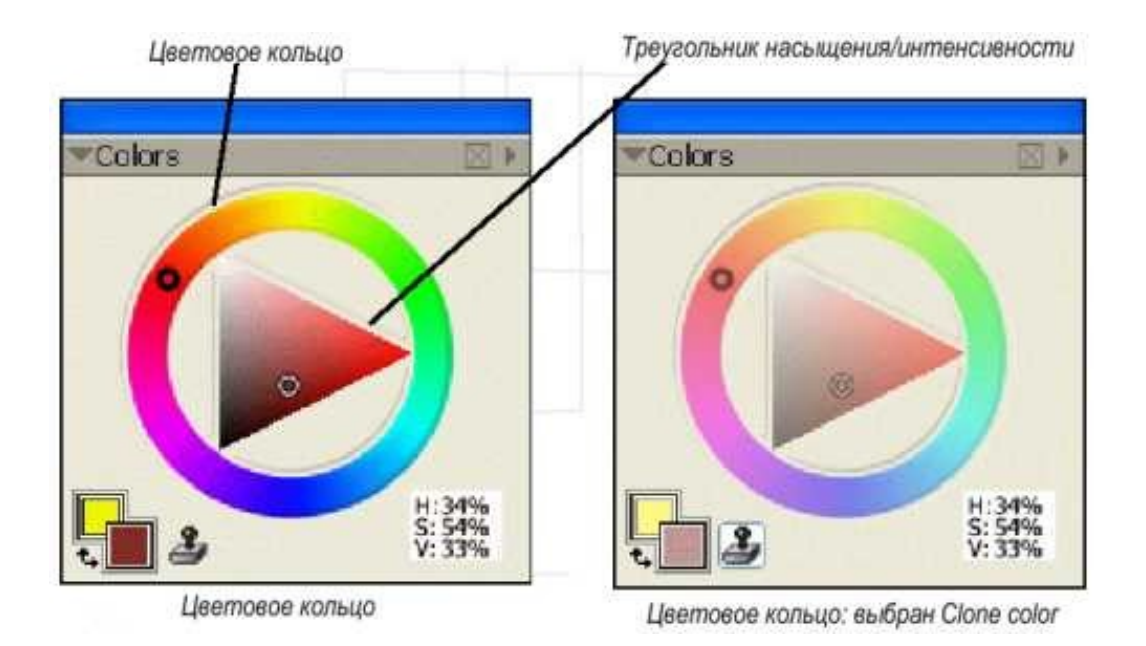

Когда пользуетесь цветом, вы можете использовать Clone Colors. Выберите иконку штампа ниже цветового кольца (color ring) и цвета будут браться из установленного изображения (которое вы можете указать так: File/clone source или используйте Quick Clone — File/Quick clone).

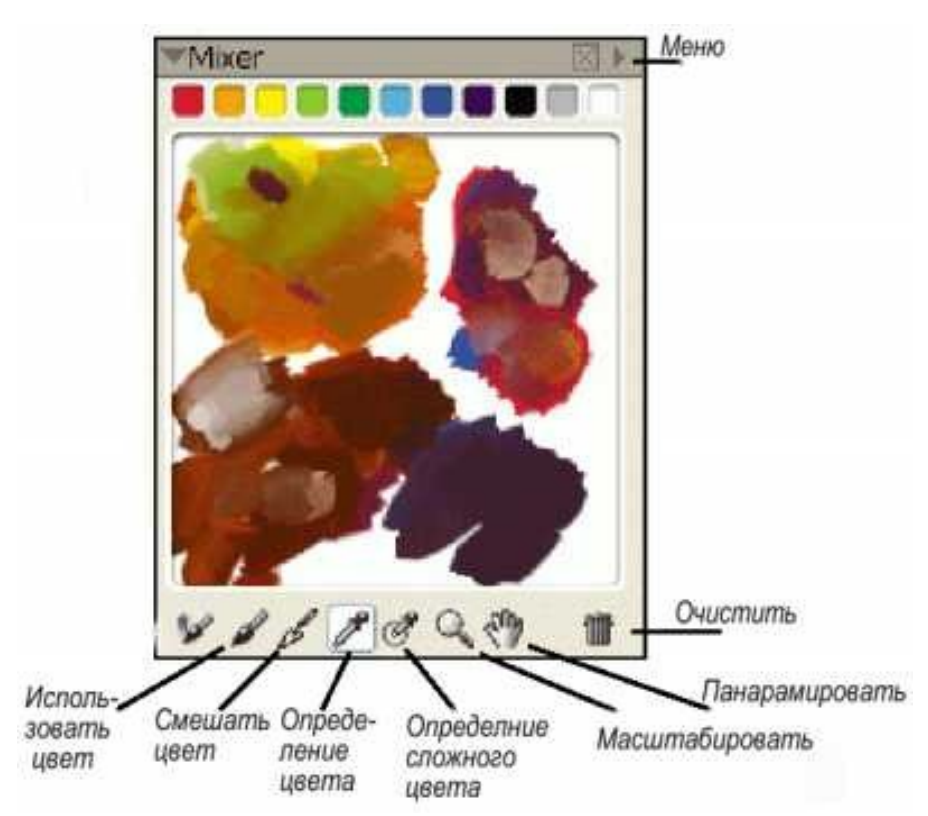

Следующий в цветовой палитре — это миксер (mixer). Он имитирует смешивание цветов на художественной палитре. Вы выбираете цвет, делаете мазок на панели смешивания, затем выбираете другой цвет и проводите еще один мазок. Затем выбираем мастихин (palette knife) и смешиваем цвета друг с другом. Если вы довольны полученным результатом, выбираем инструмент определить цвет (sample color) и тогда переходим к рисованию на холсте выбранным вами цветом.

*Практика.* Выберите инструмент Apply Color. Выберите цвет в палитре Mixer вверху. Сделайте мазок или два. Выберите следующий цвет и сделайте им несколько мазков. Затем выберите инструмент Mix Color и смешивайте им цвета. Если вы довольны результатом и хотите использовать полученный цвет, выберите инструмент Sample Color, щелкните им на полученный цвет и после этого можете переходить к рисованию (для тех, кому не нравится слово рисование, читайте письму) на холсте.

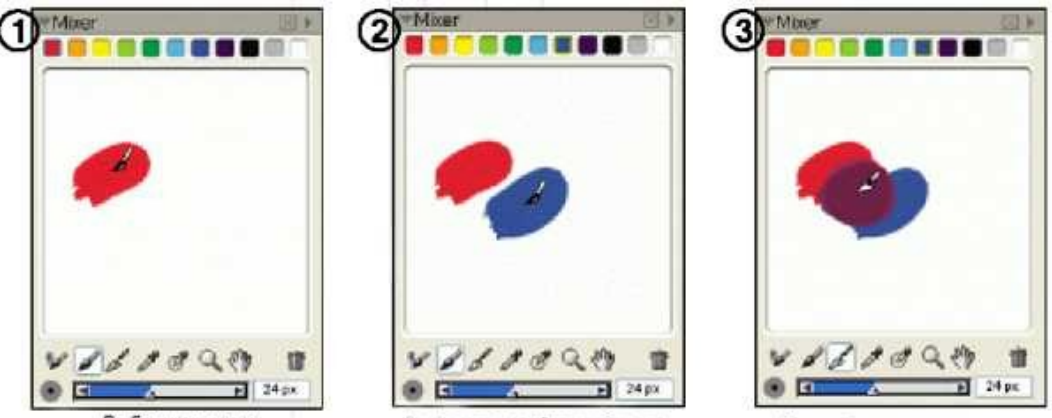

Выберите цвет

Выберите следующий цвет

Смешайте вместе

В меню (сверху справа стрелка) палитры миксера вы можете сохранить, открыть, загрузить цвета и др. Вы можете также поменять цвет заднего фона и восстановить настройки смешивания цветов.

Другие инструменты внизу панели: определить составные цвета (sample multiple colors), масштабирование (zoom), прокрутка (pan) и очистить (clear).

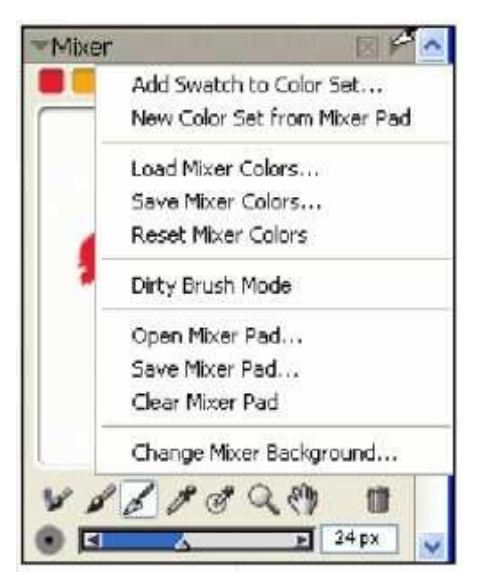

Следующий в цветовой палитре — цветовой набор. Цветовой набор нужен, чтобы организовать группу цветов. По умолчанию цветовой набор — Artist's Colors, но в меню — сверху справа стрелка — вы можете выбрать новый цветовой набор из изображения, слоя или других наборов.

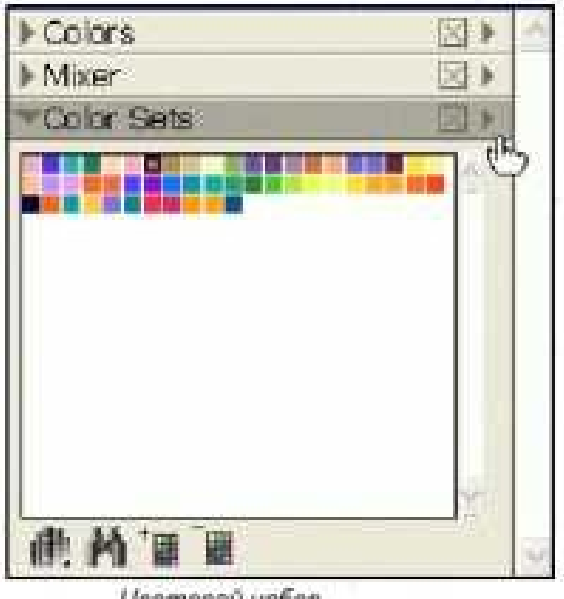

Цеетовой набор

## *Практика*

1. Скажем, вы имеете некоторые цвета на холсте.

2. Теперь щелкаем стрелку меню цветового набора и выбираем новый цветовой набор из изображения (New Color Set from Image).

3. Цветовой набор из изображения появился. Это может быть очень полезно, если вам необходим телесный тон лица, различные тона натюрмортов и т.д.

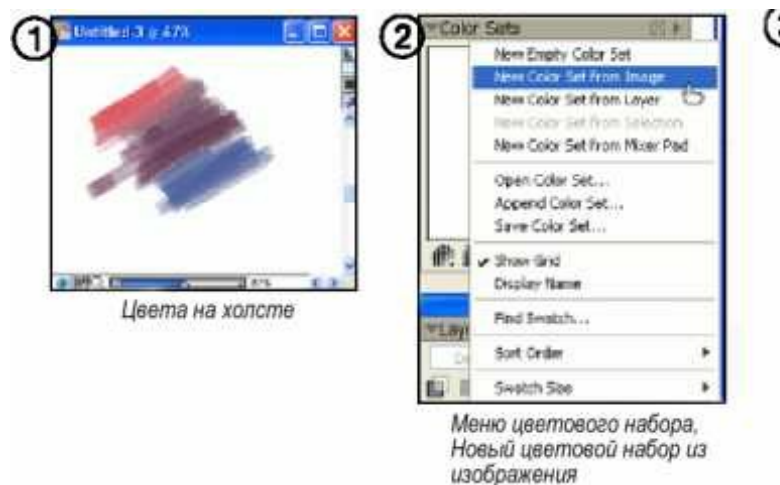

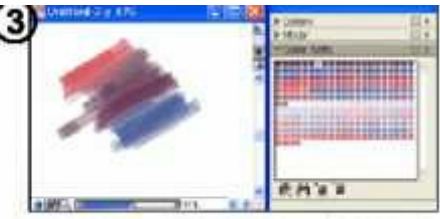

Цветовой набор из картинки появился

Рассмотрим палитру слоев. В этой палитре вы можете управлять отдельными слоями изображения. Когда открывается изображение, отличное по формату от родного RIFF формата Corel Painter, не может быть никаких слоев. Точно так же, как когда вы начинаете новый холст, вы можете добавить свой слой.

#### *Практика*

1. Вы имеете новое изображение, пустой холст.

2. Для добавления нового слоя щелкните на иконку новый слой (New Layer).

3. Новый слой создан. Его имя, по умолчанию, Layer 1.

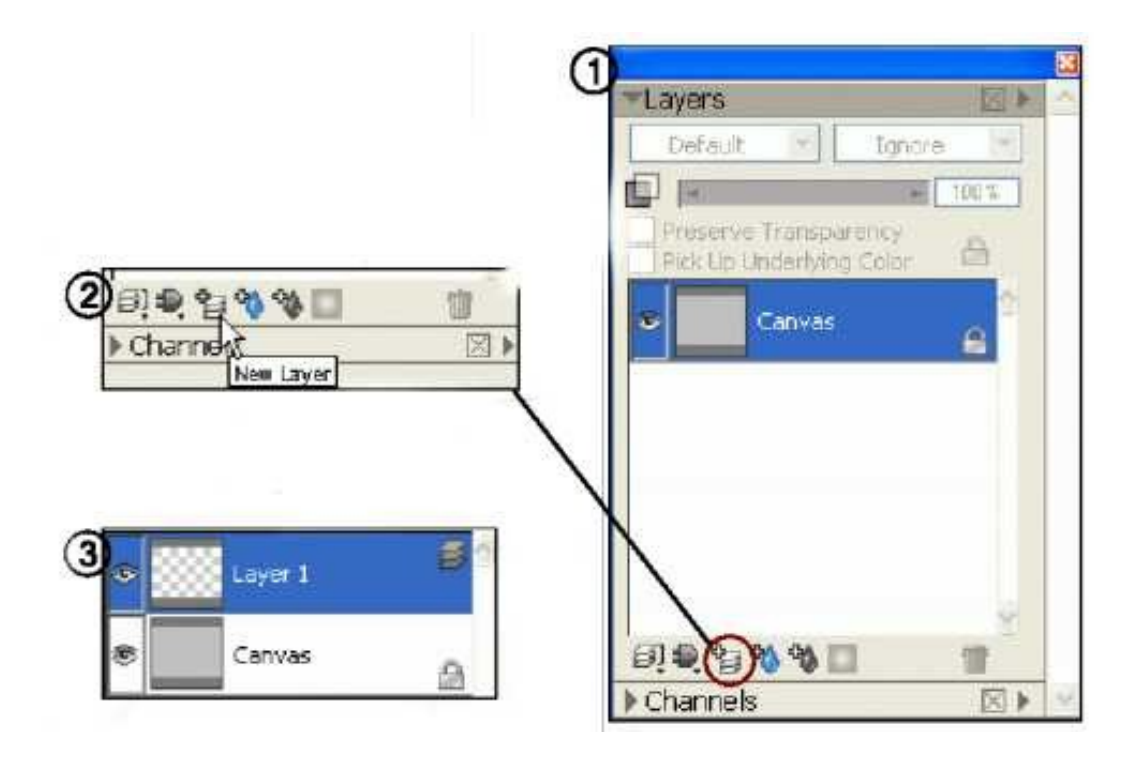

4. Для того чтобы назвать слой, щелкните правой клавишей мыши на него и выберите свойства слоя (Layer attributes).

5. Назовите слой в диалоговом окне свойств слоя и щелкните OK.

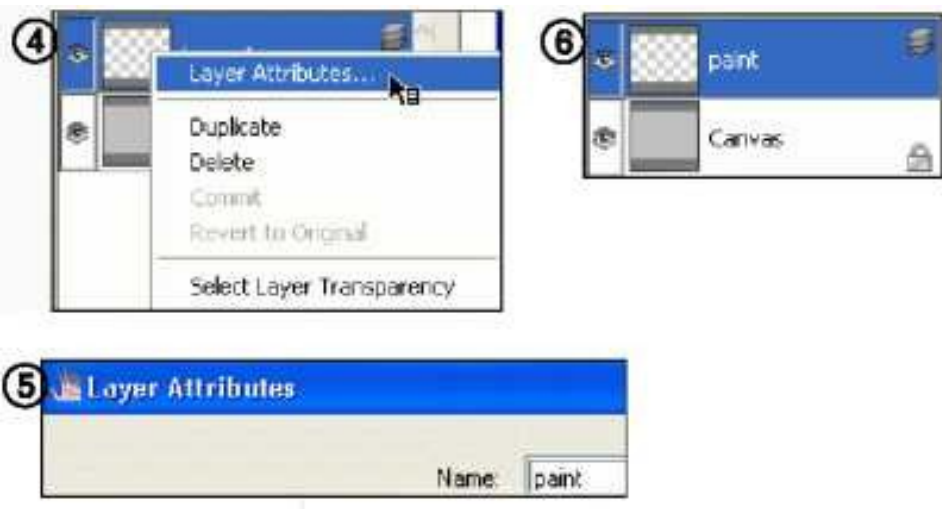

В палитре слоев сверху справа имеется меню, где вы можете выбрать новый слой, сгруппировать слои, удалить слой и т.д.

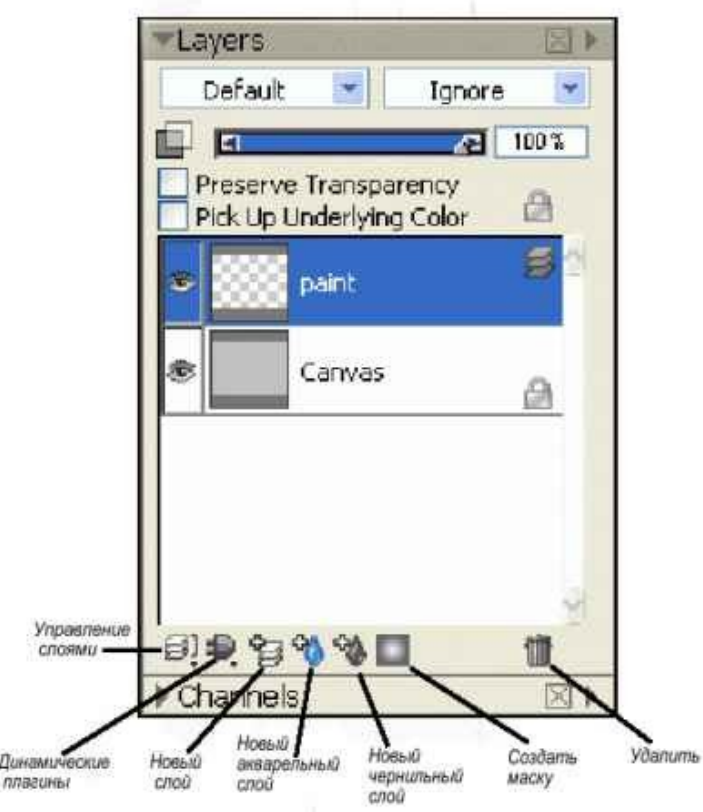

Создайте несколько новых слоев, назовите их и начинайте экспериментировать. Выберите слой, перемещайте его, регулируйте непрозрачность (opacity) и т.д. Это лучший путь научиться и понять палитру слоев.

# **3. Работа с кистями Artists' Oils в программе Corel Painter**

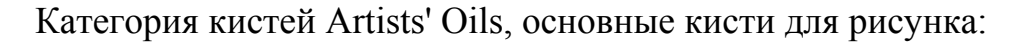

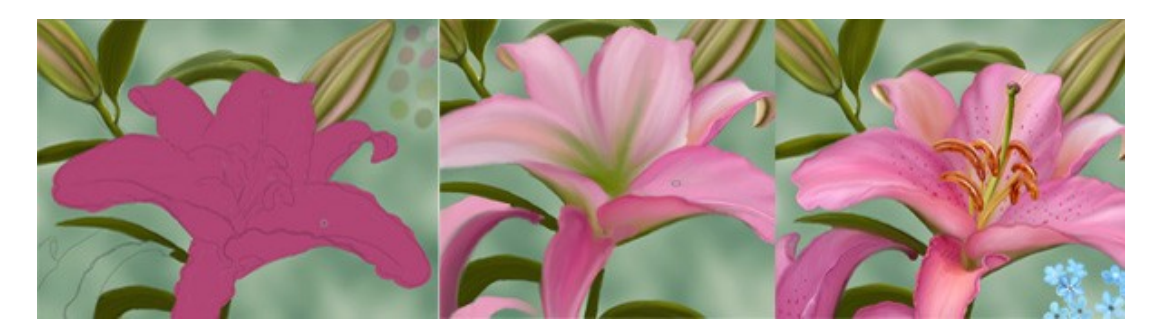

*Oily Bristle (масляная щетинистая) красим, добавляем цвета. Dry Palette Knife (сухой мастихин) придаем форму. Oil Palette Knife (масляный мастихин) разглаживаем. Wet Oily Palette Knife (влажный масляный мастихин) доводка.*

Готовим эскиз, палитру цветов и палитру кистей. Для палитры кистей идем в категорию Artists' Oils, тащим на рабочую поверхность кисть Oily Bristle, добавляем также перетаскиванием Dry Palette Knife, это наша «сладкая парочка», еще в палитру можно добавить затемняющую и осветляющую резинку. Необходимая палитра предполагает 4 кисти и работать будет удобно, расположив их в этом порядке.

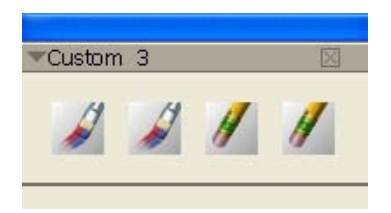

1. Начинаем рисунок с заднего плана. Рисуем бутончики и листья. Кистью Oily Bristle, аккуратно закрашиваем листья и бутончики зеленым цветом.

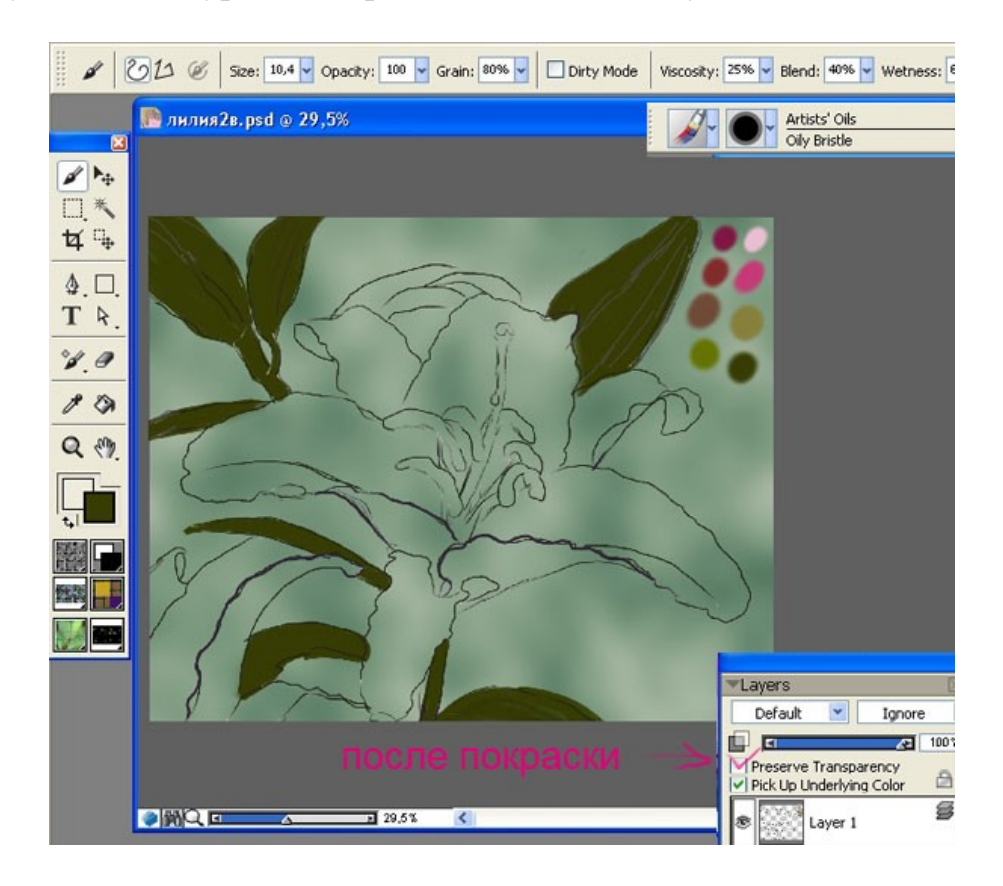

2. Прорабатываем бутончик:

— Блокируем прозрачные пиксели, поставив галочку в окошечке Preserve в палитре слоев.

— Кистью Oily Bristle размер 15 параметры по умолчанию, делаем штрихи разного цвета по форме бутончика.

— Теперь кистью Dry Palette Knife размер 15 со 100 % Opaciti, проводя штрихи вдоль мазков, придаем форму бутончику, двигая ползунок Opaciti на меньшие значения сглаживаем штрихи.

— Осветляем и затемняем.

— Кистью Oil Palette Knife разглаживаем. Этим же способом дорисовываем листья и стебли. Так как пиксели заблокированы, можно не бояться

68

выйти за контур, по окончании работы на этом слое можно галочку с Preserve снять и подправить контуры, подтереть ластиком или маленькой кисточкой Oil Palette Knife разгладить края.

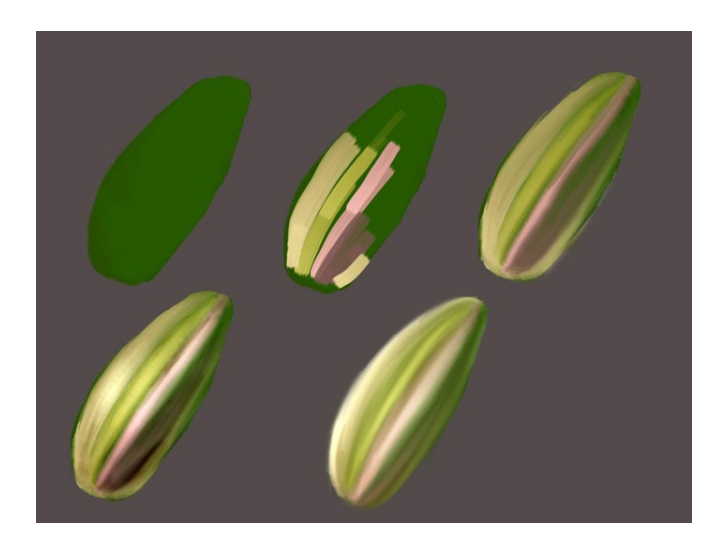

3. Сам цветок. Способ работы тот же, аккуратно закрашиваем, накладывая цвета Кистью Oily Bristle, разглаживаем Oil Palette Knife. В кисти Oily Bristle обращаем внимание на параметры Viscosity и Blend двигаем эти ползунки, чтобы добиться длины и прозрачности мазка.

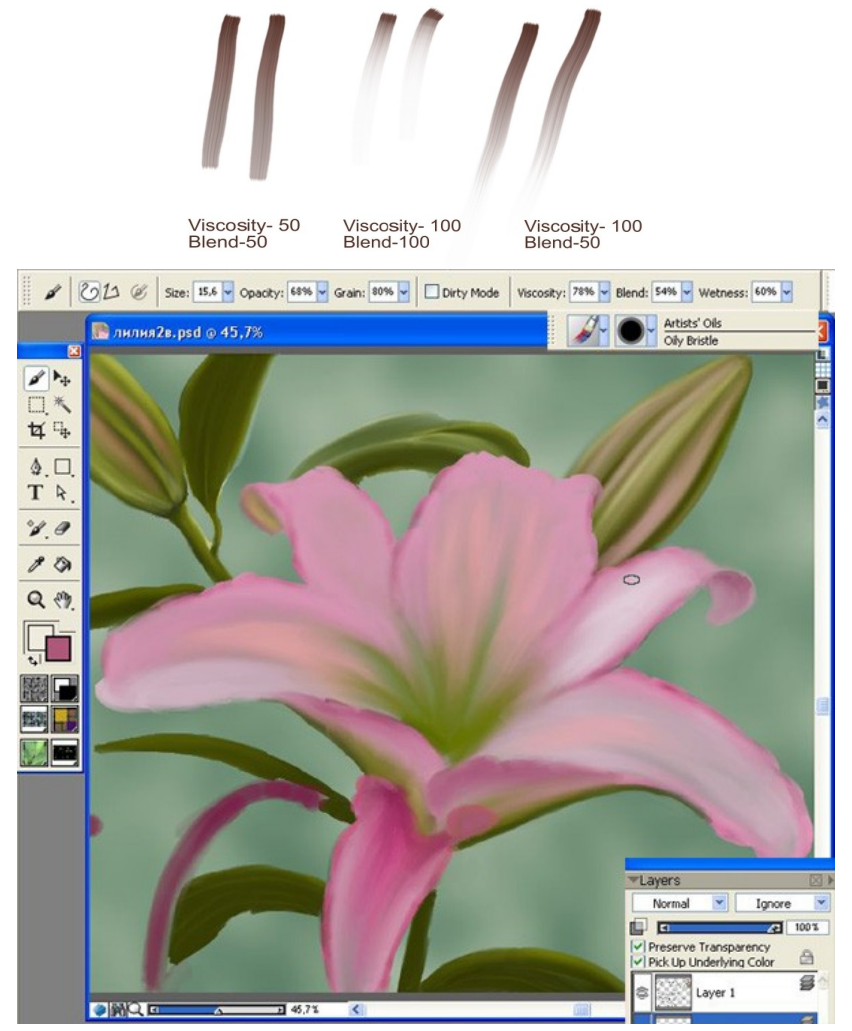

4. Рисуем пестик, как и бутончик, на новом слое с блокировкой прозрачных пикселей.

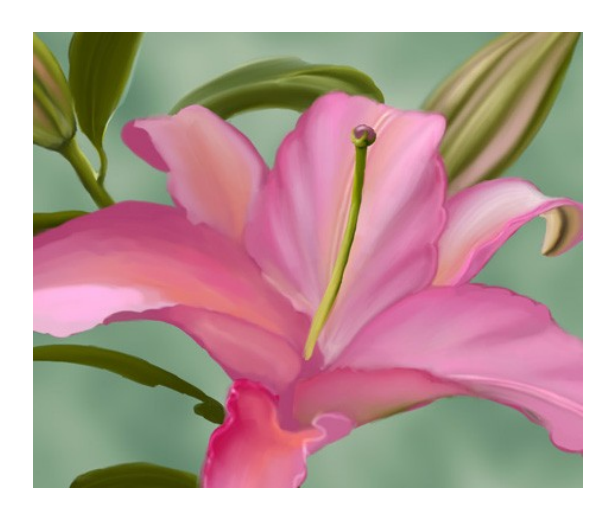

5. Тычинки. Рисуем форму тычинок опять на новом слое.

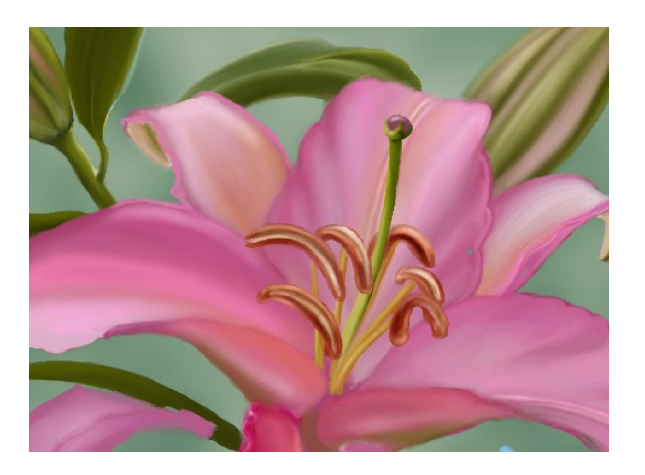

6. Пыльца на тычинках. Кистью Dry Bristle рисуем точки от темно-коричневого до светло-бежевого.

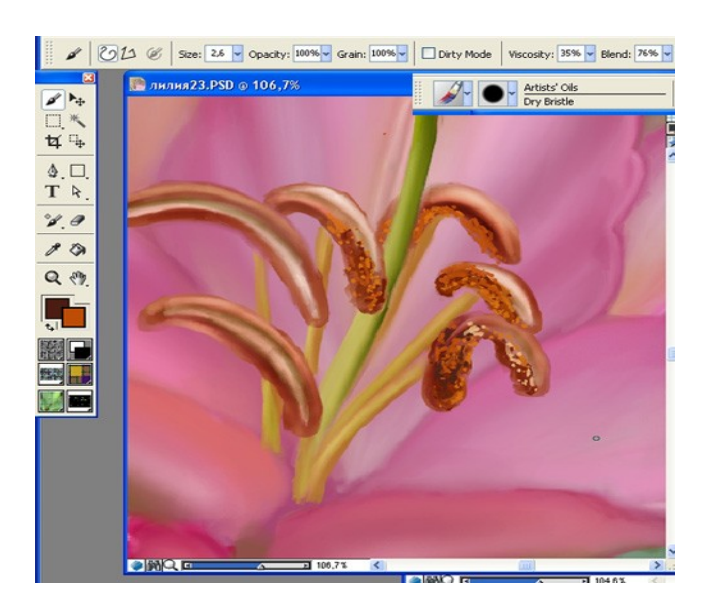

7. Dry Palette Knife придаем этим точкам художественный беспорядок, кистью работаем как бы хаотично, движения кисти — в разные стороны, короткими мазками. Осветлим и чуть затеним — тычинки готовы.

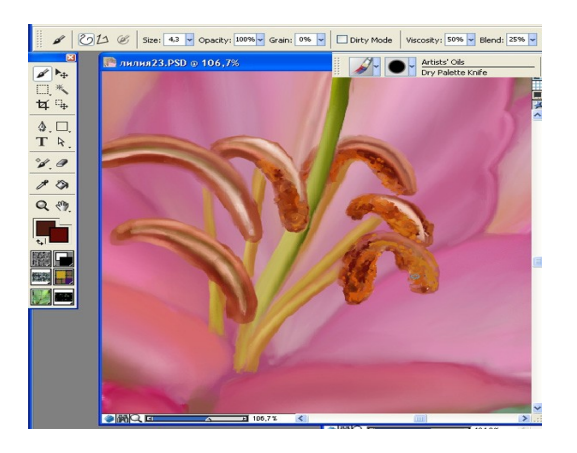

8. Цветку не хватает прожилок. Прожилки рисуем на новом слое, ставим режим смешивания слоев на Soft Light и кистью Blender Brush, выбирая цвета, рисуем прожилки. Пятнышки рисуем кистью Dry Bristle.

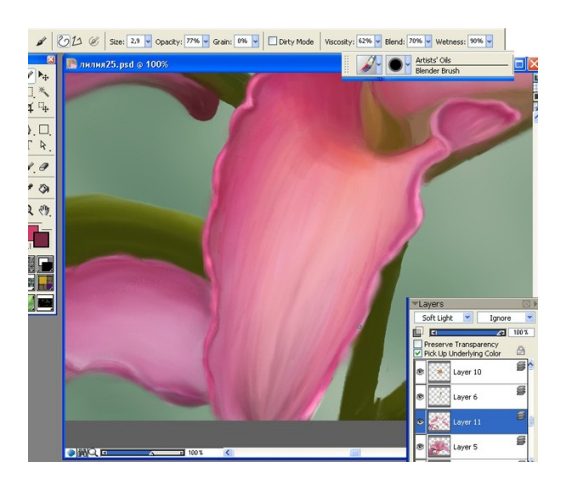

9. Цветок почти готов. Осталось добавить капельки росы.

Для рисования волос понадобятся кисти Dry Palette Knife,Oil Palette Knife и Wet Oily Palette, а параметры Viscosity и Blend в кисти Oily Bristle помогут рисовать прядки.

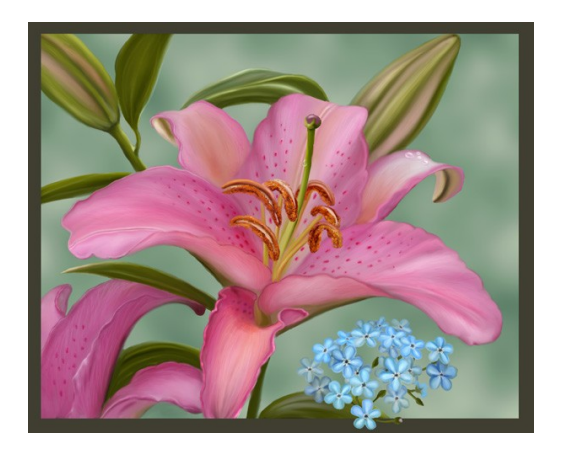

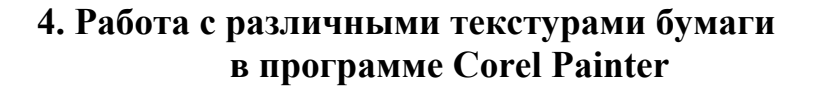

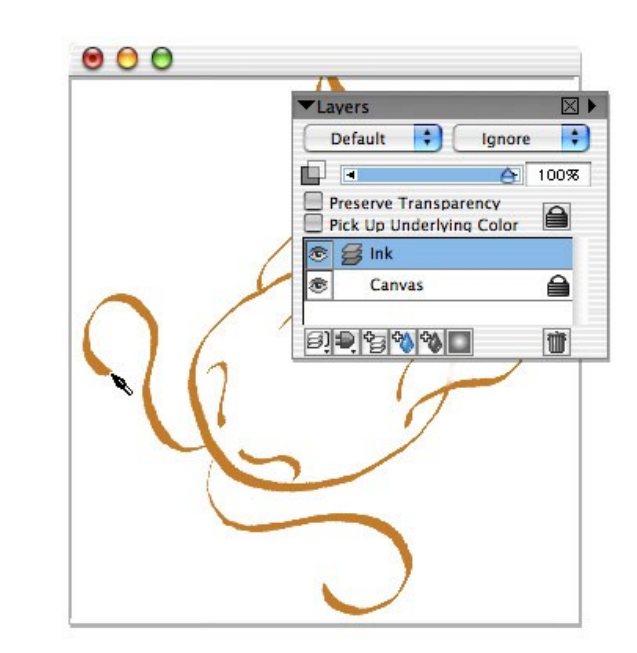

Для этого рисунка мы будем использовать несколько различных текстур бумаги. Начнем с создания нового слоя, назовем его Ink. С помощью Calligraphy Pen и темно-оранжевого цвета нарисуем контур этой очаровательной толстой рыбки.

Шаг 2

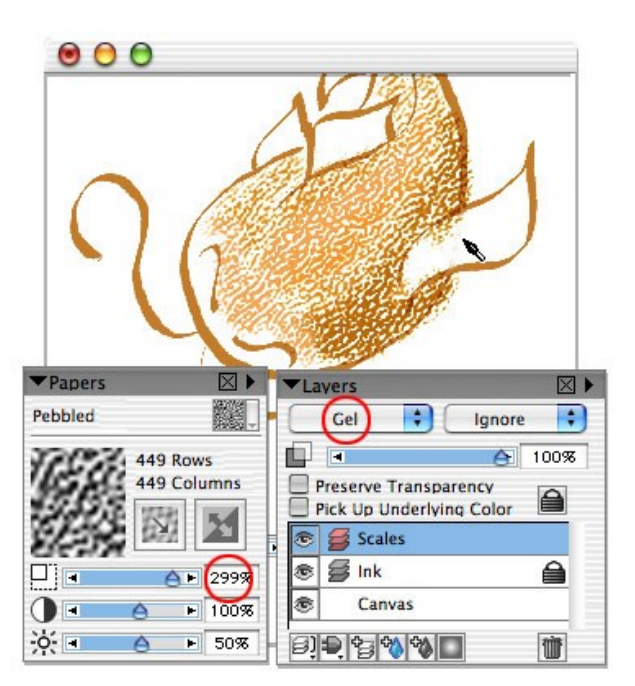

Еще один слой, поменяйте способ наложения на Gel. Измените текстуру бумаги в окне Show Paper на Pebbled Leather и увеличьте размер где-то до 300 %, чтобы текстура напоминала рыбью чешую. Возьмите кисть Chalk (Dull Grainy) и нарисуйте чешую.
Шаг 3

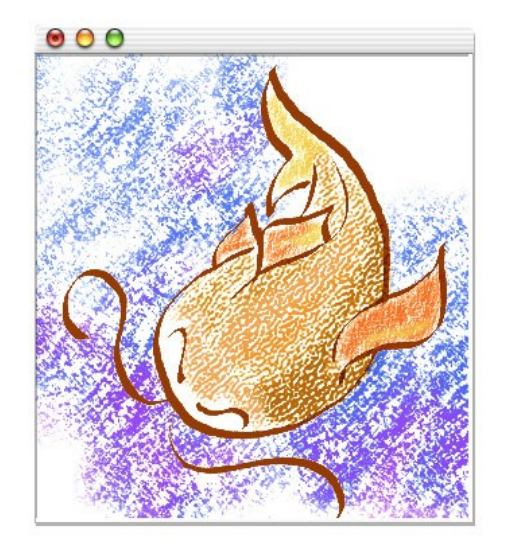

Еще один слой методом наложения Gel, назовем его Water. Меняем текстуру бумаги на Woodgrain и с помощью magic wand выделяем область вокруг рыбки. Теперь можно закончить рисунок, нарисовав воду кистью Chalk (Dull Grainy) и сине-фиолетовыми цветами.

*Запишите в отчет:* 

— Кратко опишите внутреннее устройство графического планшета.

— Войдите в системные настройки и откройте пульт Pen Tablet (настройка параметров работы планшета). Разберитесь с настройкой области задания экрана. Опишите, как задать выделенную область экрана (чтобы планшет соответствовал не всему монитору, а только отдельной зоне).

— Как настроить кнопку пера на функцию стирания?

— Как в программе Corel Painter сменить инструмент (выбрать кисть)? Как изменить параметры кисти (прозрачность, размер)?

— Как действует инструмент Blenders? Какие параметры данного инструмента можно изменить?

— Познакомьтесь с инструментом Digital Water Color? Как действует инструмент? Какие параметры данного инструмента можно изменить?

— Как настроить параметры яркости и контраста рисунка?

— Как скрыть инструментальные панели?

— В каких форматах можно сохранить созданное изображение?

## **5. Знакомство c графическим редактором Alias SketchBook Pro**

*Цель работы:* познакомиться с особенностями пакетов, c инструментами, способами корректировки и создания изображений.

**Alias SketchBook Pro** — профессиональный инструмент для создания рисунков и эскизов. Программа отличается очень удобным управлением, а ее пользовательский интерфейс построен на основе запатентованной технологии Marking Menu, предназначенной для работы на компьютере с перьевым вводом данных. Данная технология позволяет максимально приблизить компьютерное рисование к обычному рисованию на бумаге, обеспечивает быстрое переключение между инструментами, цветовой палитрой, управляемыми слоями, второстепенными шаблонами, дает возможность быстро изменять размер и параметры настройки инструментов, отменять неудачные действия, изменять масштабирование и т.п. Все панели интерфейса в любой момент могут быть скрыты в целях увеличения рабочей области экрана.

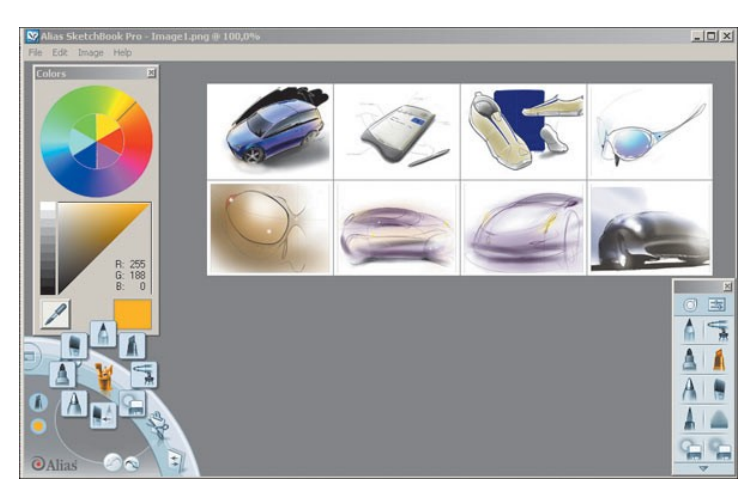

*Интерфейс программы и примеры работ, взятых с сайта разработчика*

В программе поддерживаются стандартные операции обработки изображений: рисунки можно вращать, отражать и переворачивать, выделять при помощи лассо для последующего перемещения, масштабирования или поворота; реализована поддержка слоев. Кроме того, в распоряжение

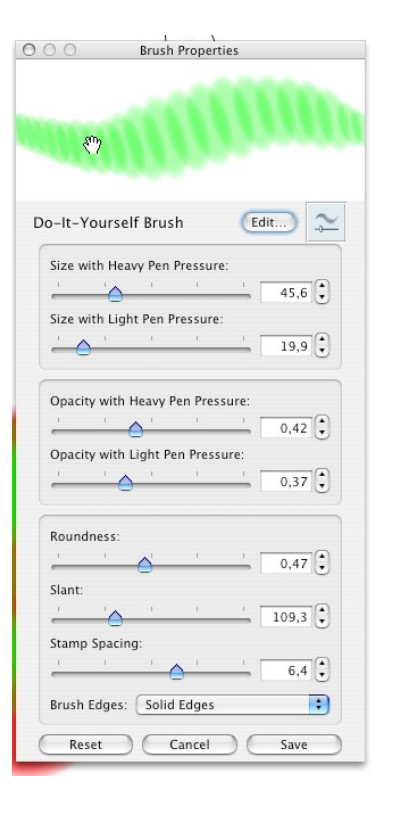

пользователей предоставляется множество фоновых шаблонов, которые могут включать линии, сетки, перспективу, схемы, а также автоматически открываются на отдельном слое. Готовые изображения могут сохраняться в форматах TIF, BMP, JPG и PNG, а многослойные изображения — в формате PSD вместе со слоями.

Приложение разработано специально для Tablet PC и графических планшетов и поддерживает устройства ведущих производителей: HP, Lenovo, Wacom, Motion Computing и ViewSonic, а потому представляет большой интерес для специалистов, занимающихся визуальным оформлением своих идей: дизайнеров, иллюстраторов, специалистов в области визуализации, которые благодаря интеграции с электронной почтой могут поделиться своими идеями с коллегами.

Alias SketchBook Pro может использоваться и в живописи, но следует отметить, что предлагаемый в программе набор инструментов (кисть, карандаш, маркер, фломастер, аэрограф, шпатель, пятно и резинка) больше подходит для набросков эскизов, чем для живописных техник. В отличие от других приложений для живописи, в Alias SketchBook Pro невозможно сразу же выбрать инструмент, например, для рисования акварелью или маслом, и начать рисовать. Придется вначале самостоятельно создать для себя соответствующий набор инструментов, отрегулировав форму, наклон, размеры, степень нажатия, прозрачности, и только потом брать в руки кисть и начинать творить. Для работы во многих живописных техниках надо обеспечить себя кистями на все случаи жизни. Понадобится немало времени и сил, так как каждую кисть придется создавать практически с нуля.

#### *Выполнение работы*

1. Запустите программу Alias Sketch Book Pro.

2. Познакомьтесь с меню программы, способами изменения параметров инструментов.

3. Попробуйте создать пользовательскую кисть со своими индивидуальными настройками.

4. Создайте рисунок, по возможности используя новый слой при добавлении новых элементов изображения.

#### *Запишите в отчет:*

- Как сделать зеркальное отображение рисунка?
- Как сохранить рисунок в нужном формате?
- Как поменять размер рабочей области?
- Как добавить дополнительные цвета в палитру?
- Как изменить размер и форму кисти?
- Как добавить новый слой?

— Как называется параметр для изменения прозрачности слоя? Как его изменить?

#### Пример добавления нового слоя

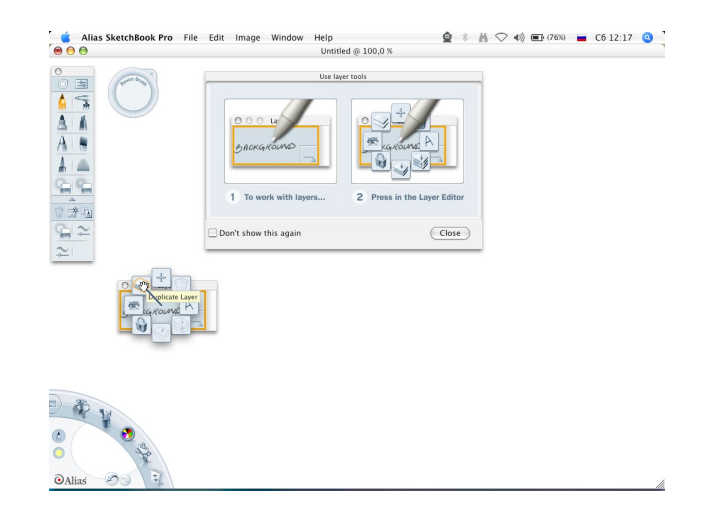

## **6. Знакомство c графическим редактором ArtRage**

*Цель работы:* познакомиться с особенностями пакета, c инструментами, способами корректировки и создания изображений

**ArtRage** представляет собой очень удобный и необычайно простой в применении пакет для живописи, и в этом его главное достоинство. Рисовать в среде ArtRage можно так же, как на обычном компьютере, с помощью мыши, однако гораздо эффективнее воспользоваться графическим планшетом или управлять ArtRage на Tablet PC, что позволяет соединить преимущества взаимодействия пера и экрана и сделать процесс создания живописи более реалистичным.

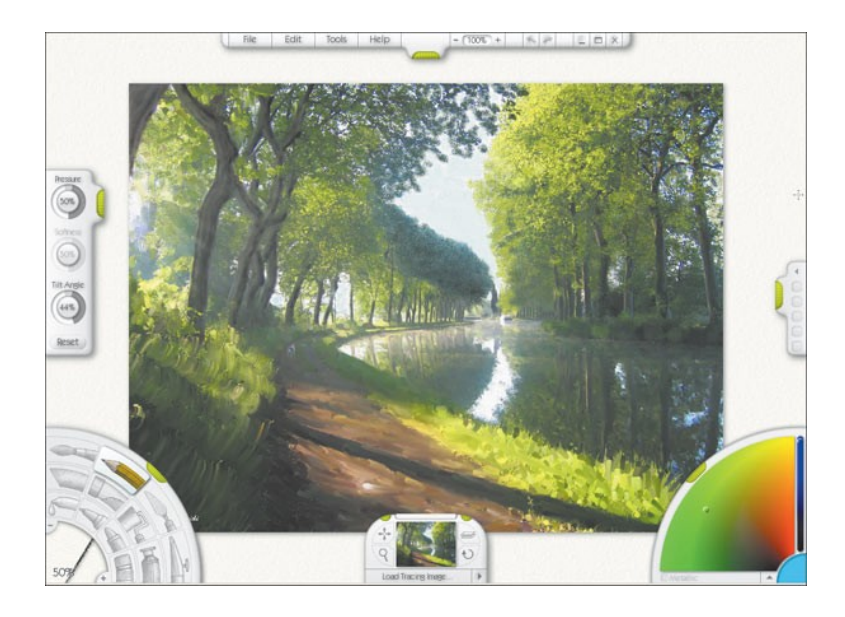

*Интерфейс программы и одна из представленных в ее галерее работ*

ArtRage отличается эффектным и в то же время простым интерфейсом (напоминающим программу Alias SketchBook Pro), который будет понятен любому пользователю. В интерфейсе все предельно естественно именно с точки зрения художника: палитры инструментов и цветов больше напоминают реальные палитры в традиционной живописи, все окна на экране размещены предельно компактно (и одним щелчком мыши их можно удалить с экрана), формирование рабочего цвета осуществляется путем смешивания цветов и т.п. А самое главное — это интуитивно понятные инструменты, привычные для любого художника: кисть, мастихин, карандаш, резинка, фломастер, мелки и пастель.

Можно также распылять краску аэрографом, наносить ровные слои краски валиком, использовать тюбики для выдавливания на холст большого количества краски, добавлять к изображению блестки и металлическую пыль и т.п. Все инструменты имеют множество настроек, а вид хоста или бумаги можно менять и даже тонировать. Все это в совокупности с поддержкой слоев позволяет рисовать маслом и акварелью, работать с аэрографом, создавать работы как в технике многослойной живописи, имитируя подмалевок, прописи, лессировку, так и в технике пастели, рисуя по шероховатой поверхности и т.п. Изображения могут сохраняться в формате ArtRage — PTG, а также экспортироваться в популярные растровые форматы PSD, BMP, PNG и JPEG.

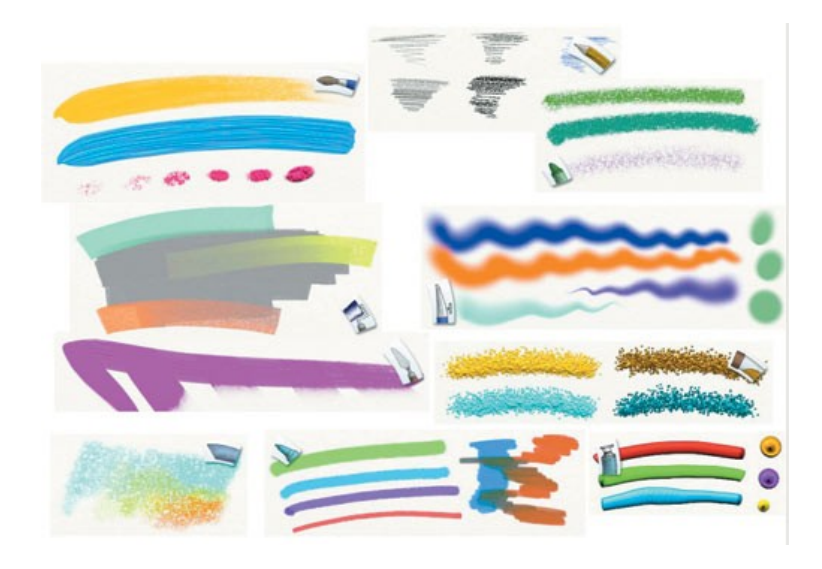

*Примеры работы различных инструментов*

Дизайн программы создавался с расчетом на художественную ориентацию пользователей. Здесь все очень хорошо подобрано — и оформление, и эргономика. Размеры и пропорции панелей настолько вписываются в рабочее пространство, что владельцам мультимониторных станций не захочется переносить их на другой рабочий стол. Если во время рисования вы приближаетесь к области, где расположена панель, она учтиво исчезает и появляется лишь тогда, когда курсор покидает эту область.

После запуска программы мы увидим чистый экран с привычными глазу пунктами меню **File, Edit, Tools и Help** наверху.

Две панели слева — инструментальные, причем на угловой можно отыскать такие традиционные инструменты рисования, как кисть, карандаш, мастихин, аэрограф, тюбик, валик, металлическая стружка, пастель, пипетка, фломастер, цветной карандаш, ластик. Здесь можно менять размер мазка или штриха, причем делать это удобнее и быстрее, чем в других программах. Кроме того, размер можно менять нажатием на клавиатуре левой и правой стрелок. Панель, расположенная сбоку, служит для настройки параметров мазка. Эти параметры меняются в зависимости от выбранного инструмента: например, если мы используем кисть, то сможем выбирать силу нажатия (Pressure), рельефность мазка (Thinners) и его длину (Loading). Менять каждый из них можно как при помощи виртуальных ползунков на палитре, так и стрелками на клавиатуре. Например, стрелки «вверх» и «вниз» отвечают за силу нажатия, а если удерживать Shift, то шаг изменения параметров увеличится. Вообще говоря, наличие горячих клавиш, к тому же столь удачно подобранных, косвенно указывает, что ArtRage — это не совсем любительская программа, ведь новички редко используют горячие клавиши.

Большая угловая панель служит своеобразным мольбертом или ящиком с красками, где можно выбрать нужный оттенок на глаз, по цвету или пользуясь числовыми данными.

На малой боковой панели можно расположить основные (часто используемые) в данной работе цвета, это тоже удобно. А то, что **ArtRage** не поддерживает цветовую модель CMYK — не очень хорошо. И для такой области дизайнерской деятельности, как полиграфия, может считаться существенным недостатком. Ведь при подготовке файла в печать придется тратить время на цветокоррекцию в **Photoshop**.

Мелкая панель, которая расположена в центре внизу, служит для управления слоями. Панели в правой части экрана отвечают за работу с цветом и слоями.

#### **Инструменты**

Теперь попробуем разобраться с некоторыми секретами обаяния **ArtRage**. Например, в программе существует особый режим рисования. Осуществляется он при нажатии кнопки Insta-Dry — Off (недоступна в demo-версии) на панели настроек инструментов. Тогда виртуальная краска не будет «высыхать», едва коснувшись холста, а продолжит какое-то время оставаться «свежей». Тогда цвет каждого мазка будет подбираться автоматически, в зависимости от того, на фрагмент какого цвета мы наносим новый слой краски. Особенно впечатляет, что смешивание происходит практически так же, как при реальной работе с масляными красками.

Цвета не просто смешиваются на холсте, как, например, при растирании пальцем, а к ним добавляется и цвет кисти. Если долго тереть курсором по рисунку на одном месте, постепенно начнет появляться цвет подложки самого нижнего слоя, точно так же, как при рисовании на бумаге. Похожий инструмент есть и в **Corel Painter** — это Cloners, но он обременен большим количеством настроек. Собственно говоря, небольшое по сравнению с **Painter** количество инструментов и настроек вроде как ограничивает возможности, но в то же время позволяет не отвлекаться и не путаться, точно зная, чего ждать от конкретного сочетания параметров. Немного времени на тренировку — и можно заранее представить результат работы. Если мы не хотим, чтобы цвета смешивались при нанесении их на холст, включаем Insta-Dry (On) и вновь рисуем тем цветом, который выбран в палитре.

Так же, как и в **Corel Painter** и **Adobe Photoshop**, программа позволяет работать с изображением послойно. Чтобы открыть вкладку со слоями, нажимаем на обведенный красным значок (недоступна в demo-версии). Открытую панель можно переместить на любой участок экрана, кликая на зеленый уголок. Во вкладке те же настройки — дублировать слой, удалить, склеить. Существенным отличием является удобство экспорта слоя в отдельный файл Export Layer — Save as... Гораздо проще, чем, скажем, в **Photoshop**. Может быть, это и мелочь, но не пустяк. Очень удобно.

Во вкладке слоев при активации Edit Paper Settings появляется окошко настроек фактуры поверхности, на которую наносится рисунок. Это может быть грубый холст, дорогая рисовая бумага. Есть возможности изменить цвет подложки, размер шероховатостей, прозрачность, можно добавить металлический блеск.

*Особый момент в использовании программы* — возможность создавать слои-подсказки. Эта функция предназначена главным образом для превращения фотографий в рисунки или же для совершенствования ранее созданных эскизов. Загружаем нужное изображение (Edit Tracing Image — Load New Tracing Image) и оно оказывается на заднем плане нашей композиции.

Продолжить традиции реальной живописи в виртуальном мире можно при помощи Opacity. Так можно добиться того, чтобы рабочая поверхность напоминала рисунок с листом кальки поверх него — эффект именно такой. Для этого в нашем распоряжении настройки прозрачности и размера. Приятно, что не нужно открывать другой файл и перемещать его в отдельный слой. Изображение автоматически размещается под поверхностью рабочей области.

Как вариант существует возможность «пришпилить» виртуальной булавкой эскиз рядом с работой. Запускаем Tools — Open a Reference Image, и вот мы уже любуемся ее эффектным появлением. В процессе всегда можно перетащить эскиз на более удобное место. Стоит отметить, что окно-набросок с поверхности основного рисунка не исчезает, как это делают учтивые панели управления при поднесении курсора, но линия исправно проводится под ним.

Хотелось бы отметить возможность вращать холст во время работы. Для этого нужно нажимать клавишу R или стрелку на панели слоев. В **Corel Painter** подобная возможность тоже есть, а в **Adobe Photoshop** она реализована иначе. Готовую работу можно экспортировать в несколько разных форматов: psd (с сохранением структуры слоев), jpg, bmp или png. Для этого нужно выбрать в меню File-Export As Image.

#### *Выполнение работы*

1. Запустите программу Art Rage 2.

2. Познакомьтесь с меню программы, способами изменения параметров инструментов.

3. Запишите в отчет ответы на следующие вопросы:

— Как изменить тип листа на котором вы рисуете (тип бумаги)?

— Как изменить размер кисти?

— Что можно сделать с помощью инструмента Convas Mover?

4. Выполните рисунок карандашом с использованием функции «Подложка», то есть подкладывая выбранную ранее фотографию под холст.

5. Ознакомьтесь с примерами работ, выполненных в программе ArtRage2.

6. С помощью калькирования на графическом планшете выполните рисунок инструментами, имитирующими работу с красками.

#### **7. Знакомство с векторным редактором Intaglio**

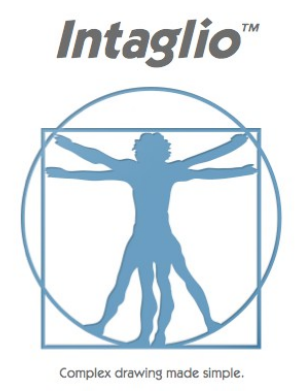

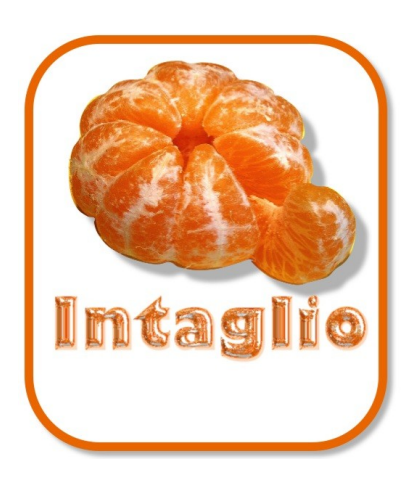

Intaglio — это векторный редактор, специально разработанный для Mac OS X. Он существенно проще в работе, чем профессиональные приложения, подобные Adobe Illustrator, однако имеет внушительный набор функций, способный во многих случаях удовлетворить даже опытного художника. В программе предусмотрена возможность использования совместно с Apple iWork, а также экспорта графических файлов в стандартном для приложений классической Mac OS формате PICT.

#### *Выполнение работы*

1. Изучите справочное руководство по работе с программой, познакомьтесь с применением инструментов.

2. На рисунке показан результат применения различных эффектов к объектам в программе Intaglio.

3. Создайте надпись (лучше на английском языке, так как некоторые шрифты отсутствуют в русскоязычном варианте). Выберите понравившийся шрифт.

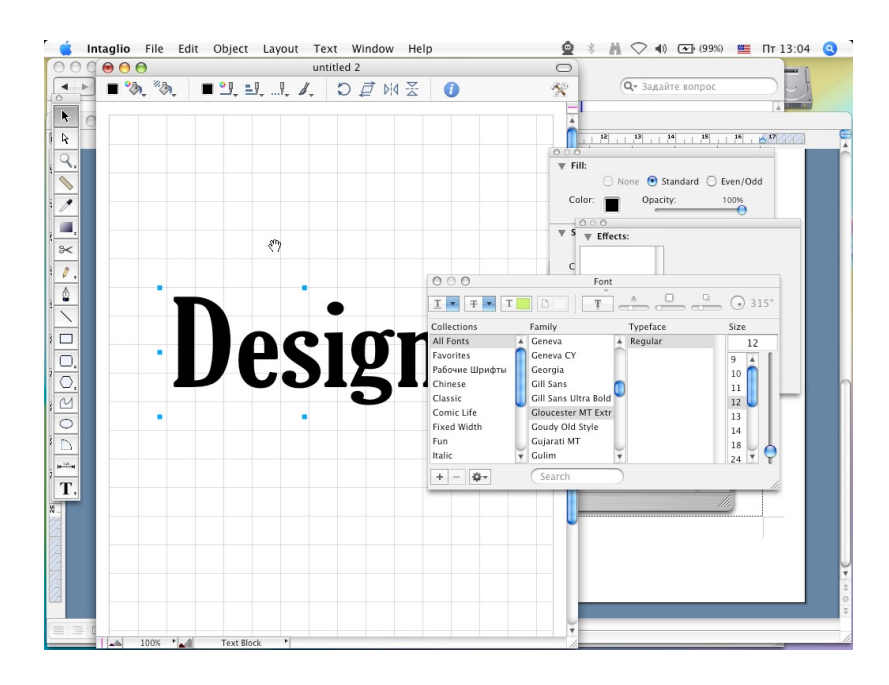

4. Теперь добавим эффект трехмерности для данного текста.

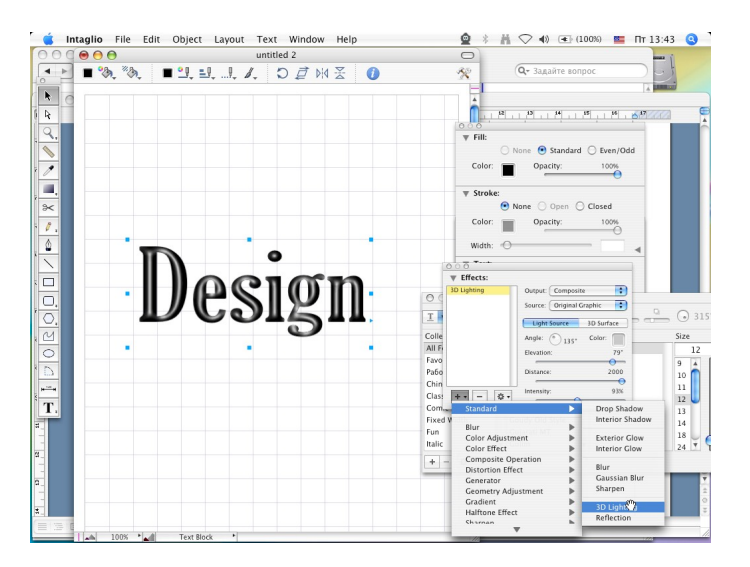

5. Добавим фигуру, которая будет являться ресурсом для заливки трехмерной надписи (File-Import — выберите файл из папки рисунки).

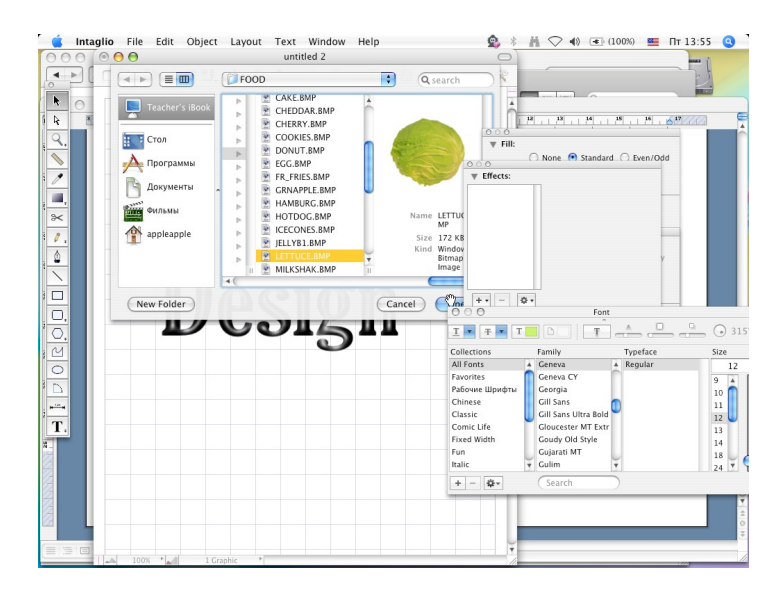

6. Обрежем данную фигуру по контуру. Для этого обведем ее точно по контуру, сгруппируем нарисованный контур и вставленный рисунок. Далее в настройках Group применим контур в виде маски.

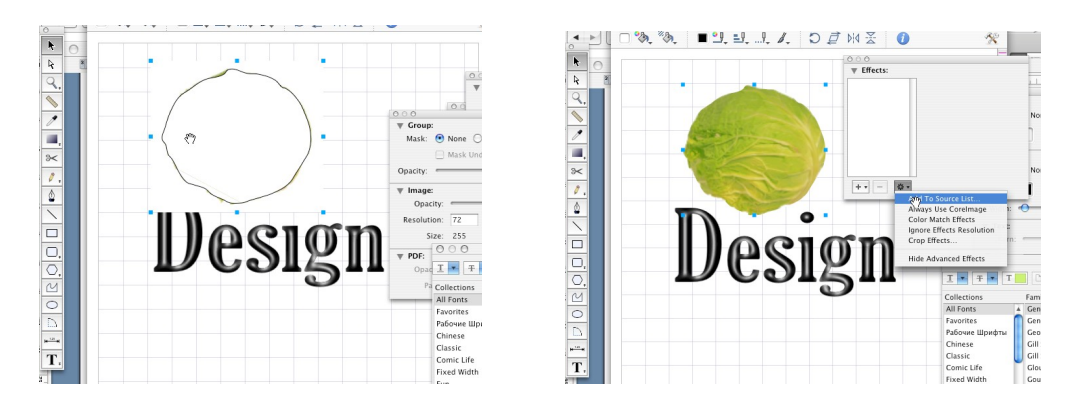

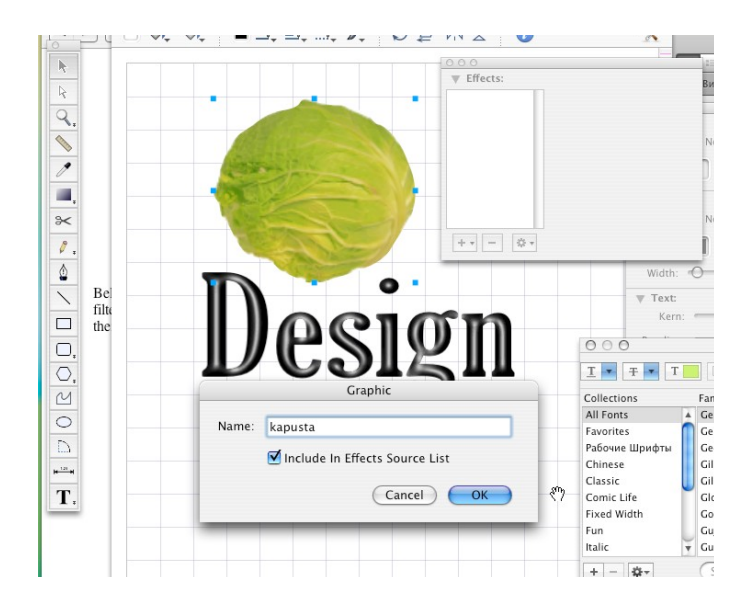

7.Добавим выбранное изображение в список ресурсов.

8. Теперь используем это изображение в качестве материала для нашей надписи.

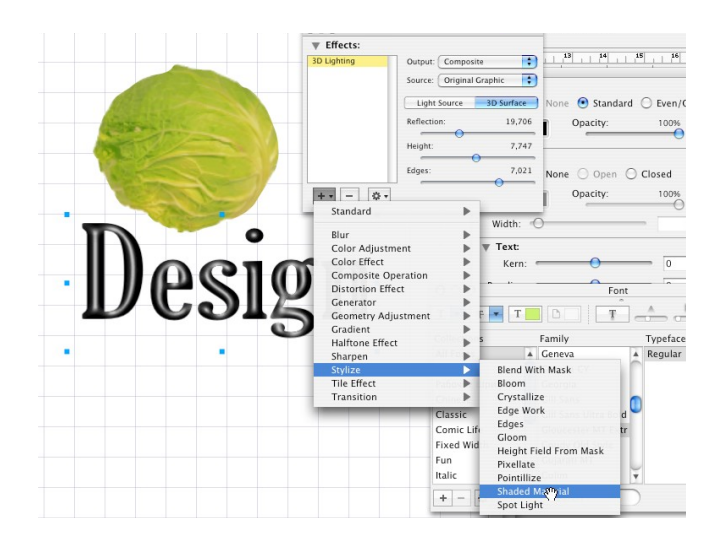

9. Создайте аналогичную трехмерную надпись, изучите руководство пользователя по данной программе. Познакомьтесь с инструментами.

10. Запишите, как создать следующую фигуру:

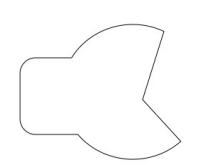

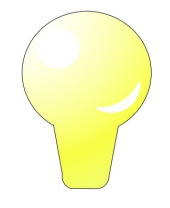

- 11.Как увеличить расстояние между буквами?
- 12. Какие типы градиентных заливок имеются в программе?
- 13. Можно ли нарисовать график и сделать на концах осей стрелки?

#### **8. Знакомство с векторным редактором Lineform**

Отличный инструмент для художников и чертежни-ков, который позволяет создавать постеры, а также различные диаграммы, схемы и чертежи. Управление мощ-ными возможностями программы доступно через простой пользовательский интерфейс. В инструментарий входит множество средств для редактирования графики и шрифтов, что

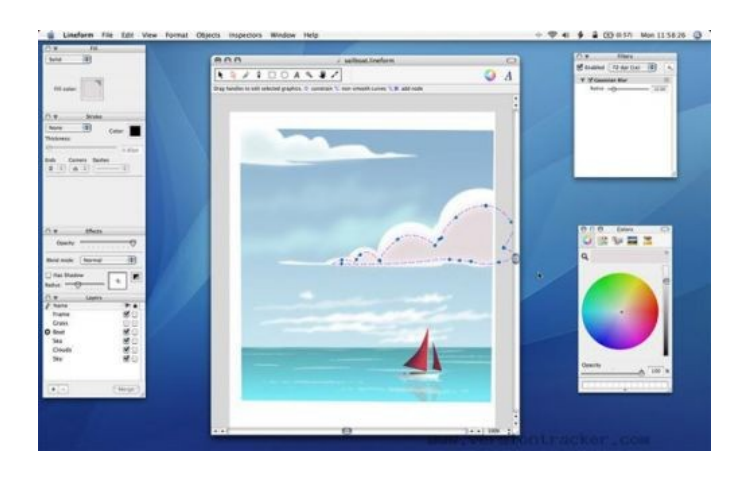

позволяет работать над несложными заданиями, например, созданием логотипов, или же разрабатывать более серьезные комплексные проекты. Программа Lineform заняла первое место в номинации Best Mac OS X Student Product на конкурсе Apple Design Awards 2006.

Интерфейс Lineform вращается вокруг окна документа, которое отображает холст и редактируемые объекты. Объекты на холсте управляются мышью или клавиатурой и могут быть изменены от инспекторов, что с плавающей точкой выше окна документа.

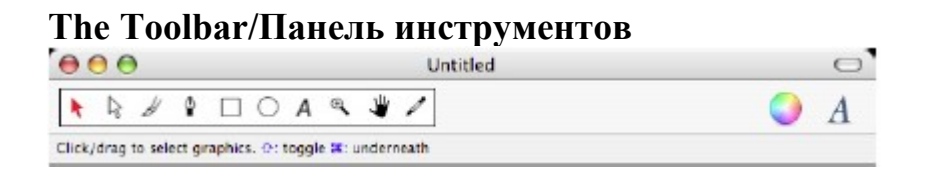

Каждый документ в Lineform имеет свою собственную инструментальную панель вверху окна. Она показывает, какой инструмент вы в настоящее время используете, а также обеспечивает быстрый доступ к другим инструментам.

 $\star$  Selection — выбор и перемещение объектов.

 $\&$  Editing — изменяет кривые и прямые линии.

 $\mathscr{B}$  Brush — кисть, рисует гладкие линии.

 $\degree$  Pen — перо, рисует строки и кривые Безье.

 $\Box$  Rectangle — прямоугольник, рисует прямоугольники и квадраты.

Oval — овал, рисует овалы и круги.

Text — задает область для ввода текста.

• Zoom — увеличение, уменьшение изображения.

Drag — тянуть, для перемещения изображения.

Dropper **—** пипетка, собирает стили от объектов изображения.

Эти инструменты могут также быть выбраны нажатием клавиш 0-9 или соответствующими «горячими» клавишами (сочетаниями клавиш). Инструментальная панель может быть настроена вручную и содержать только необходимые вам инструменты.

Чтобы настроить панель инструментов, выберите **Customize Toolbar** под меню **View**.

- 1. Запустите программу Lineform.
- 2. Изучите назначение инструментов и пункты меню программы.
- 3. На основе следующих рисунков создайте изображение:

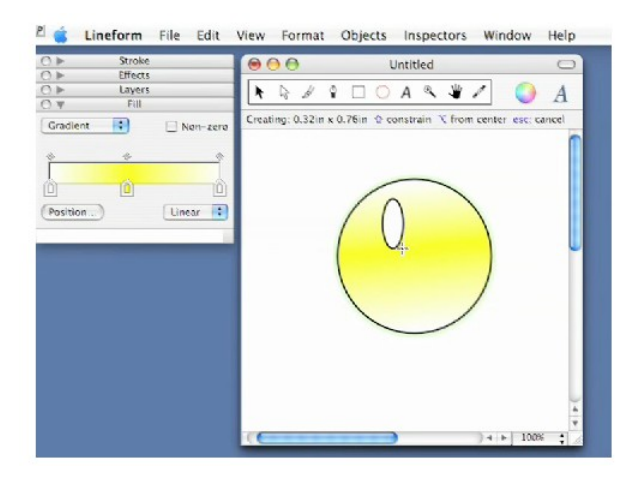

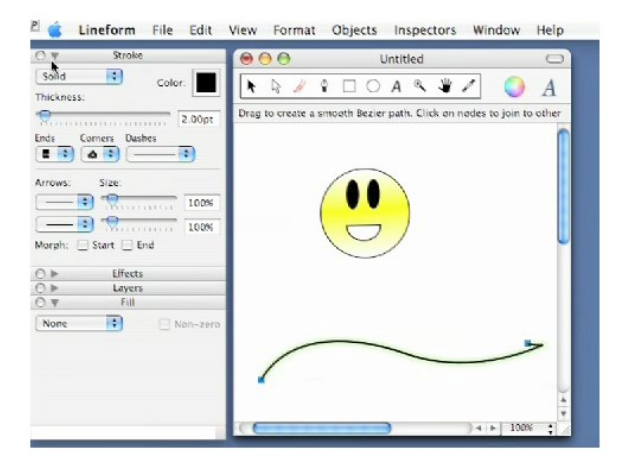

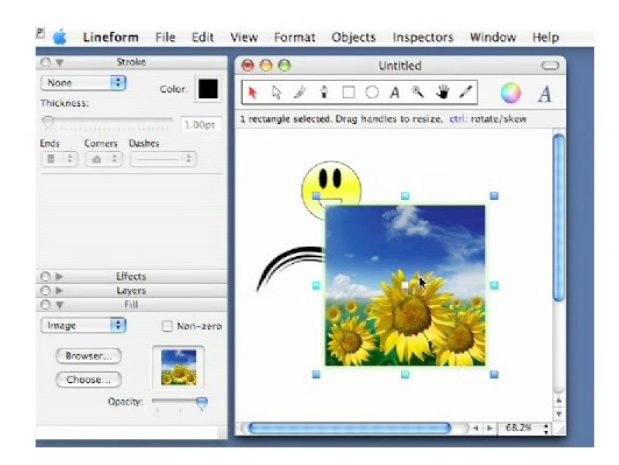

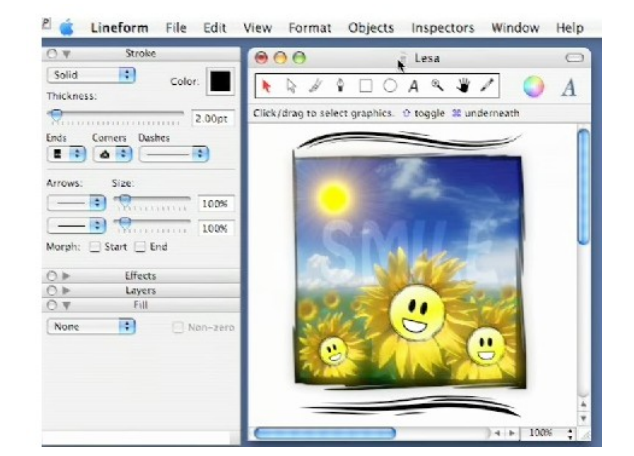

- 4. Ответьте на контрольные вопросы:
- Как сгруппировать объекты?
- Как изменить толщину линии?
- Что обозначает команда Gaussian Blur?
- Как создать новый слой?
- Как повернуть объект на некоторый угол?

# **III. Практические задания для MacBook**

## **1. Знакомство с программой Pages 2**

**Pages 2**, приложение для верстки и текстового редактирования, которое поставляется с пакетом **Apple iWork '06**, содержит более 60 шаблонов. Однако иногда нужен настолько уникальный шаблон, что его не найти даже среди предустановленных. Если вы планируете сделать серию документов, которые должны выглядеть одинаково, целесообразно изучить, как создать свой шаблон и сэкономить кучу времени на рутинную работу в будущем. Созданный вами шаблон смогут использовать ваши коллеги — им останется только добавить необходимый текст и графику в соответствующие места. Создаете ли вы шаблон для буклета, брошюры, расписания или чего-либо еще, основные этапы создания одинаковы.

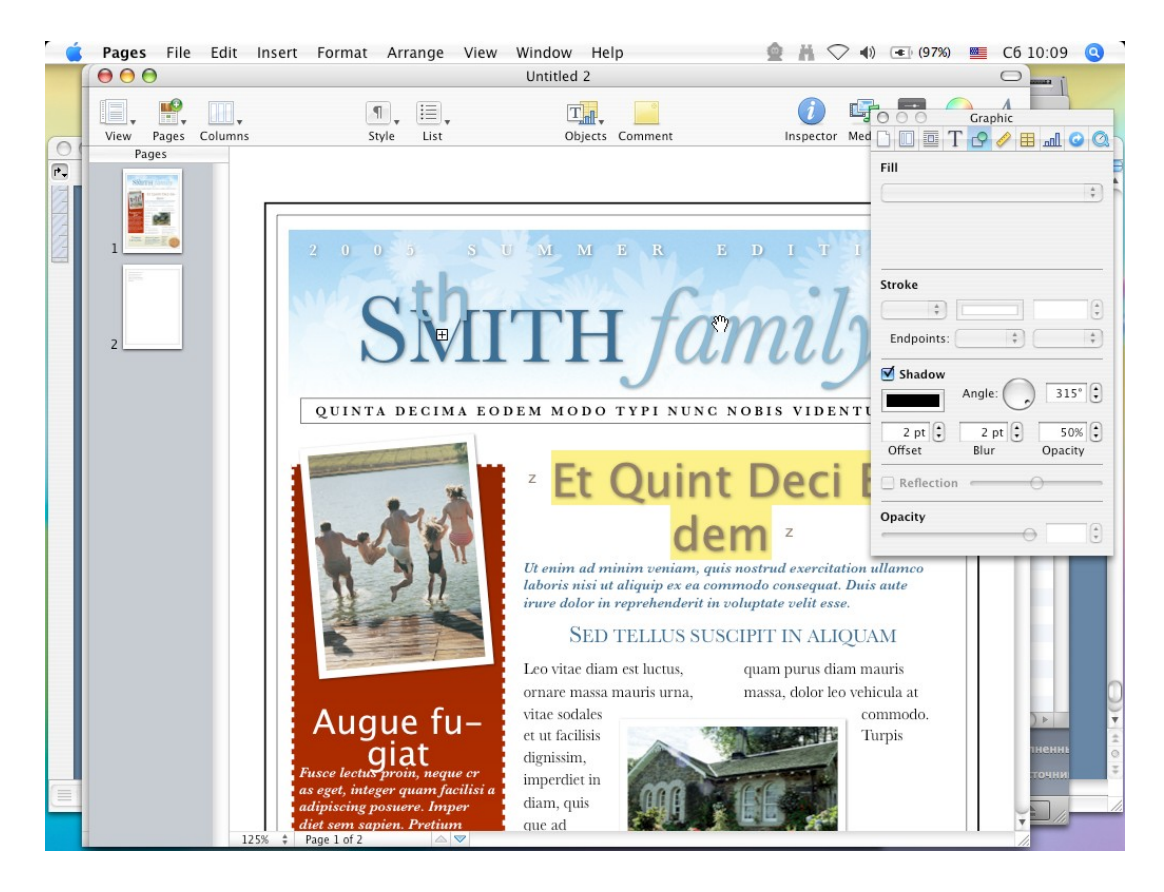

## *Выполнение работы*

1. Запустите программу и, опираясь на справочное руководство (Pages — Начало работы), изучите основные функции и пункты меню программы.

2. Выполните задание по верстке страницы журнала (или другого макета, выданного вам преподавателем). При самостоятельной работе необходимо использовать функции маскирования, выравнивания текста, разбиения на колонки и т.д.). Выполненную работу продемонстрировать преподавателю.

3. Создайте в данной программе компоненты фирменного стиля, который должен включать в себя:

— визитку (правильно задайте размеры и положение листа при создании шаблона);

— фирменный бланк (содержит поля с контактной информацией, эмблемой фирмы и т.д.);

— фирменный конверт;

— буклет (двухсторонний) с информацией о компании.

Все элементы должны быть оформлены в одном стиле, с использованием одних и тех же фирменных цветов и шрифтов.

Выполненную работу продемонстрировать преподавателю.

4. Ответьте на контрольные вопросы:

— Что такое маска, как ее использовать?

— Для чего нужно окно инспектора?

— В каких форматах можно сохранить созданный документ?

— Как добавить рисунок в документ?

— Как добавить объемную диаграмму?

— Как создать оглавление, которое будет обновляться по мере добавления в ваш документ нового материала?

— Что такое схема и разрыв схемы, как их создать?

— Что необходимо учесть, если предполагается дальнейшее переплетение документа?

— Что такое фиксированное или внутритекстовое изображение?

## **2. Создание мультимедийных презентаций в программе Keynote**

Keynote — это удобная программа для создания профессиональных презентаций. Мощные и удобные инструменты позволяют готовить презентации, создавать раскадровки и портфолио студийного качества и составлять интерактивные слайдшоу. Вы можете использовать фотографии, видеоклипы и музыку из архивов iLife, а также веб-снимки из браузера Safari.

## *Выполнение работы*

1. Запишите название и цель работы.

2. В папке «Программы» выберите папку iWork и запустите программу Keynote.

3. Познакомьтесь с панелью инструментов и меню программы, используя справочное руководство «Keynote — Начало работы».

4. При запуске программы вы увидите окно с набором готовых шаблонов оформления.

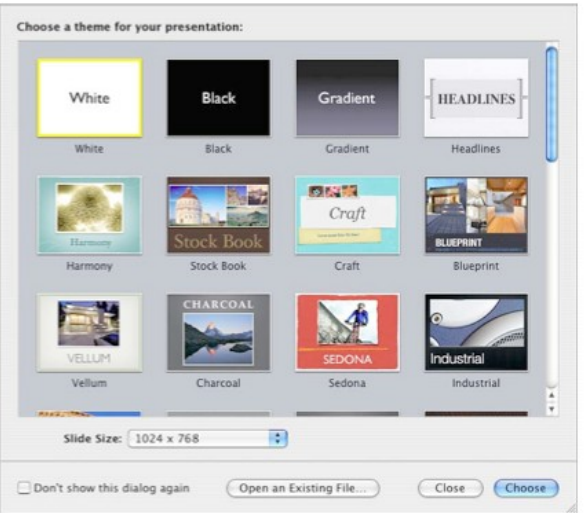

5. Создайте презентацию по заданной вам теме, используя рабочие материалы (текст и изображения). Продумайте оформление, анимацию текста и переход между слайдами.

6. Сохраните созданную презентацию в форматах:

— стандартный формат, предлагаемый программой;

— формат, принятый в программе Power Point;

— конвертируйте в один из общепринятых видеоформатов (чтобы презентацию можно было запускать любым мультимедийным плеером).

При разработке презентации обратите внимание на следующие требования:

— Цвет фона и текста должны быть разного контраста для наилучшей читаемости.

- Размер шрифта в презентации должен быть не менее 18 пт.
- Обратите внимание на время перехода между слайдами.

7. Ответьте на контрольные вопросы:

- В каких форматах можно сохранить презентацию?
- В какие форматы ее можно импортировать?
- Каким инструментом можно настроить тень у объекта?
- Как сортировать строки и столбцы в таблице?
- Что такое тренировочный режим, как и для чего его запустить?

## **3. Работа в программе ComicLife**

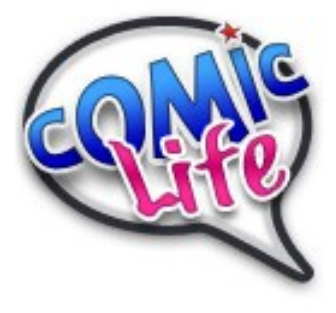

ComicLife — это очень веселая программа от компании «[plasq](http://plasq.com/comiclife)», которая позволит с невероятной легкостью создавать комиксы высочайшего качества. Отличный инструмент для тех, кто занимается рисованием комиксов профессионально.

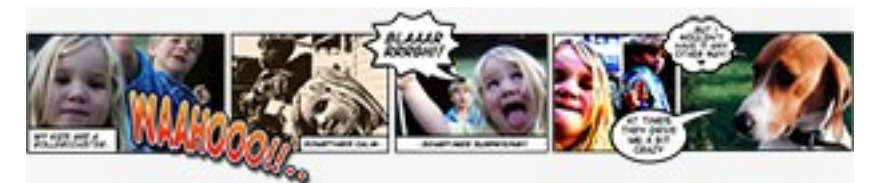

Не требуется специальных знаний.

Создавать комиксы при помощи ComicLife действительно очень просто интуитивно понятный интерфейс программы будет легок в освоении даже для новичка. Все элементы управления «на виду». Вам достаточно выбрать шаблон будущего комикса, изображение, перетащить на него «реплики персонажей», добавить цветастые надписи и комикс готов. Настоящее WYSIWYG приложение!

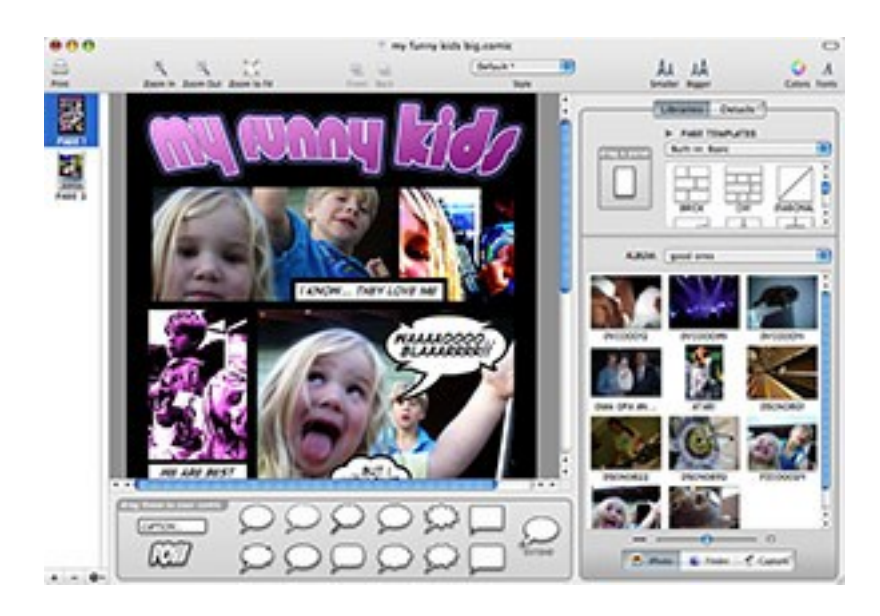

Для большего разнообразия вы можете применять фильтры к изображениям, чтобы они выглядели рисованными красками, рисованными от руки, в режиме «ночного видения» либо еще как-нибудь на ваш вкус. 16 фильтров помогут реализовать ваши творческие замыслы.

С обширным набором возможностей, ComicLife предоставляет полную свободу действий для вашего творчества: оживите праздничные снимки, составьте рассказ о событии или сделайте пошаговую инструкцию к какому-нибудь делу.

Множество шаблонов (78 в версии Standart и 322 в версии Deluxe) и стилей (78 в версии Standart и 180 в версии Deluxe) разнообразят ваши творения и сделают их неповторимыми. Вам нужно только перетащить нужные компоненты и «подогнать» их по месту.

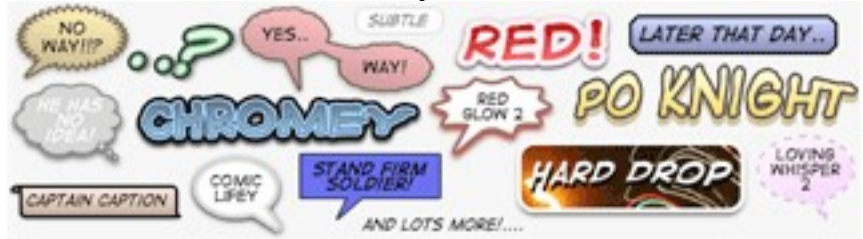

Источником изображений может служить библиотека iPhoto, любые картинки, хранящиеся в любом месте жесткого диска. Просто найдите нужное и перетащите на рабочее «полотно». Более того, можно делать снимки с помощью камеры iSight (или Firewire DV камеры) прямо из программы ComicLife!

Интеграция с внешним миром

Поделитесь своими творениями с друзьями и семьей. ComicLife поддерживает экспорт .Mac, html, QuickTime и JPEG, поэтому вы можете выложить комиксы на сайт, в блог или отправить по электронной почте. Поддержка .Mac включает также возможность RSS публикаций, это означает, что ваши поклонники могут подписаться на ваши комиксы и будут получать свежие выпуски, как только они будут опубликованы.

Программа ComicLife получила в 2005 году награду «Apple Design Award».

Почитать более подробно о ComicLife можно на сайте производителя: <http://plasq.com/comiclife>. Там же можно скачать 30-дневную демоверсию.

#### *Выполнение работы*

1. Создайте небольшой комикс, например, на тему «Один день из жизни группы», используя встроенную в MacBook камеру для получения фотографий.

2. Примените различные фильтры к изображениям, чтобы добиться эффекта рисованного комикса.

3. Ответьте на вопрос: имеются ли в программе какие-либо инструменты для коррекции недостатков изображения?

4. Запишите:

- Что такое фильтры и зачем они нужны в программе?
- Как изменить цвет шаблона комикса?
- В каких форматах можно сохранить созданное?
- Как добавить фотографии?

## **4. Работа в программе iPhoto**

В комплект Mac Os X входит замечательный менеджер фотографий iPhoto. Он является тем же самым, что и iTunes для музыкальных файлов, только для фотографий. Позволяет удобно сортировать фотографии по какимлибо критериям и создавать альбомы на лету.

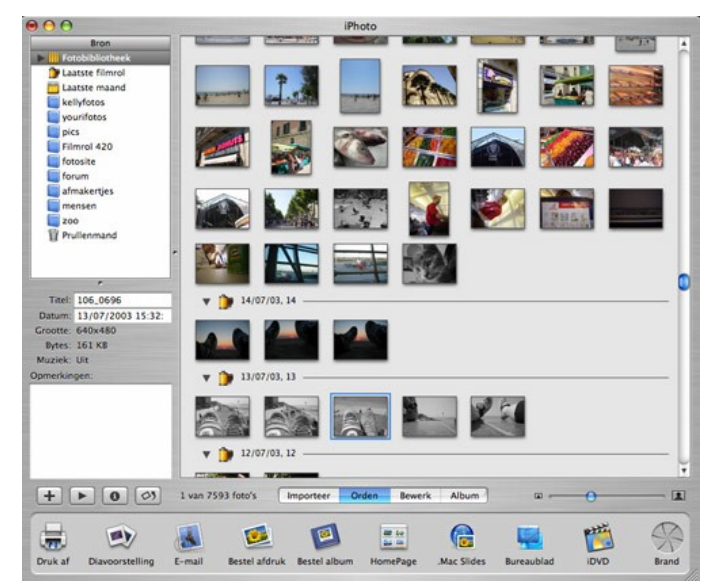

Принцип работы с iPhoto практически ничем не отличается от работы с проигрывателем iTunes. Просто вносим свои фотографии, расположенные на локальных дисках, в библиотеку (library) и начинаем их сортировать по времени, жанрам и событиям. Конечно, внеся весь архив фотографий в одну папку,

очень легко запутаться во всей этой мешанине файлов, однако, создав альбомы и перенеся ссылки фотографий в них, можно будет забыть об общей папке Library. Размер превью-фотографий можно регулировать движком от крупной к меньшей.

В программу iPhoto встроен простенький, но эффективный редактор фотографий. Конечно, по возможностям и гибкости он не сравнится с пакетом Photoshop, но позволит буквально за считанные секунды сделать то, что в профессиональных редакторах заняло бы гораздо больше времени. Из полезных функций можно отметить подавление красных глаз, для этого просто выделяем контур глаз и нажимаем Red-Eye, красных глаз как не бывало. Enhance — автоматическое выравнивание яркости и контраста, работает функция, кстати, не хуже, чем в Photoshop. Другое дело, когда хочется вручную отрегулировать эти

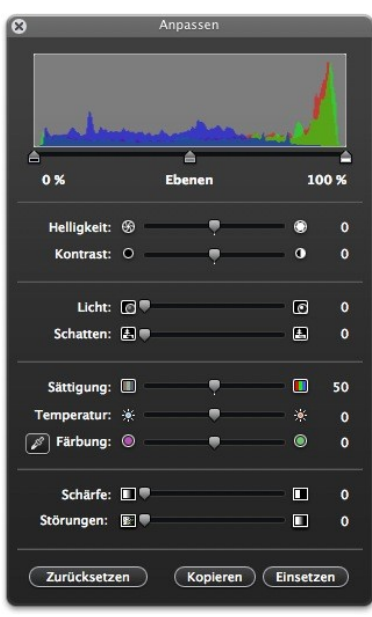

параметры, однако тут все проще и мы полностью доверяем «автомату». Есть также два ползунка регулировки яркости и контраста. B & W — эффект черно-белой фотографии, «вес» фотографии при этом не уменьшается. Интерес вызывает функция Crop, позволяющая кадрировать отснятый кадр.

Нельзя не упомянуть функцию SlideShow, помимо уже привычных переходов «кубиком», сюда добавляется музыкальное сопровождение и даже возможность сохранения слайд-шоу в видеофайл или веб-страничку.

Говорить о том, что из программы iPhoto можно полностью контролировать процесс печати фотографии, размещение на домашнюю страничку, оперировать установкой фотографии в качестве фона, записывать галереи на диск, наверное, не стоит.

Не следует забывать, что программа iPhoto очень дружественна к фотолюбителям и профессионалам. Все современные фотоаппараты определяются без каких-либо драйверов. Вы просто подключаете фотоаппарат к компьютеру, нажимаете кнопку Export Photo и весь отснятый материал будет «лежать» в Library.

#### *Выполнение работы*

1. Изучите пункты меню программы.

2. Ознакомьтесь со встроенной справкой.

3. Создайте календарь с использованием рисунков или фотографий.

4. Сохраните календарь в pdf формате.

5. Создайте слайд-шоу (презентацию), используйте разные эффекты перехода между слайдами, наложите музыку на презентацию, сохраните в видеоформате.

6. Ознакомьтесь со способами обработки фотографий в программе.

*Запишите в отчет:*

- Как изменить время перехода между слайдами?
- Каким инструментом можно обрезать изображение?
- Каким инструментом устранить эффект красных глаз?

— Можно ли на странице создаваемой книги разместить более двух фотографий? Каким образом?

— Как сделать фотографию черно-белой?

## **5. Монтаж видео в программе iMovie**

*Цель работы:* научиться подключать и работать с камерой iSight и освоить приемы монтажа в программе iMovie.

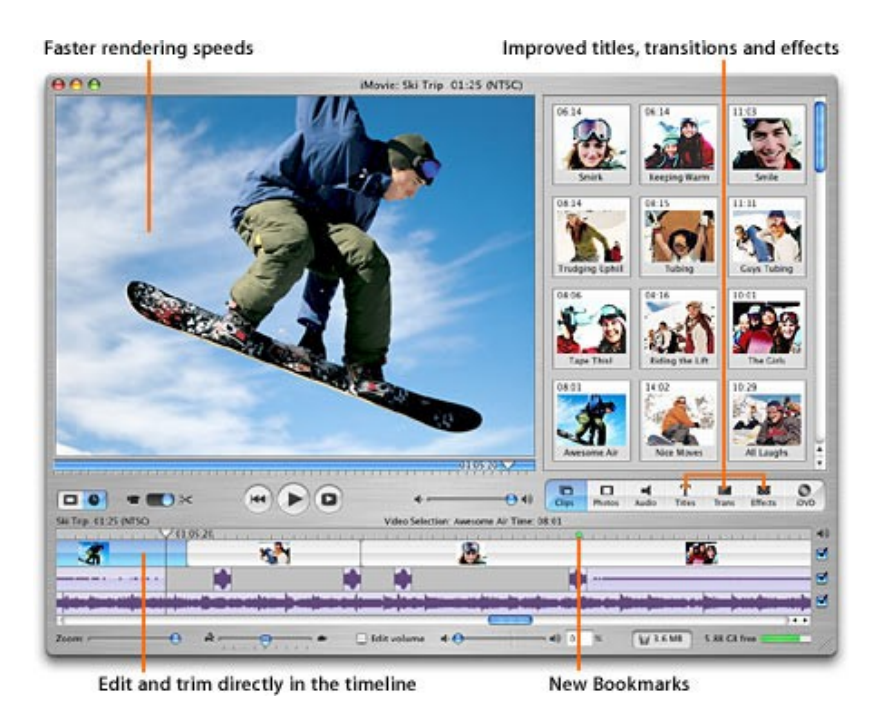

## *Выполнение работы*

1. Подсоедините камеру к iBook, автоматически запустится программа iChat. Сделайте с ее помощью несколько фотографий, которые будете использовать в дальнейшем для монтажа вашего клипа.

2. В MacBook используйте встроенную камеру.

3. Запустите программу iMovie, перейдите в режим видеозахвата и начните съемку камерой. Снимите несколько клипов и пометите их на «монтажную полку».

4. Примените к выбранным клипам нужные титры и эффекты и перетащите их на монтажную линейку.

5. Соедините сюжеты различными переходами.

6. Наложите мелодию на весь фильм или на выбранные сюжеты.

7. Сохраните фильм в выбранном вами формате (желательно для

Internet, так как полученный файл будет сравнительно небольшого объема).

8. Просмотрите полученный фильм.

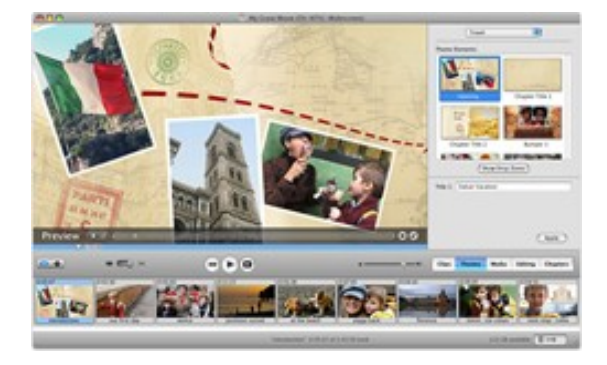

*Запишите в отчет:*

— Опишите принцип извлечения звука из отснятого клипа.

— Вы наложили музыку на фильм, длительность которого меньше длительности мелодии. Как устранить это?

— Добавление фотографий в видеоклип, эффекты отображения и перехода фотографий (опишите).

— Что такое импорт файлов? Какие форматы файлов можно импортировать в проект?

— У вас имеется клип, в середине которого вам необходимо вставить титры и спецэффект наложить на отдельный участок, что для этого надо сделать?

— В какие форматы можно экспортировать законченный после монтажа фильм?

— Опишите процесс сохранения фильма в формате .mpeg4.

## **Дополнительные ссылки для пользователей Мас ОS X**

www.apple.com/ru/ — официальный сайт компании Apple.

www.applelog.ru — статьи, новости для пользователей Apple.

www.applescript.ru — сайт, посвященный языку AppleScript. Книги, статьи, новости.

www.deepapple.com — новости, статьи, форум для пользователей Macintosh.

www.maccentre.ru — новости, программы, комплектующие для Apple.

www.macjournal.ru — новости, статьи, ссылки на полезную информацию о Mac OS X.

www.mactime.ru — новости и статьи, посвященные Mac OS X.

www.macupdate.com — Базы данных, отслеживающие и хранящие ссылки на программы для Mac OS X.

www.macware.ru — новости, программы для Mac OS X.

www.rarlab.com — здесь можно найти архаваторы для Mac OS X.

www.skype.com/intl/ru — здесь можно найти полезные программы для общения.

#### **Список рекомендуемой литературы**

Гольдштейн, А. AppleScript. Недостающее руководство [Текст] / А. Гольдштейн. — Севастополь : O'Reily, 2006.

Джонсон, С. Mac OS X Leopard [Текст] / С. Джонсон. — М. : Эксмо, 2009.

Дорнфест, Р. Секреты Mac OS X Tiger [Текст] / Р. Дорнфест, Д. Девидсон. — Севастополь : O'Reily, 2007.

Ле-Витус, Б. Mac OS X Leopard для «чайников» [Текст] / Б. Ле-Витус. — М. : Диалектика, 2009.

Майерс, С. Mac OS X 10.5 Leopard [Текст] / С. Майерс, М. Ли. — СПб. : БХВ-Петербург, 2008.

Нойбург, М. AppleScript [Текст] : полное руководство / М. Нойбург. — O'Reily, 2005.

Пог, Д. Mac OS X Leopard [Текст] : основное руководство / Д. Пог. — СПб. : Символ-Плюс, 2008.

Пог, Д. Mac OS X Tiger [Текст] : основное руководство / Д. Пог. — СПб. : Символ-Плюс, 2007.

Уайт, К.М. Основы обслуживания Mac OS X [Текст] : руководство по обслуживанию и разрешению прблем Mac OS X 10.5 / К.М. Уайт. — М. : ЭКОН Паблишерз, 2009.

Уильямс, Р. Mac OS X 10.5 Leopard [Текст] / Р. Уильямс. — СПб. : БХВ-Петербург, 2008.

Уильямс, Р. Mac OS X Leopard. Первые шаги [Текст] / Р. Уильямс. — СПб. : ЭКОН Паблишерз, 2009.

Учебно-методическое издание

ИНФОРМАТИКА Основы работы в операционной системе Масintosh

Лабораторный практикум

Составители *Андреев Валерий Владимирович, Герова Наталья Викторовна Роговая Ольга Михайловна, Тебенькова Татьяна Викторовна*

> Редактор *В.Л. Рубайлова* Технический редактор *И.С. Котова*

Подписано в печать 29.12.09. Поз. № 90. Бумага офсетная. Формат  $60x84^1/16$ . Гарнитура Times New Roman. Печать трафаретная. Усл. печ. л. 5,35. Уч.-изд. л. 5,7. Тираж 200 экз. Заказ № 034

Государственное образовательное учреждение высшего профессионального образования «Рязанский государственный университет имени С.А. Есенина» 390000, г. Рязань, ул. Свободы, 46

> Редакционно-издательский центр РГУ имени С.А. Есенина 390023, г. Рязань, ул. Урицкого, 22